# **Programmable AC Power Source**

APS-7000 Series

**USER MANUAL**

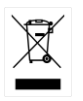

ISO-9001 CERTIFIED MANUFACTURER

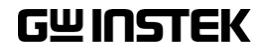

This manual contains proprietary information, which is protected by copyright. All rights are reserved. No part of this manual may be photocopied, reproduced or translated to another language without prior written consent of Good Will company.

The information in this manual was correct at the time of printing. However, Good Will continues to improve products and reserves the rights to change specification, equipment, and maintenance procedures at any time without notice.

**Good Will Instrument Co., Ltd. No. 7-1, Jhongsing Rd., Tucheng Dist., New Taipei City 236, Taiwan.**

# **Table of Contents**

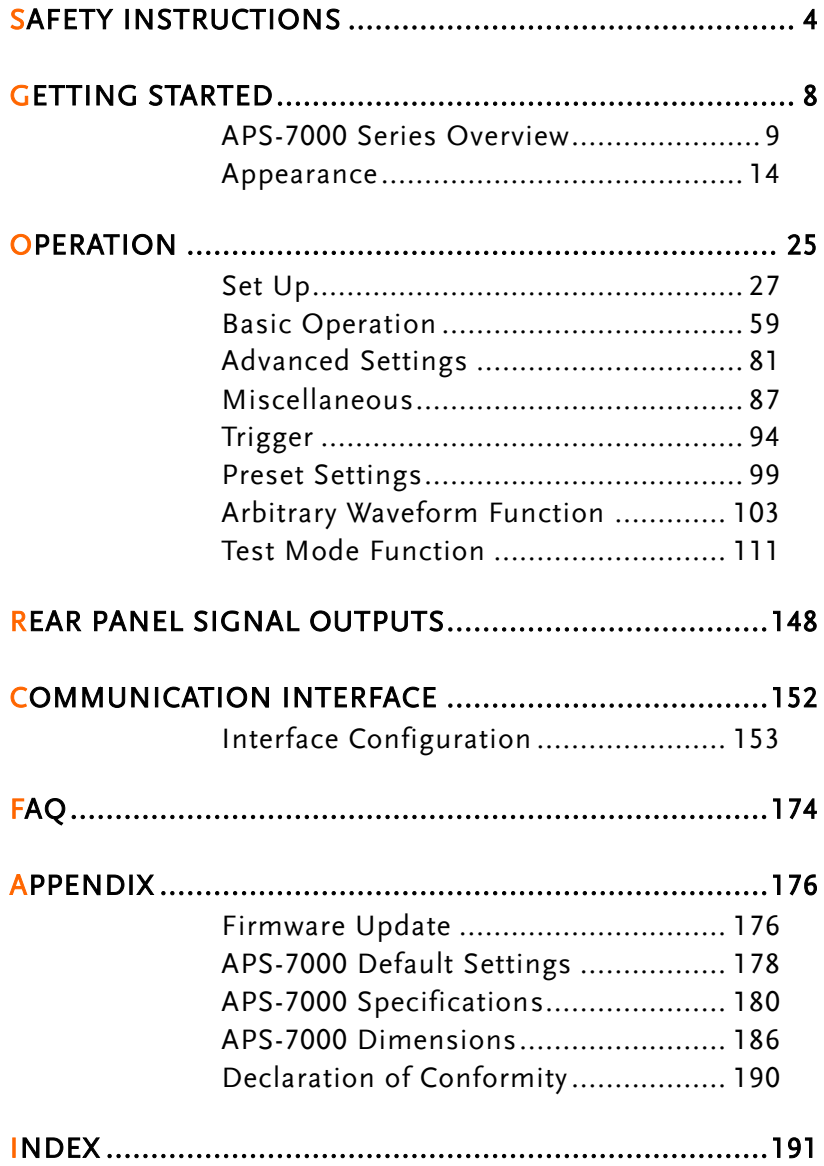

# **SAFETY INSTRUCTIONS**

This chapter contains important safety instructions that you must follow during operation and storage. Read the following before any operation to ensure your safety and to keep the instrument in the best possible condition.

#### Safety Symbols

These safety symbols may appear in this manual or on the instrument.

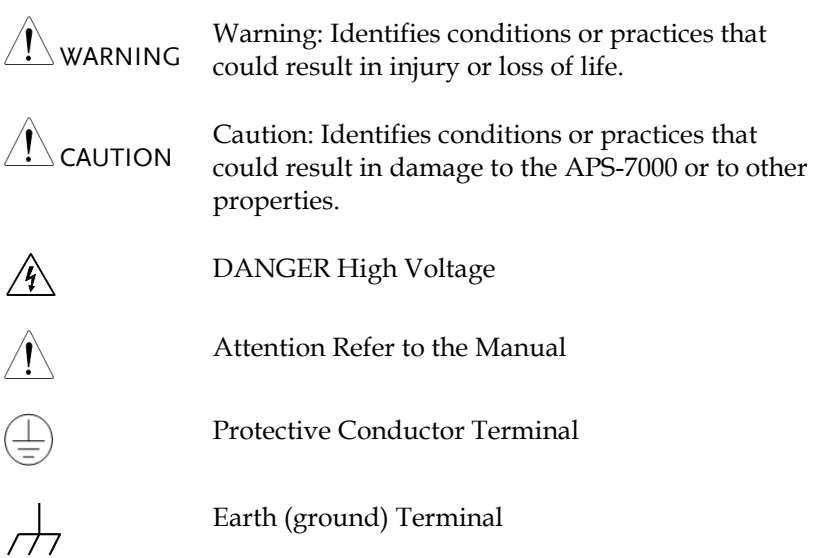

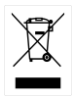

Do not dispose electronic equipment as unsorted municipal waste. Please use a separate collection facility or contact the supplier from which this instrument was purchased.

#### Safety Guidelines

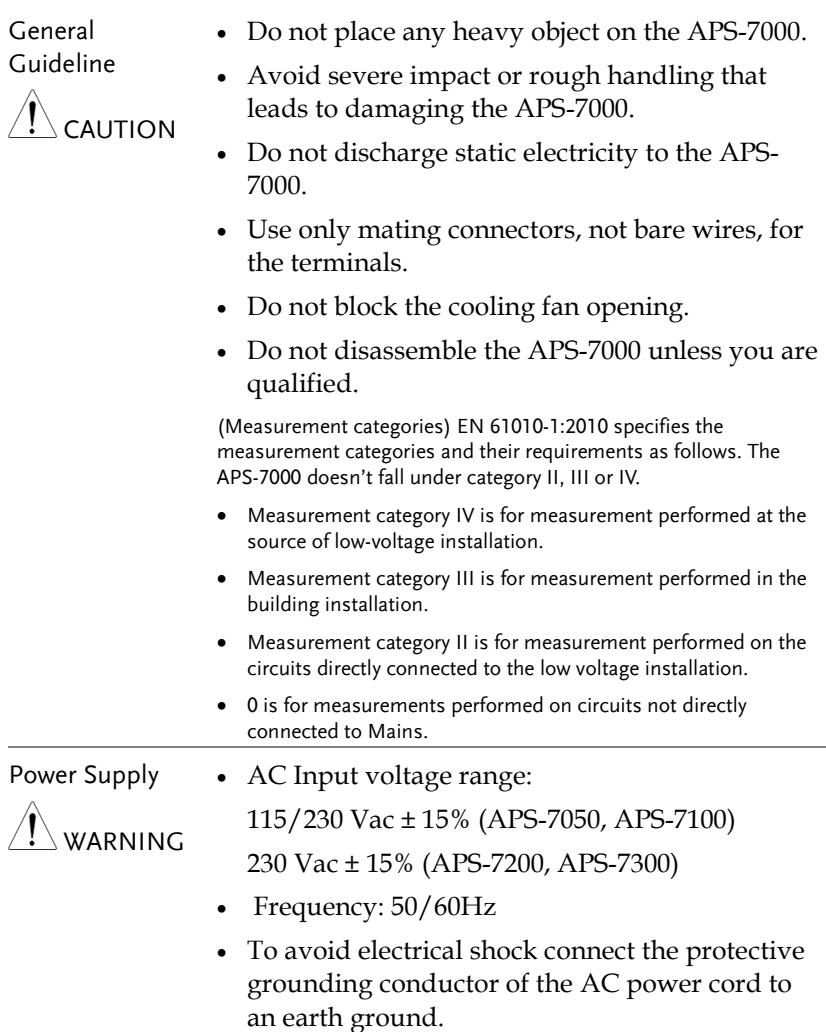

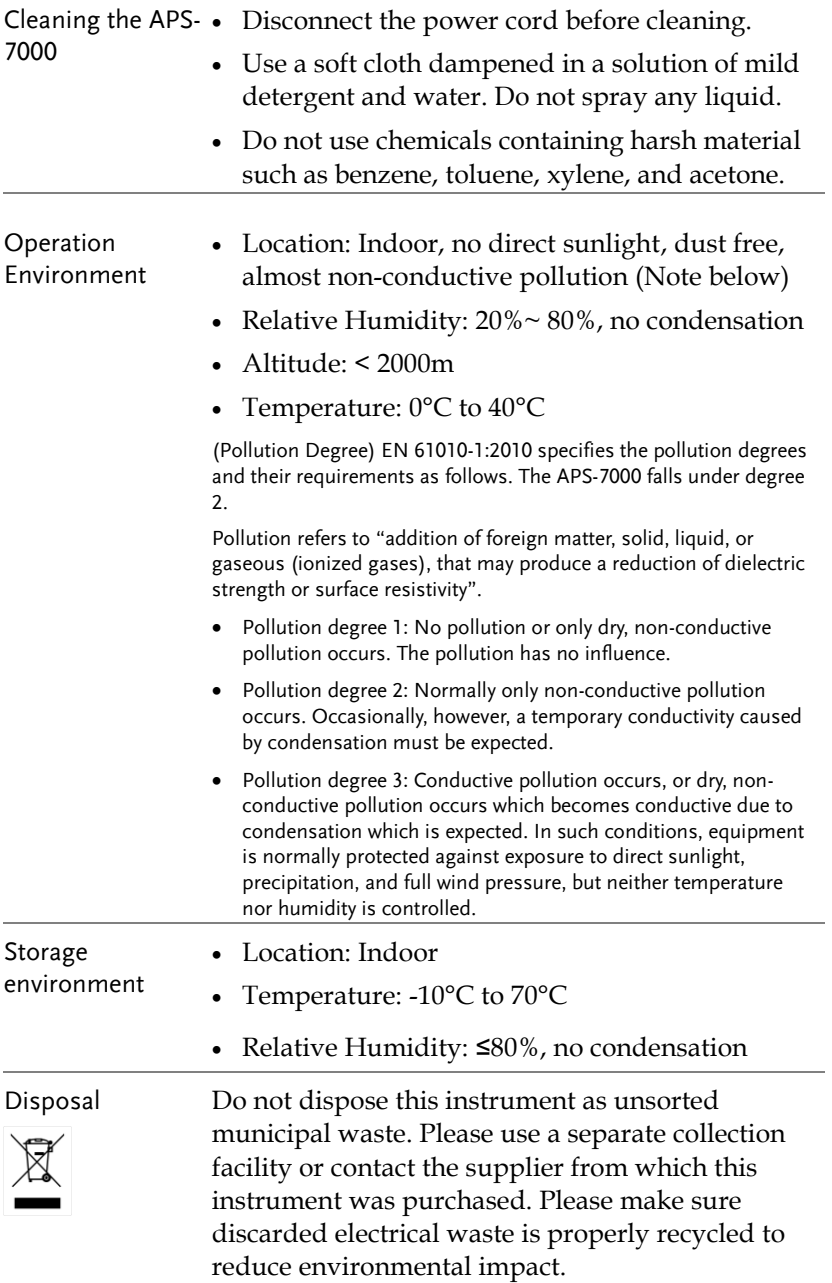

Power cord for the United Kingdom

When using the instrument in the United Kingdom, make sure the power cord meets the following safety instructions.

NOTE: This lead/appliance must only be wired by competent persons  $^{\prime}$  . Warning: This appliance must be earthed IMPORTANT: The wires in this lead are coloured in accordance with the following code:

Green/ Yellow: Earth Blue: Neutral Brown: Live (Phase)

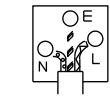

As the colours of the wires in main leads may not correspond with the coloured marking identified in your plug/appliance, proceed as follows:

The wire which is coloured Green & Yellow must be connected to the Earth terminal marked with either the letter E, the earth symbol  $\bigcirc$  or coloured Green/Green & Yellow.

The wire which is coloured Blue must be connected to the terminal which is marked with the letter N or coloured Blue or Black.

The wire which is coloured Brown must be connected to the terminal marked with the letter L or P or coloured Brown or Red.

If in doubt, consult the instructions provided with the equipment or contact the supplier.

This cable/appliance should be protected by a suitably rated and approved HBC mains fuse: refer to the rating information on the equipment and/or user instructions for details. As a guide, a cable of 0.75mm<sup>2</sup> should be protected by a 3A or 5A fuse. Larger conductors would normally require 13A types, depending on the connection method used.

Any exposed wiring from a cable, plug or connection that is engaged in a live socket is extremely hazardous. If a cable or plug is deemed hazardous, turn off the mains power and remove the cable, any fuses and fuse assemblies. All hazardous wiring must be immediately destroyed and replaced in accordance to the above standard.

# **GETTING STARTED**

This chapter describes the power source in a nutshell, including its main features and front / rear panel introduction.

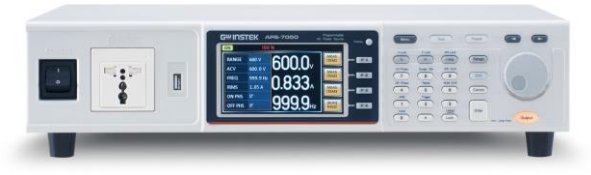

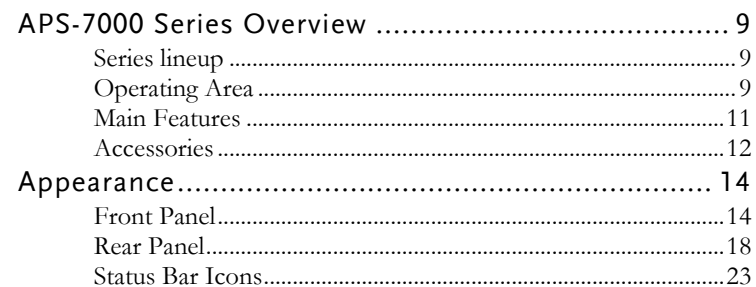

### APS-7000 Series Overview

#### Series lineup

The APS-7000 series consists of 4 models, the APS-7050, APS-7100, APS-7200 and APS-7300, differing only in capacity. Note that throughout the user manual, the term "APS-7000" refers to any of the models, unless stated otherwise.

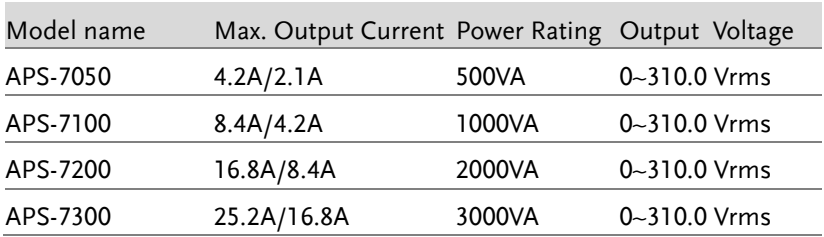

#### Operating Area

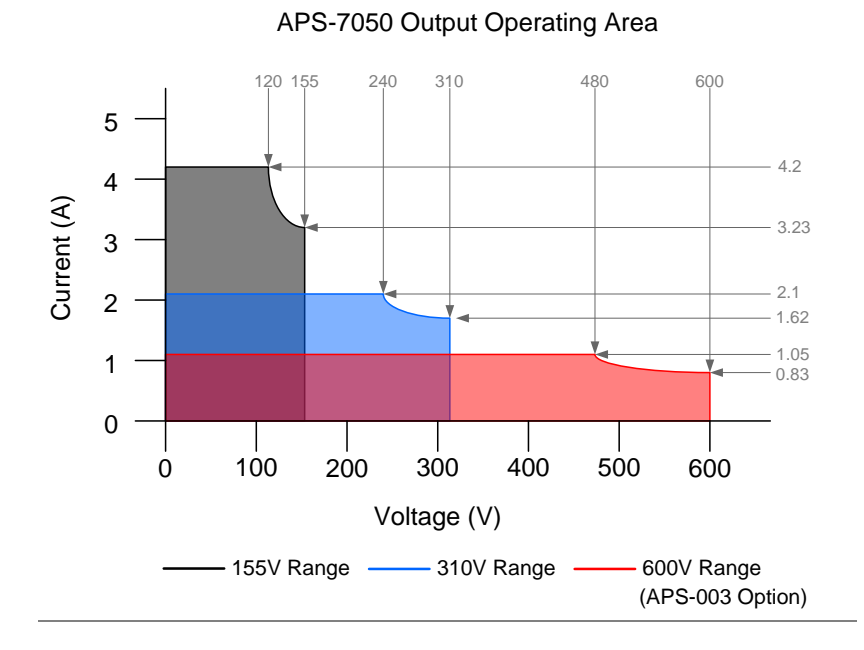

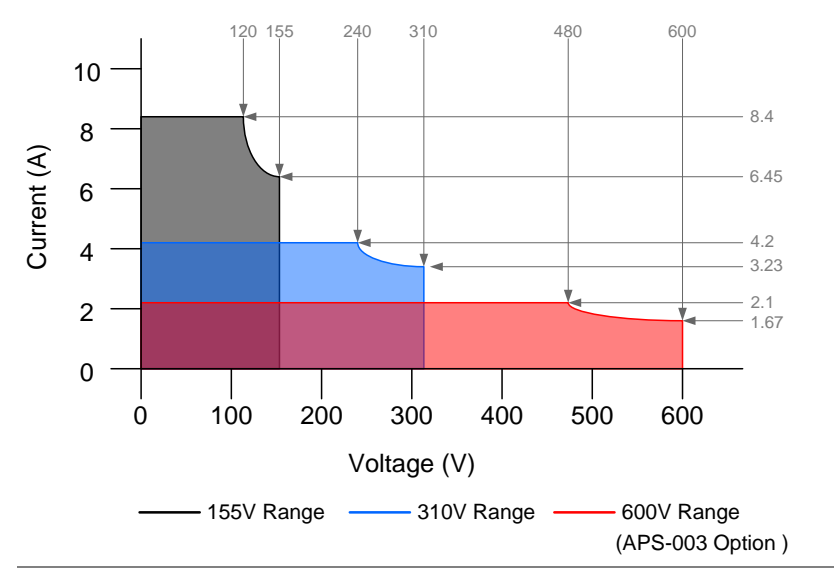

APS-7100 Output Operating Area

APS-7200 Output Operating Area

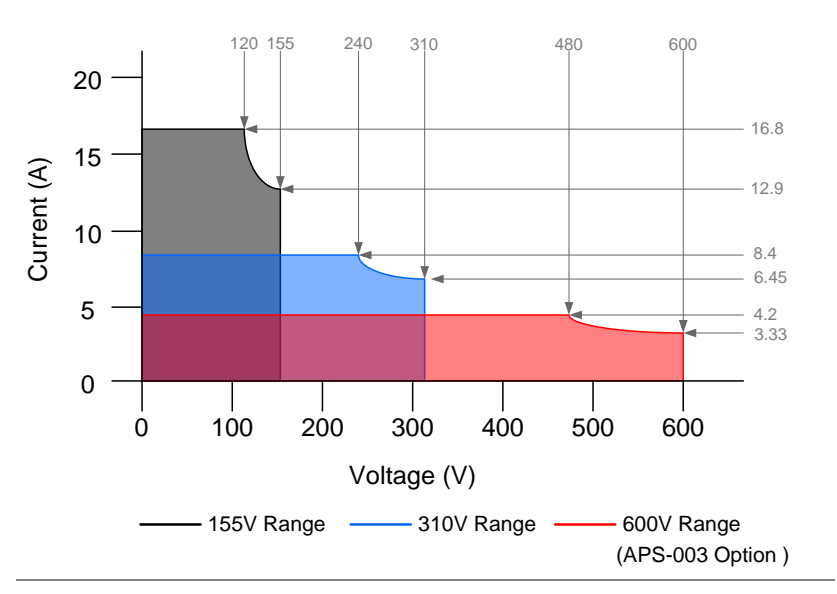

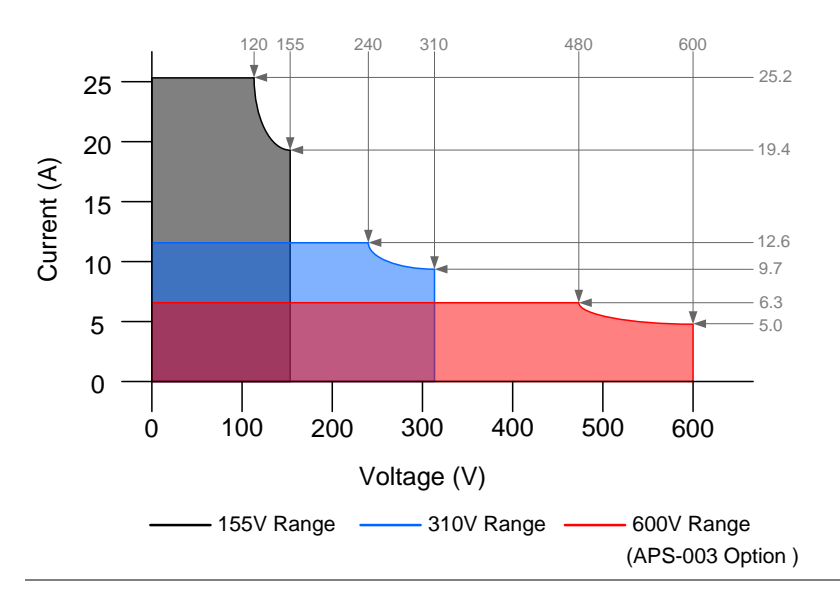

#### APS-7300 Output Operating Area

#### Main Features

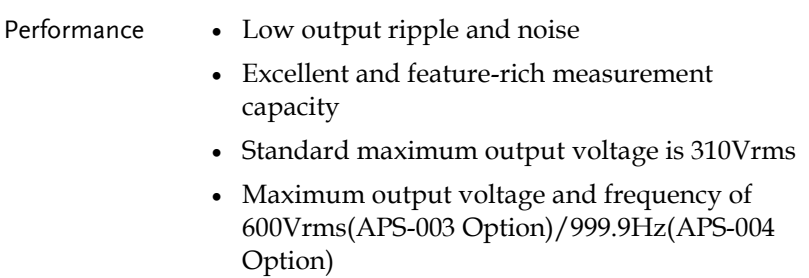

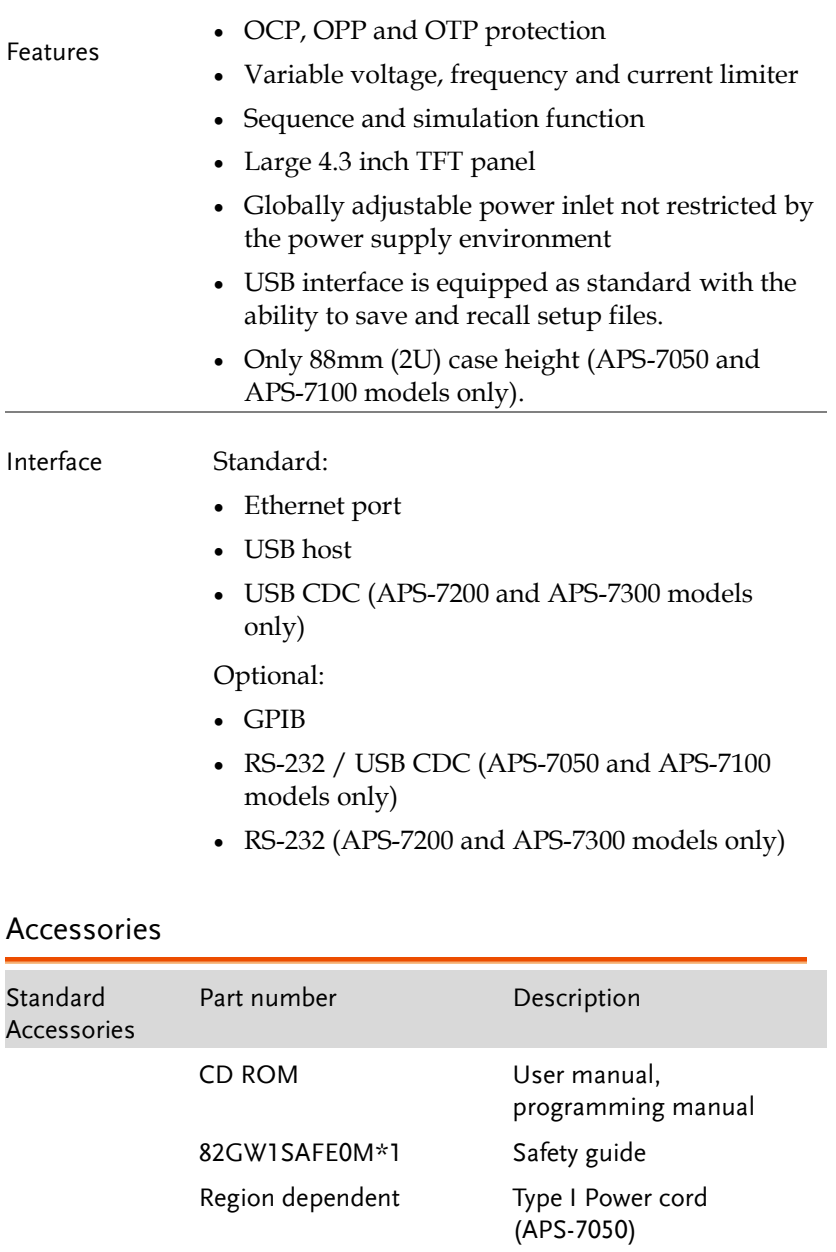

Region dependent Type II Power cord (APS-7100)

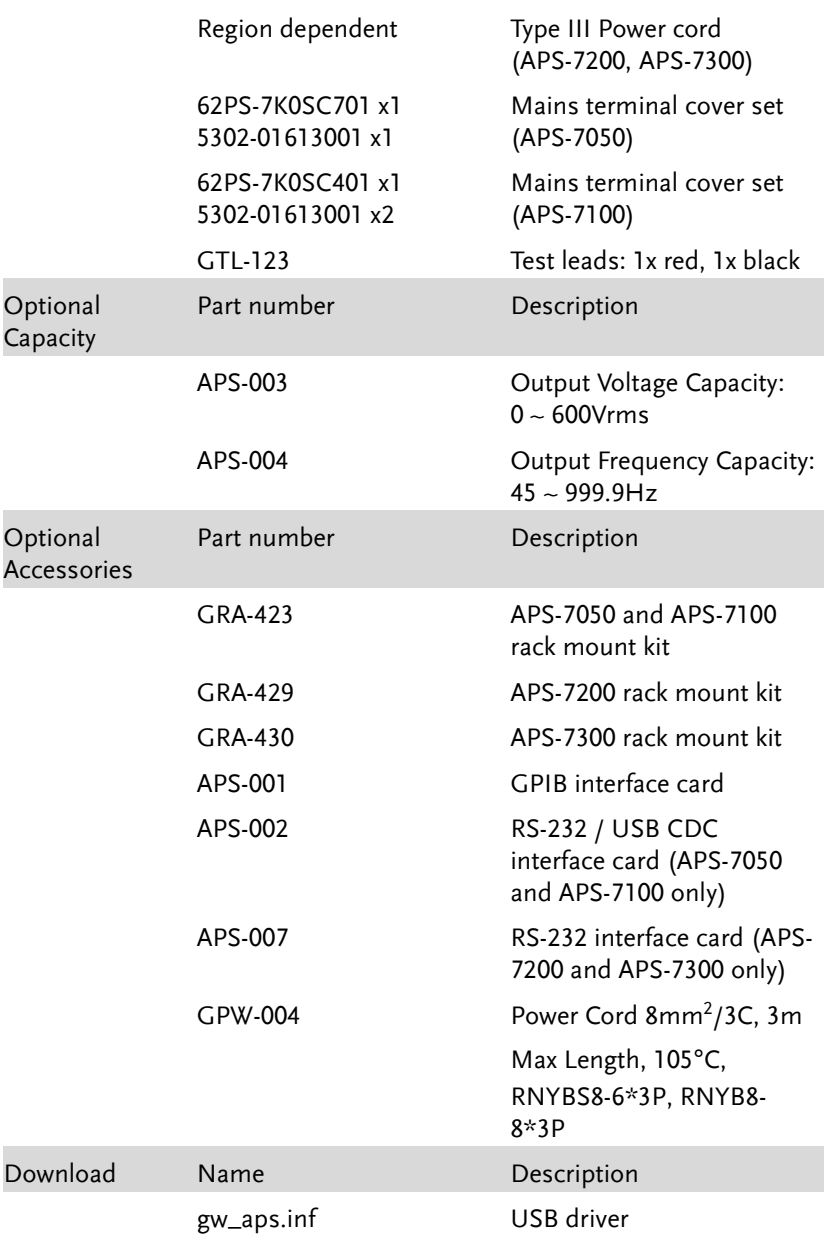

#### Appearance

Front Panel

#### APS-7050, APS-7100

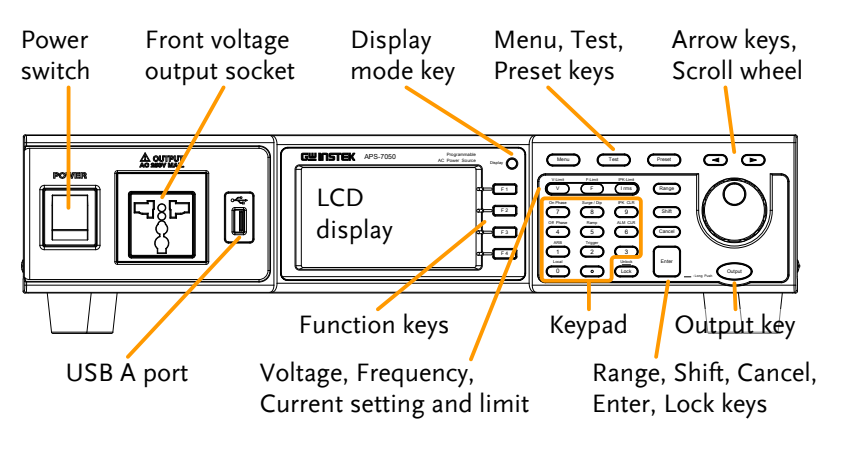

APS-7200 APS-7300

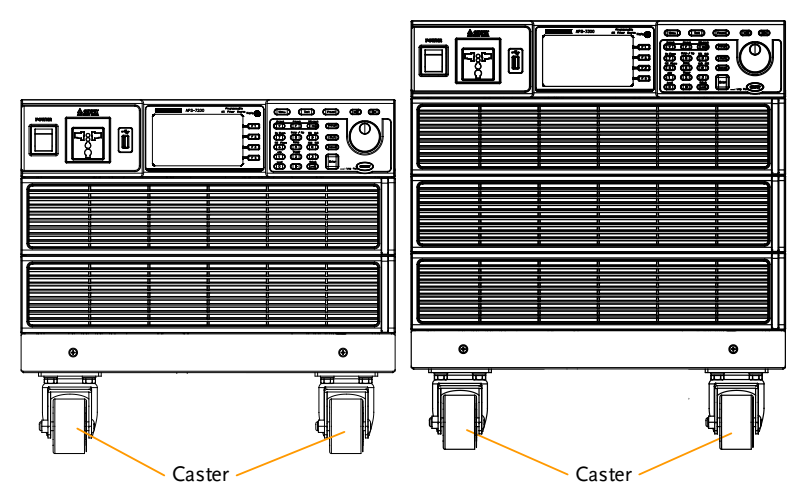

Item Description Power Switch **POWER** Turns on the mains power. Front Voltage Output voltage A cutput Output Socket terminal using a regional universal Neutral Line plug. There is a Euro and a Universal regional plug. GND Maximum allowable output voltage and current are 250Vrms and **AUTION** 10Arms. For voltages exceeding 250Vrms or current over 10Arms, please use the rear output terminal. USB A Port  $\sqrt{2\pi}$  The USB port is used for data transfers and upgrading software. LCD Screen Displays the measured values or menu system. Display Mode Selects between Standard mode Display Select Key and Simple mode. Function Keys Assigned to the functions F 1 displayed on the right-hand side of the screen. Menu Key Enters the Main menu or goes Menu back to one of the display modes. $\overline{a}$ 

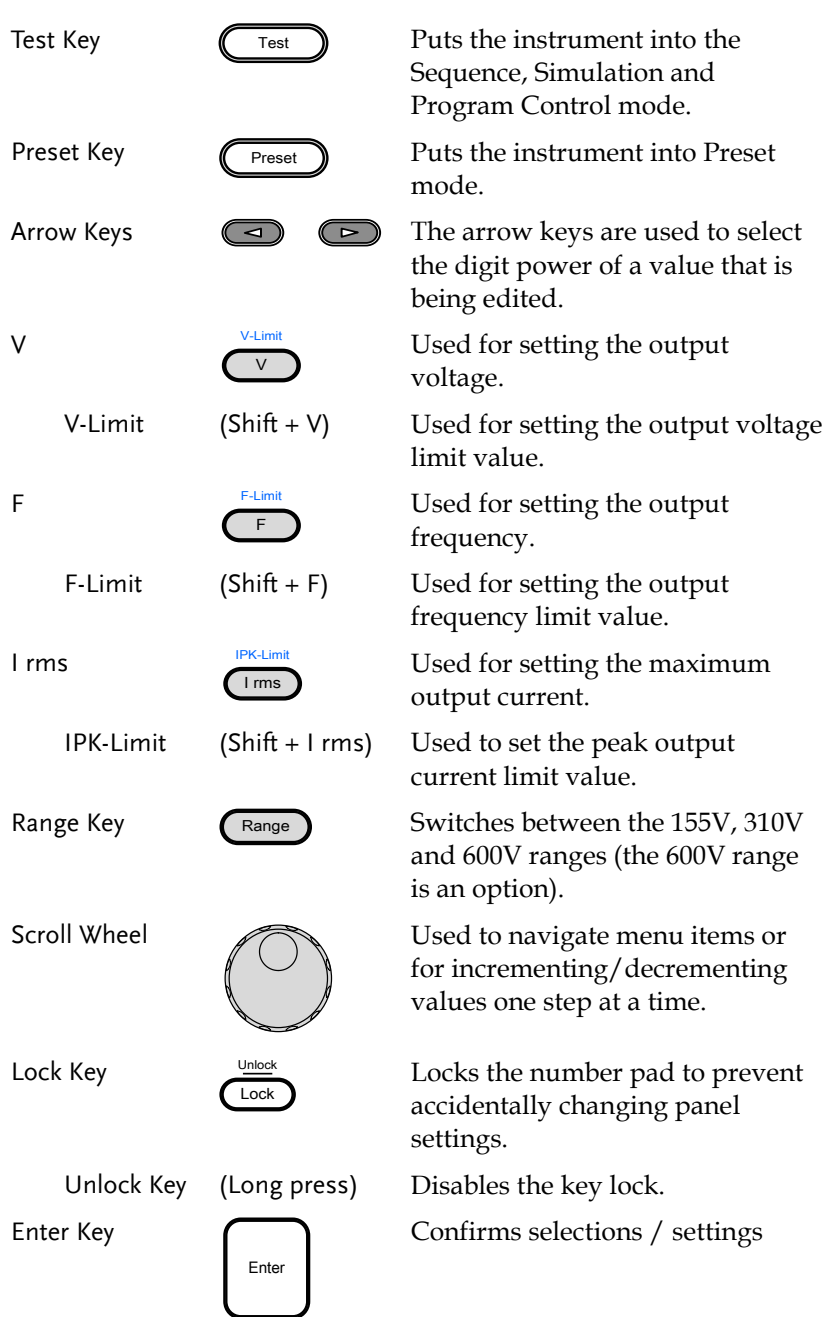

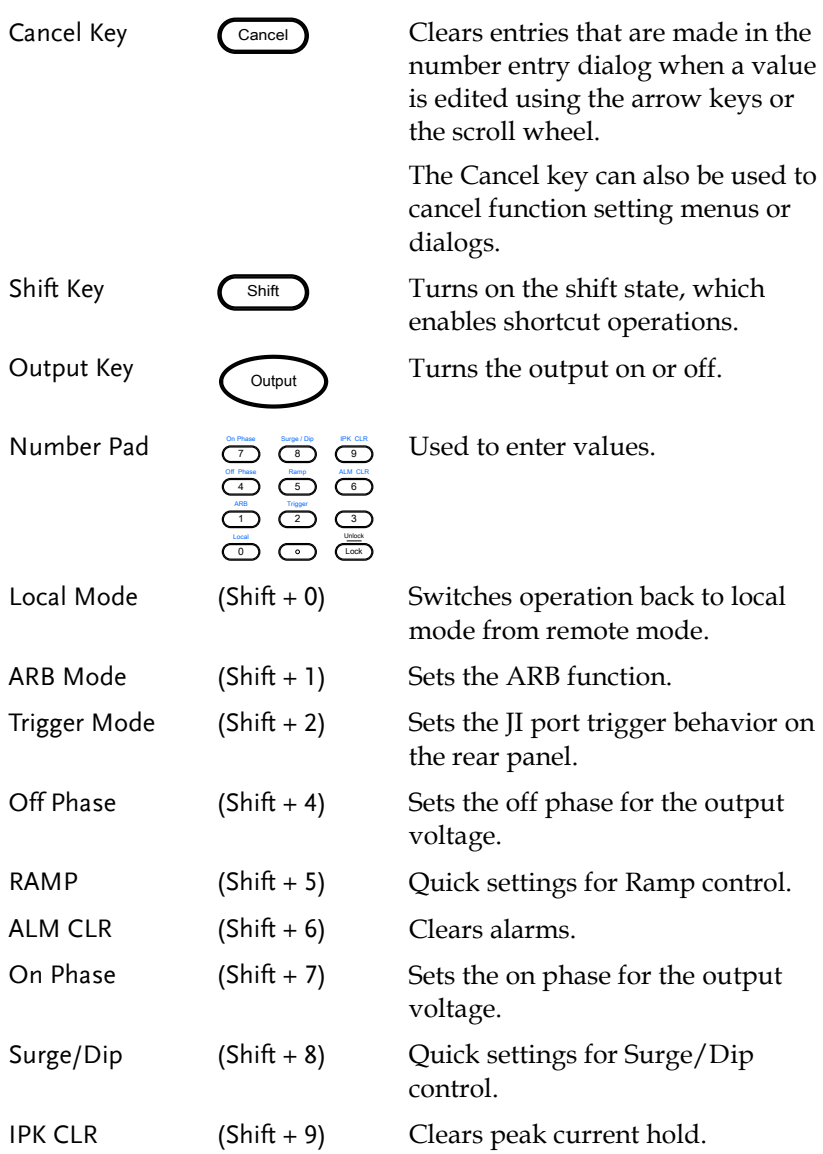

Rear Panel

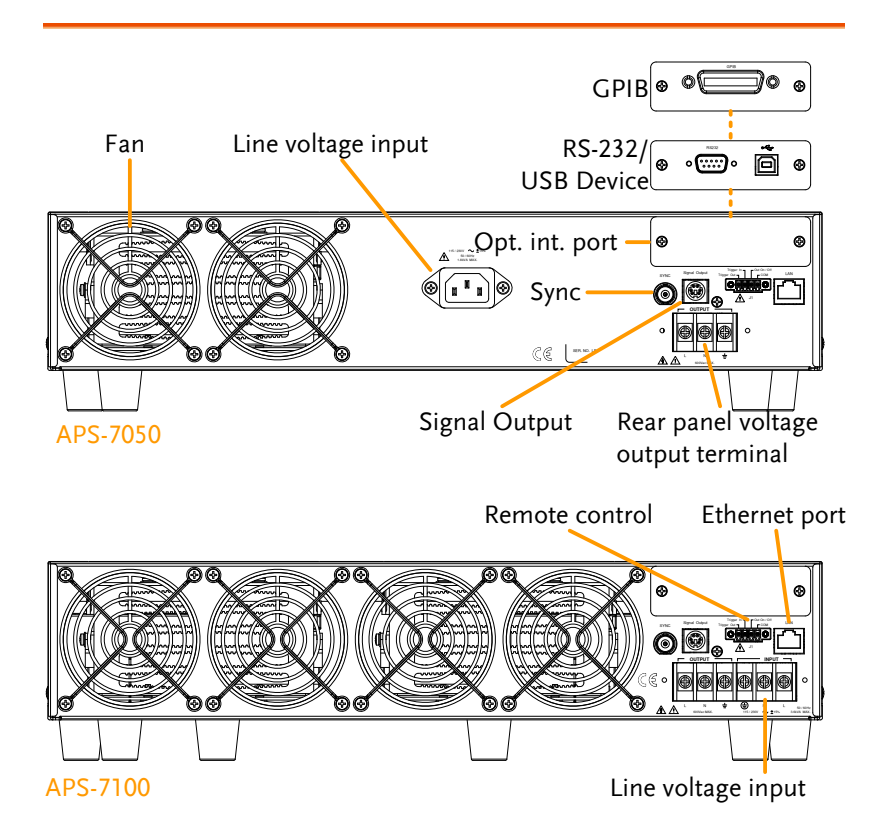

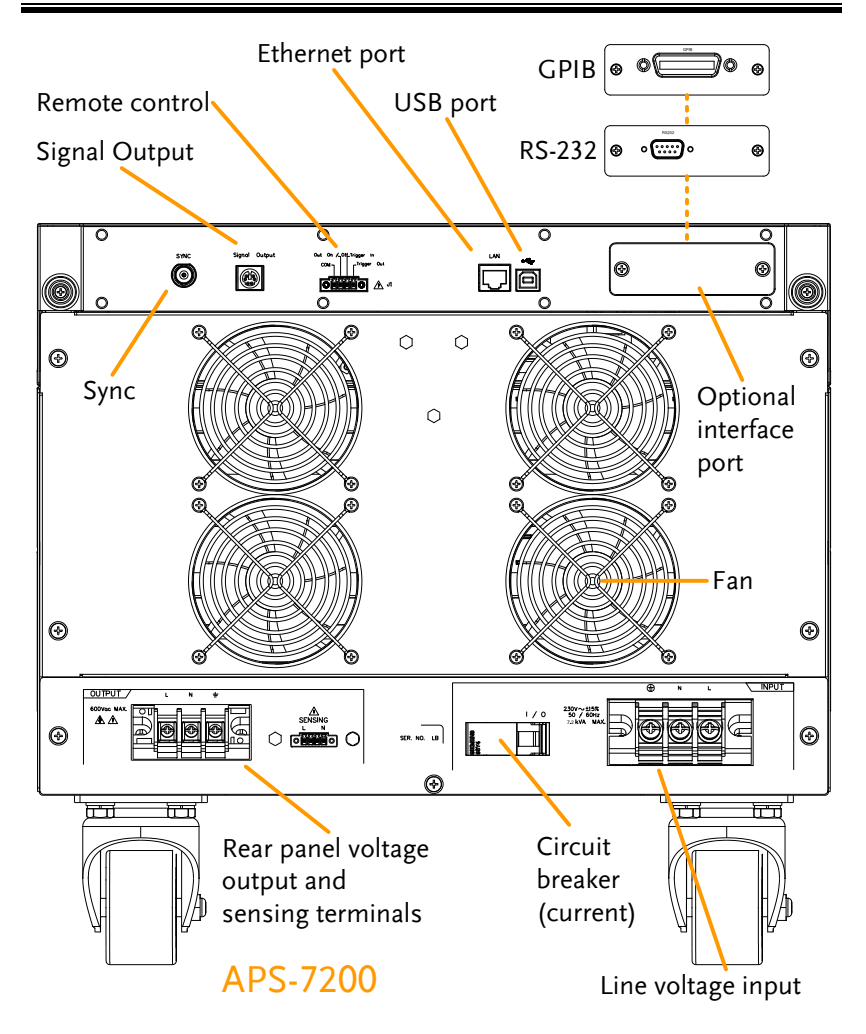

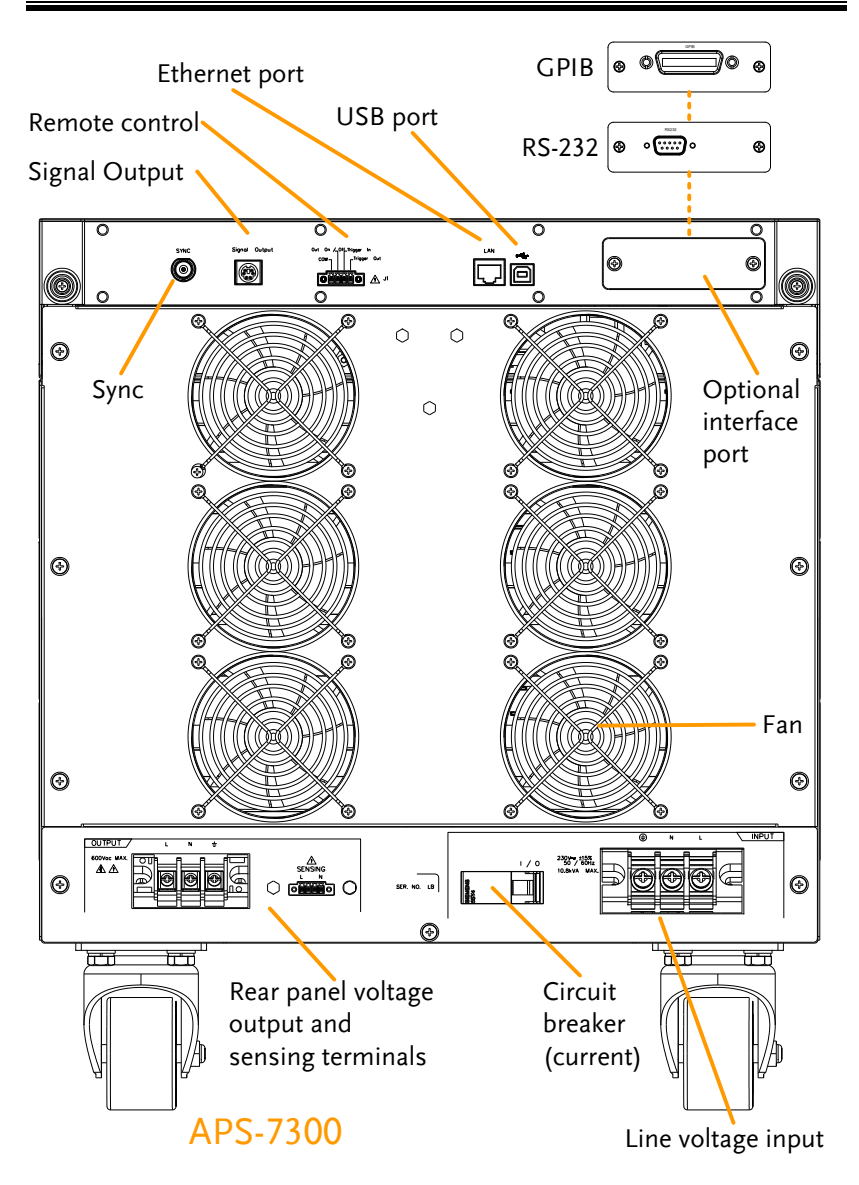

Line Voltage Input

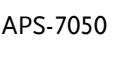

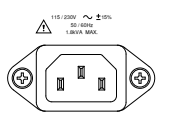

<span id="page-20-0"></span>APS-7100

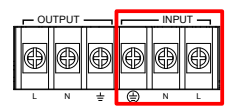

(Automatically switchable)

Voltage Input: 115/230±15% VAC; Line frequency: 50Hz/60 Hz

> Voltage Input: 115/230±15% VAC ; Line frequency: 50Hz/60 Hz (Automatically switchable)

APS-7200 & 7300

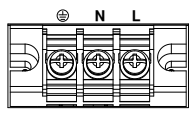

Voltage Input: 230±15% VAC ; Line frequency: 50Hz/60 Hz

Rear Voltage Output Socket Output voltage terminal.

APS-7050

**OUTPUT** APS-7100

APS-7200 & 7300

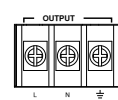

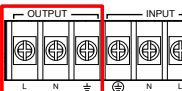

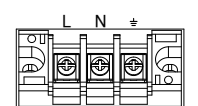

Sync Output Socket

Signal Output

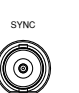

BNC socket. This socket will output a signal of approximately 10V when the output is on.

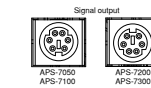

Connector for monitoring PASS, FAIL and PROCESSING output signals when using the Program mode.

Remote Control

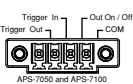

Out On / Off Trigger In<br>COM - COM - Trigger Out

APS-7200 and APS-7300

**APSET LE CONNECT ACT APPROX**<br>**DEENS CONNECT CONNECT CONTRIGGER OUT and** OUT ON/OFF states.

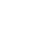

Ethernet Port

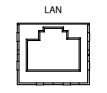

The Ethernet port is used for remote control and digital monitoring from a PC.

Optional Interface Slot

Circuit breaker (APS-7200, APS-7300 only)

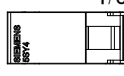

**I / O** Main power circuit (current) breaker

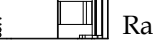

Rating : 40A (APS-7200)

Optional GPIB communication, RS-232/USB B communication and RS-232 communication.

> 63A (APS-7300) Note: Check the status of the power

breaker before power-on the APS-7200 or APS-7300.

FAN Temperature controlled fan.

Remote sense (APS-7200, APS-7300 only)

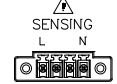

Compensation of the load wire drop.

#### Status Bar Icons

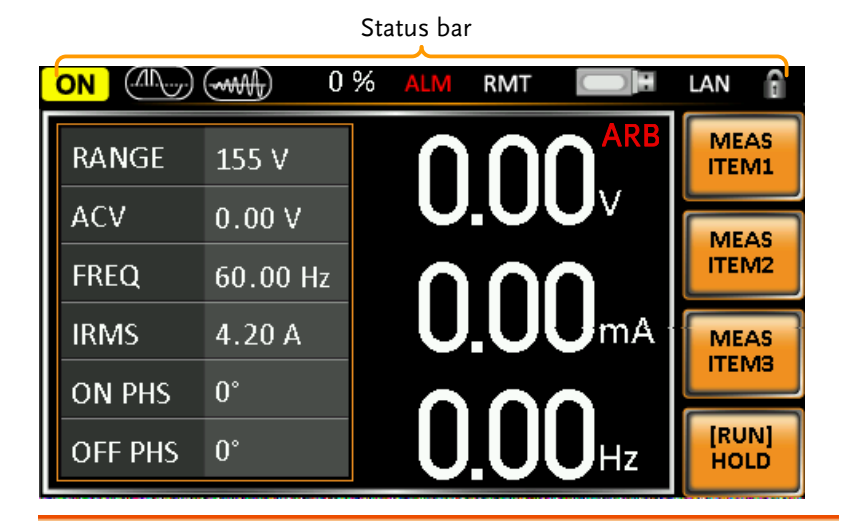

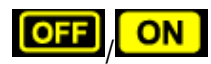

Indicates if the output is ON or OFF.

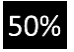

Indicates the output power as a percentage of full scale.

Indicates that the Surge/Dip function is active.

Indicates that the Ramp function is active.

The alarm icon will appear on the status bar when one of the protection functions are tripped. Applies to Over Power, Over Irms, Over Ipeak and Over Temperature protection.

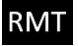

Indicates that the APS-7000 is in remote mode.

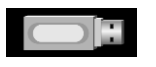

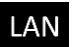

Indicates that a USB drive is detected in the front panel host port.

Indicates that the LAN interface is activated.

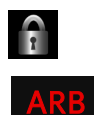

Indicates that the panel lock is active.

Indicates that the ARB function is active.

# OPERATION

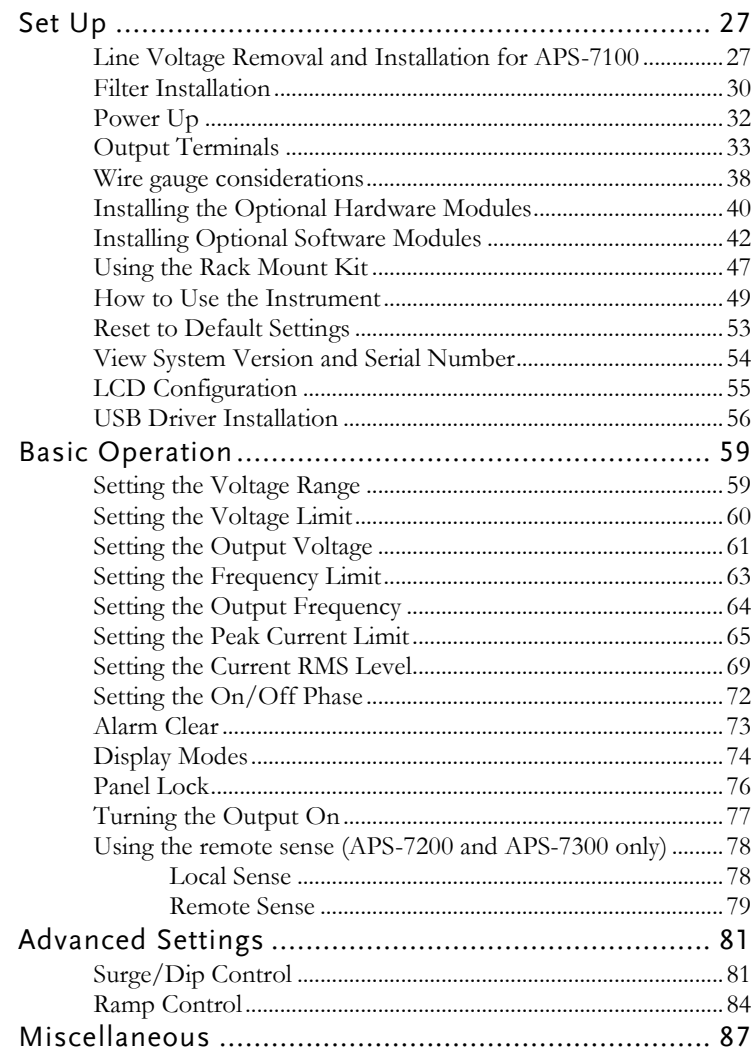

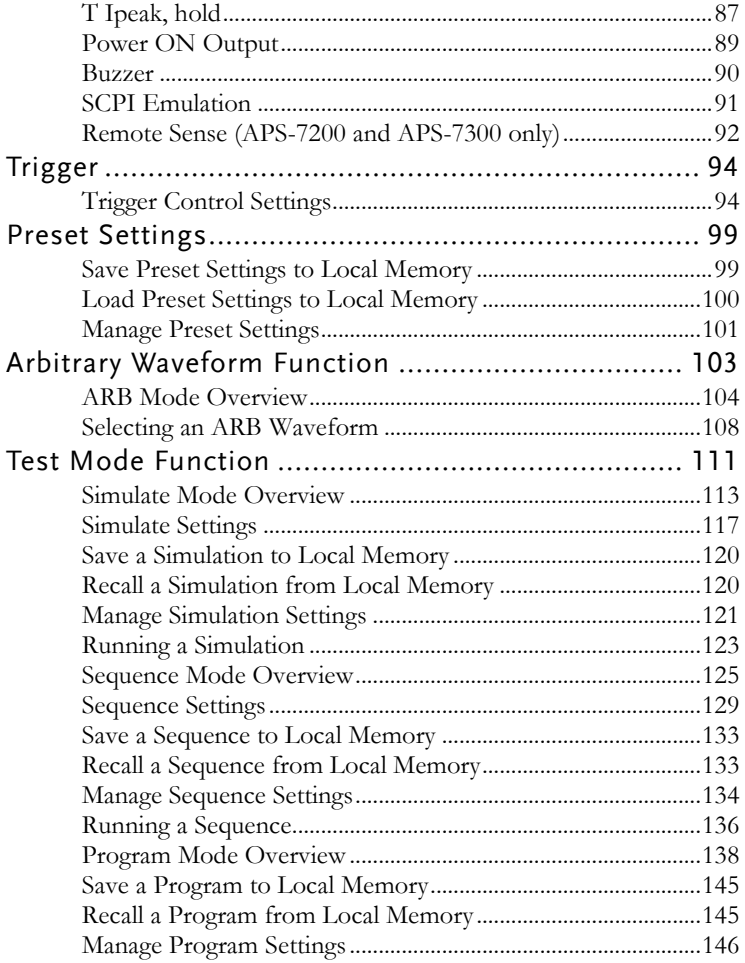

# Set Up

### <span id="page-26-0"></span>Line Voltage Removal and Installation for APS-7100

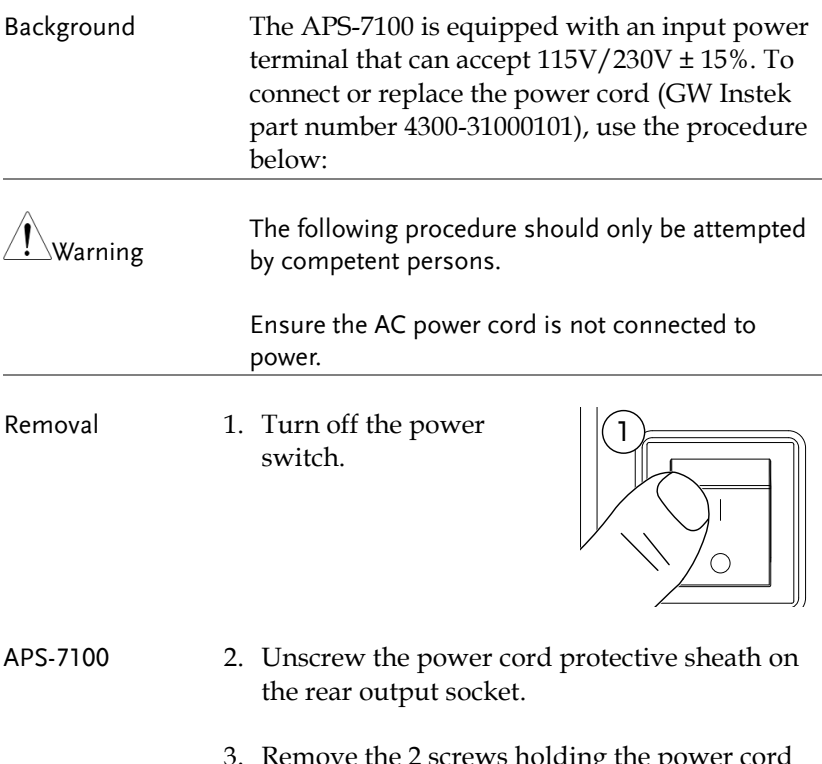

3. Remove the 2 screws holding the power cord cover and remove.

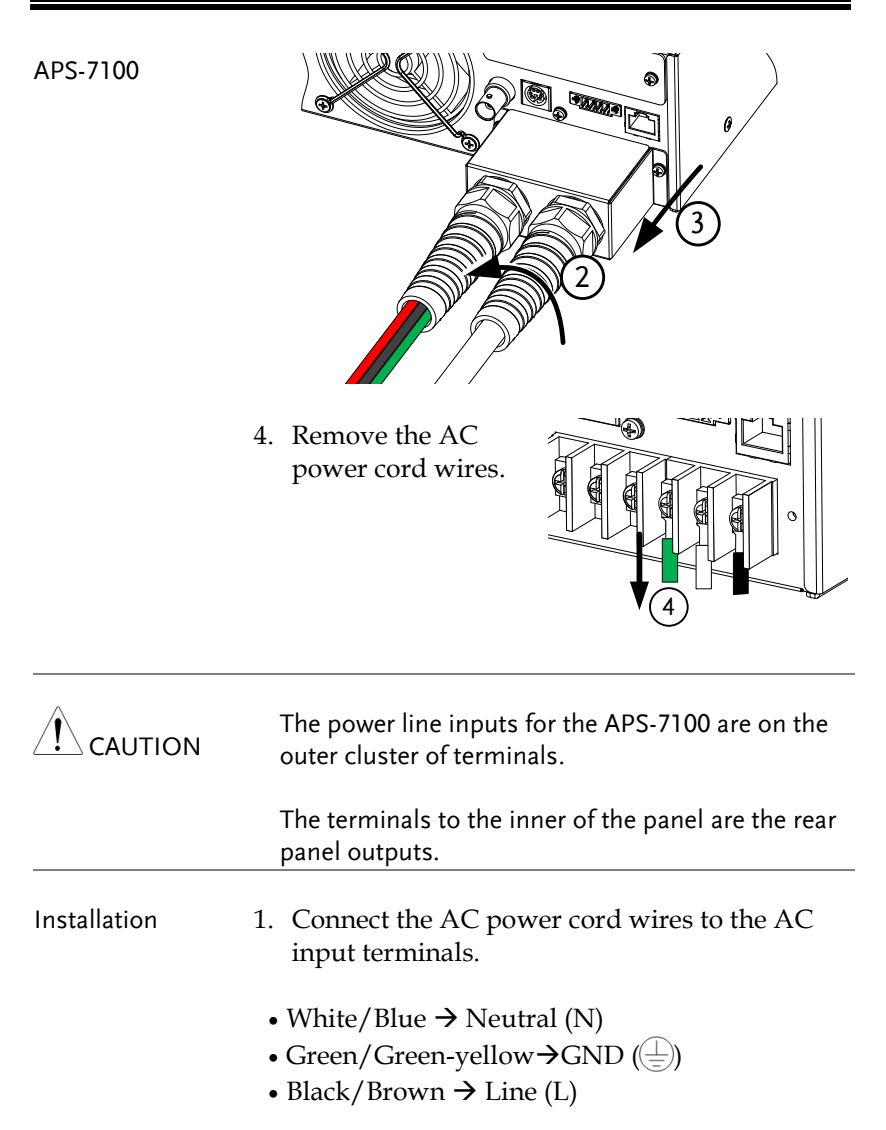

APS-7100

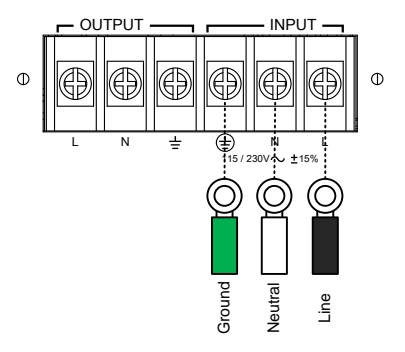

- 2. Re-install the power cord cover.
- 3. Screw the power cord sheath back onto the cover.

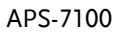

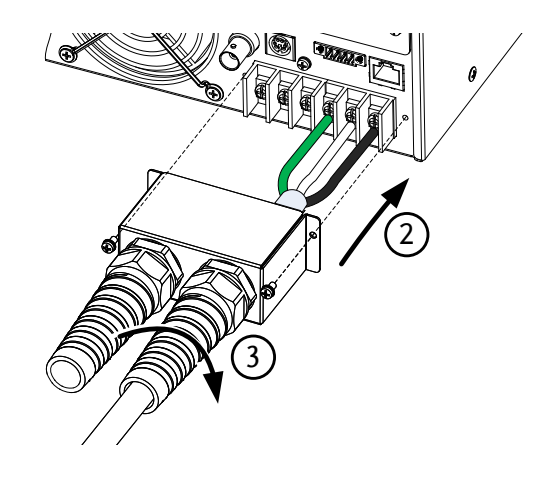

#### Filter Installation

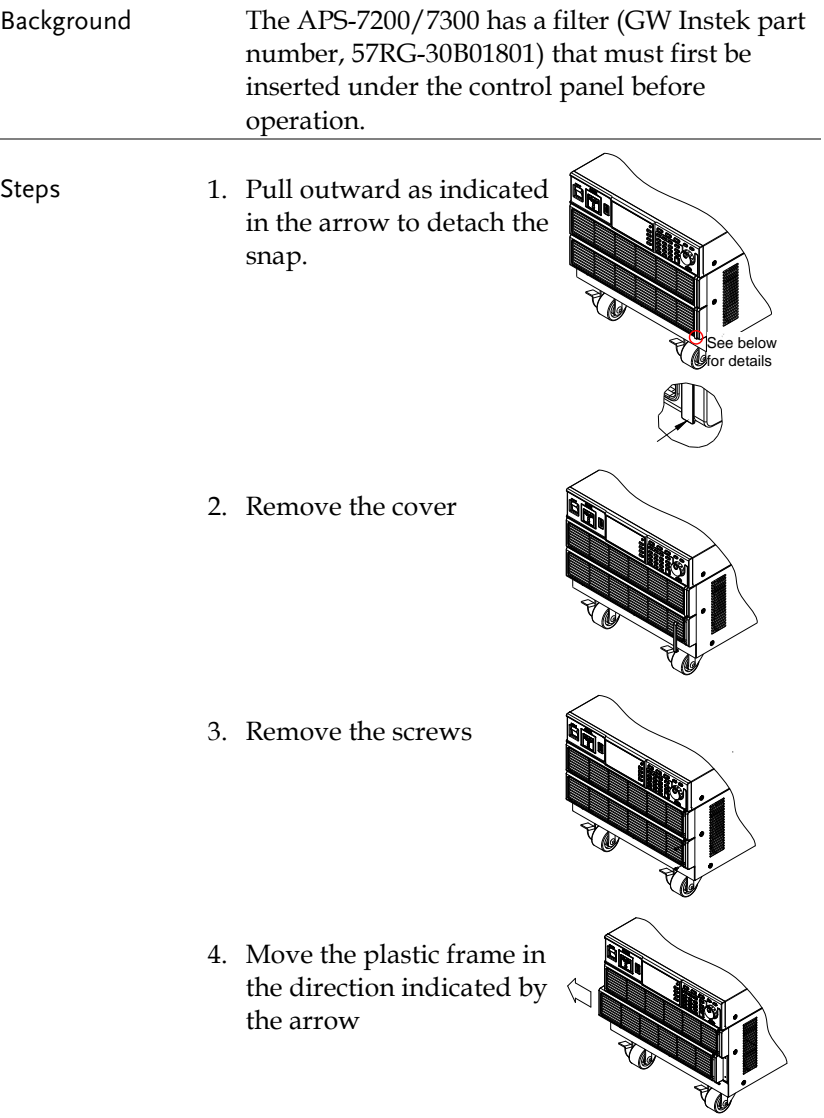

5. Remove the plastic frame. 6. Replace the filter with a new one. 7. The unit is now ready to power up. Note Please clean regularly to avoid damaging the internal components of the machine Warning The following procedure should only be attempted by competent persons. Ensure the AC power cord is not connected to

power.

#### Power Up

Steps 1. Socket type (APS-7050): Connect the power cord to the rear panel socket.

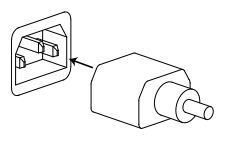

Input Power Terminal (APS-7100, 7200 & 7300): Connect the power cord to the input power terminals. APS-7100, APS-7200 & 7300, see page [21,](#page-20-0) see page [27.](#page-26-0)

2. Press the POWER key. The splash screen will appear momentarily before the continuous mode screen appears with the settings loaded.

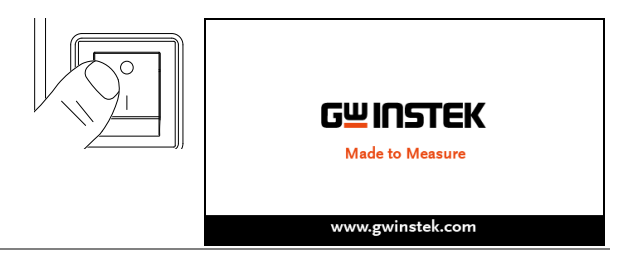

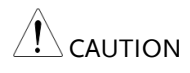

The power supply takes around 10 seconds to fully turn on and shutdown.

Do not turn the power on and off quickly.

#### Output Terminals

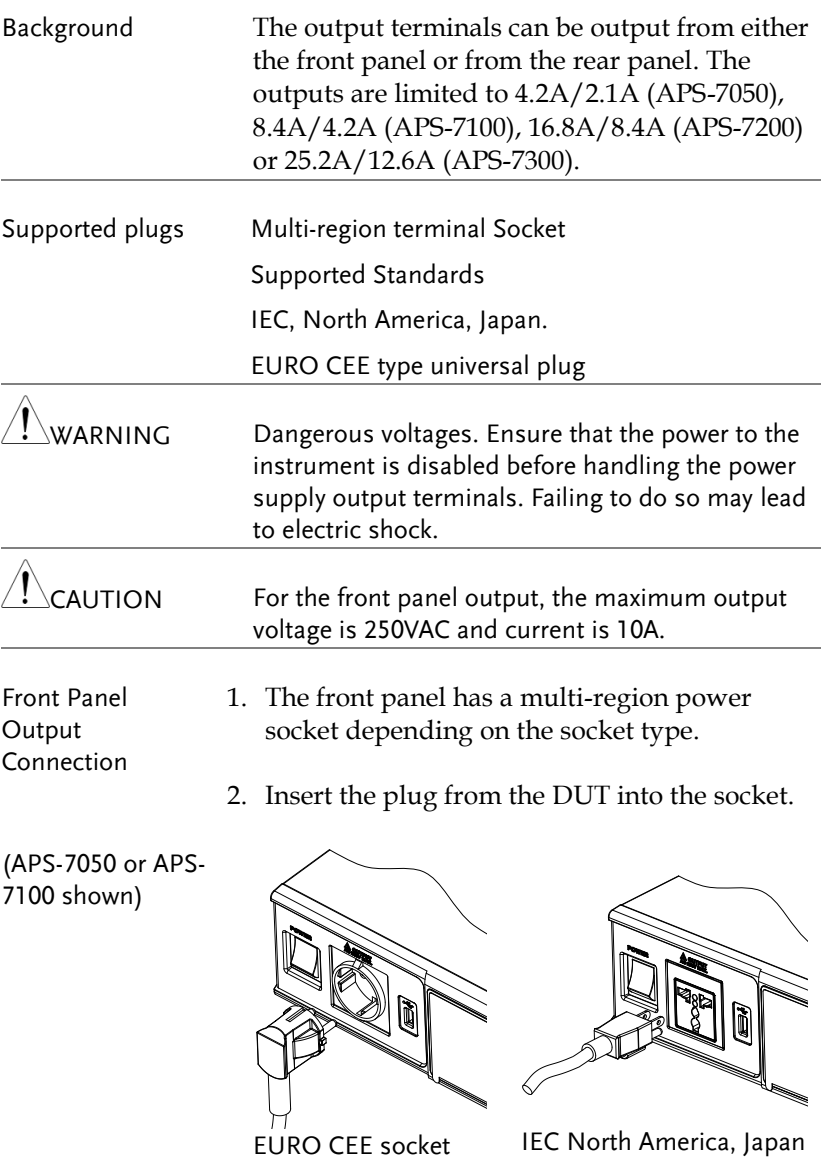

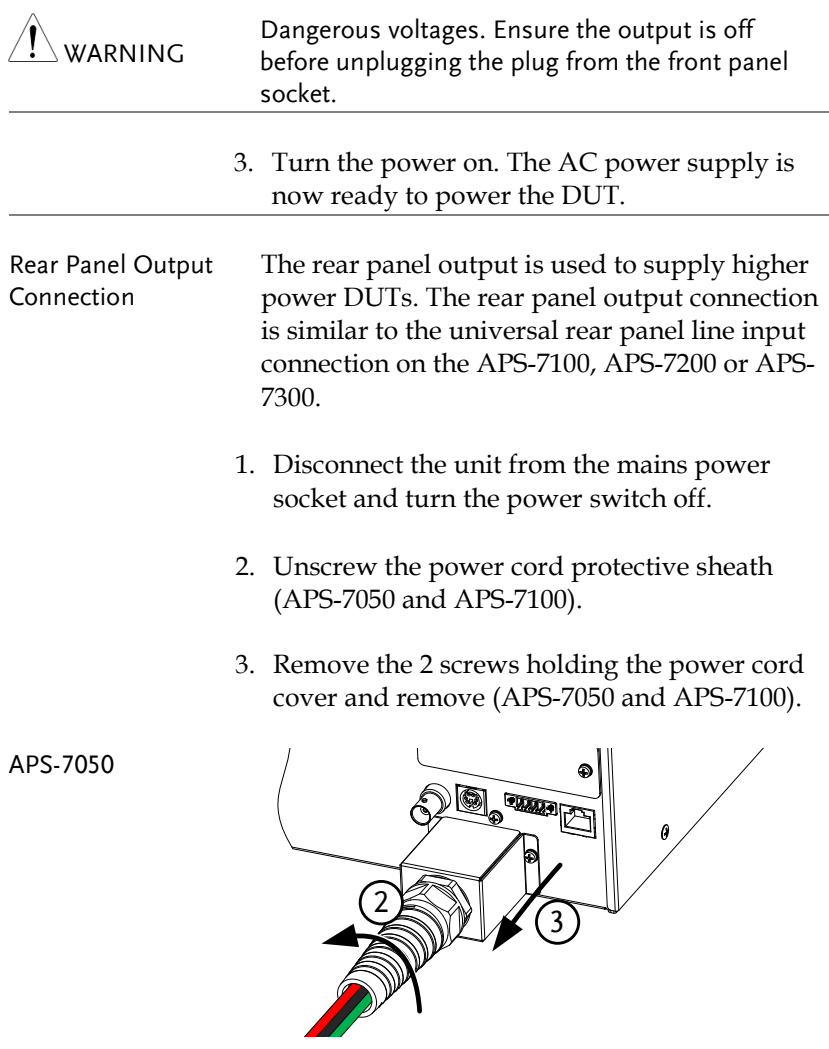

APS-7100  $2$  single  $1/3$ For the APS-7100, there is a single bank for the CAUTION input and output terminals. Ensure the correct terminals are connected. The APS-7050, APS-7200 and APS-7300 have a dedicated bank of output terminals on the rear panel. Installation 4. Connect the output AC power cord wires to the AC output terminals.  $-Black \rightarrow Neutral (N)$ Green  $\rightarrow$  GND ( $\textcircled{\scriptsize{\pm}}$ )  $\text{Red} \rightarrow \text{Line} (L)$ APS-7100 OUTPUT — **INPUT**  $\bigcirc$ m L N  $\pm$  H I I I  $1/230$   $\pm 15^{\circ}$ Ground Neutral Neutral Ground Line Line APS-7100 shown. The input terminals are already

connected and shows which output terminals are to be connected.

APS-7050, APS-7200 and APS-7300

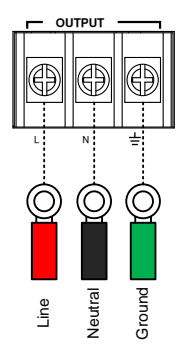

 $\frac{OUT$  **APS-7050** shown.

- 5. Re-install the power cord cover (APS-7050 and APS-7100).
- 6. Screw the power cord sheath back onto the cover (APS-7050 and APS-7100).

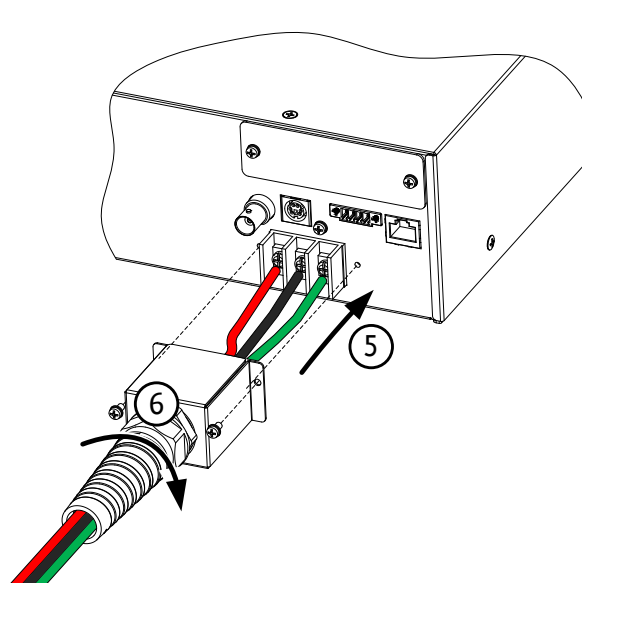

APS-7050
# GWINSTEK

APS-7100

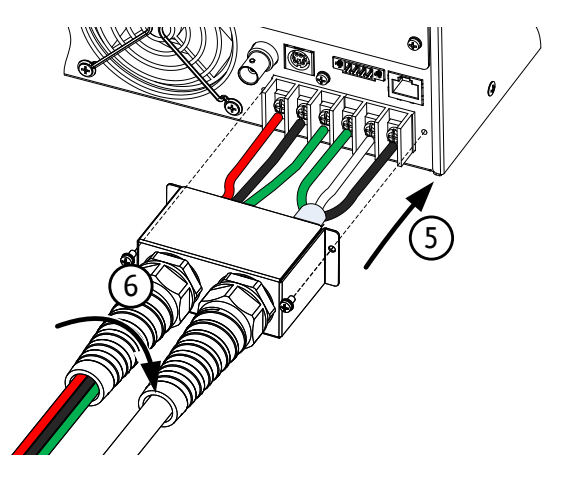

7. Turn the power on. The AC power supply is now ready to power the DUT.

Grounded Neutral Output:

APS-7000 allows for a grounded return on the neutral output.

It is suit for the medical industry that required between ground with neutral is 0V essentially. And possible to mitigate ground loops that is ideal for reduce ground noise and isolate sensitive equipment from the effects of ground loops.

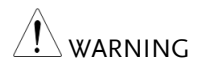

Because the neutral has been referenced to the chassis ground, be careful electric shock by yourself.

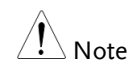

### Wire gauge considerations

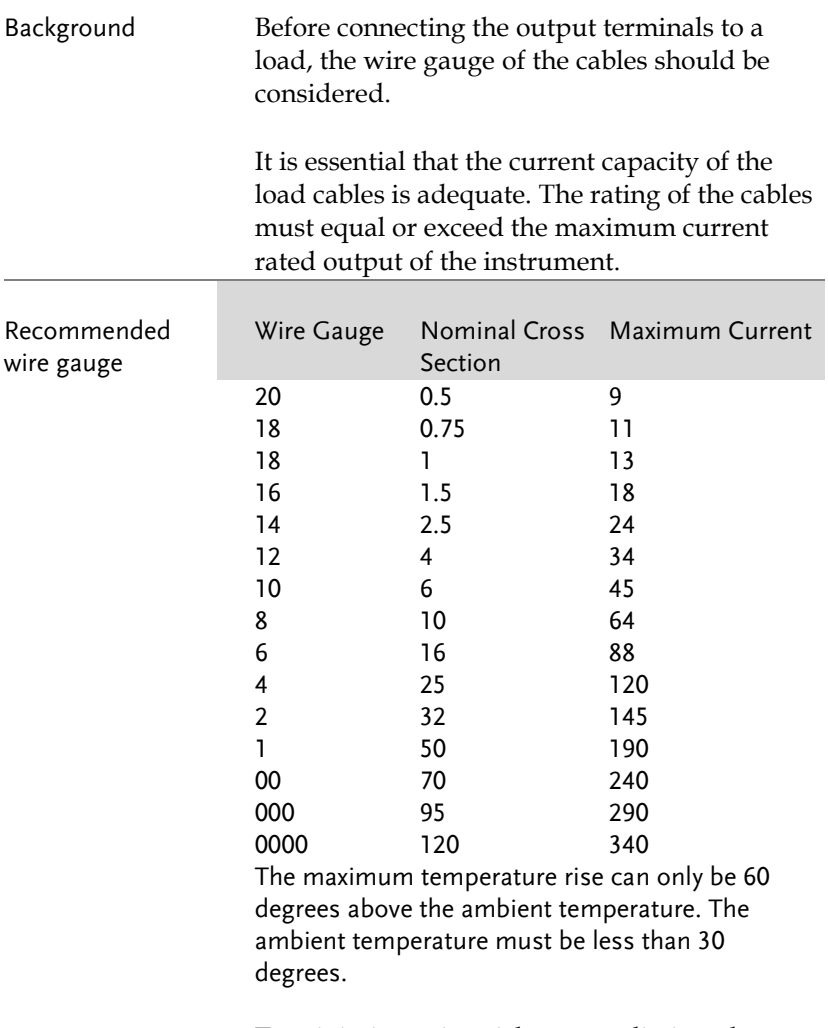

To minimize noise pickup or radiation, the load wires and remote sense wires should be twisted-pairs of the shortest possible length. Shielding of the sense leads may be necessary in high noise environments. Where shielding is used, connect the shield to the chassis via the rear panel ground screw. Even if noise is not a concern, the load and remote sense wires should be twisted-pairs to reduce coupling, which might impact the stability of the power supply. The sense leads should be separated from the power leads.

### Installing the Optional Hardware Modules

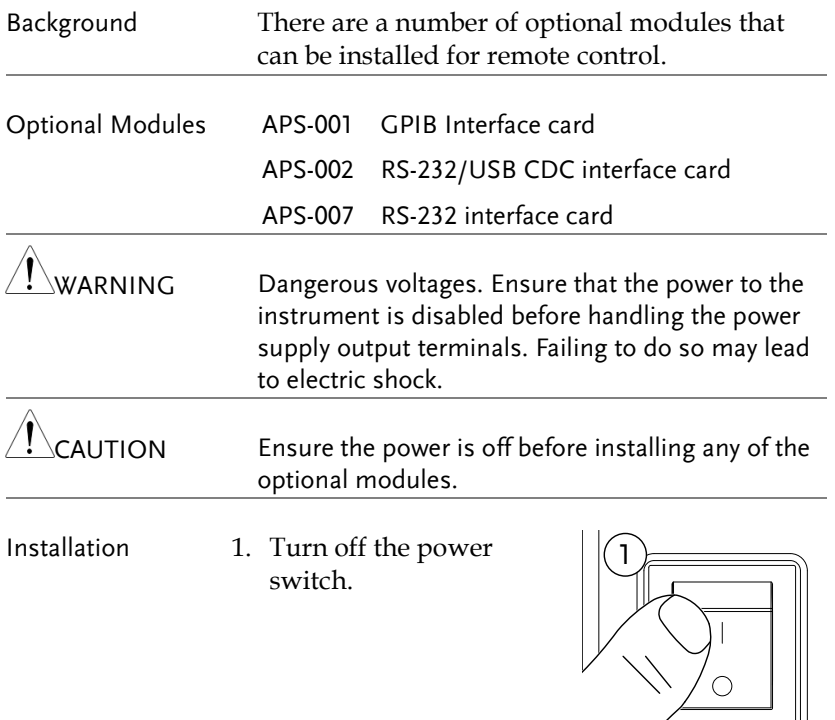

2. Unscrew the two screws holding the options panel plate.

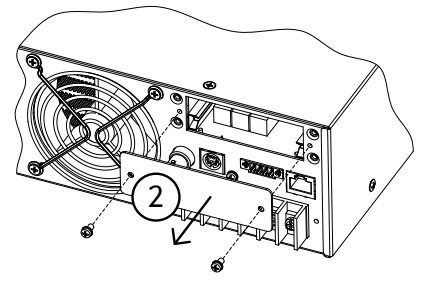

APS-7100 shown

- 3. Slide the module PCB onto the rails on the inside of the module slot.
- 4. Secure the module with the screws that were removed from step 2.

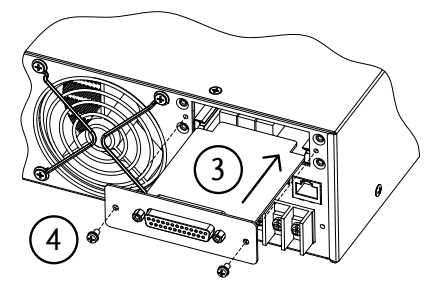

APS-7100 shown

5. The module will be recognized upon startup.

# Installing Optional Software Modules

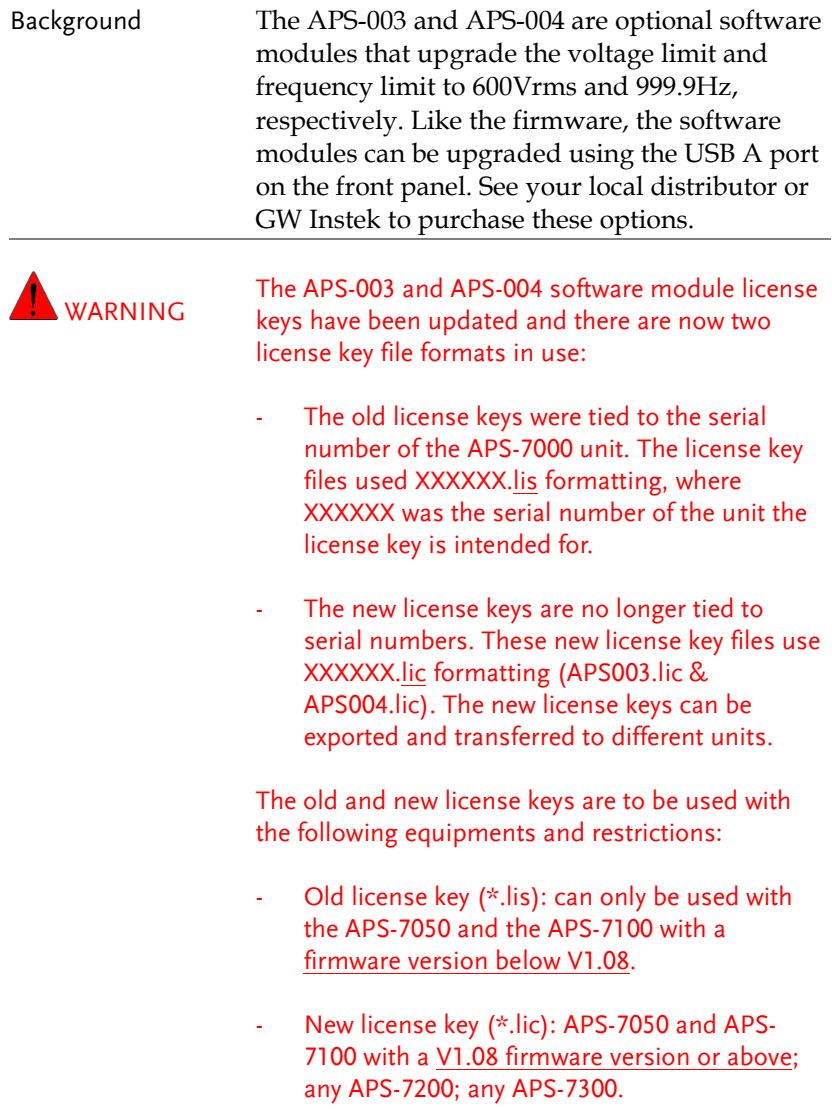

#### OLD LICENCE KEY INSTALLATION (XXXXXX.LIS format)

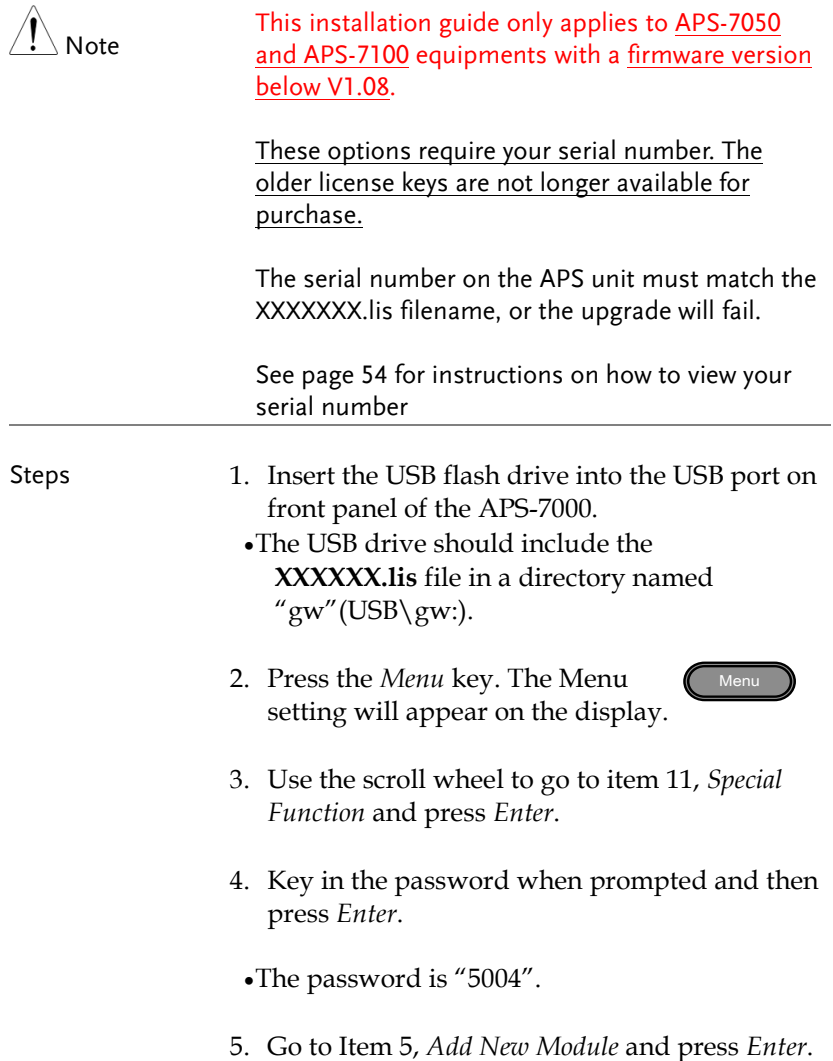

6. If the upgrade is successful, "Vlimit Enabled" or "Flimit Enabled" will appear on the screen.

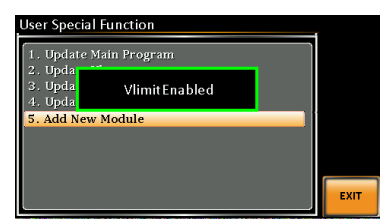

Vlimit option successfully upgraded

Invalid License 7. If the upgrade is not successful, "Invalid License" will be displayed. Check to make sure the serial number and the XXXXXX.lis filename match.

#### NEW LICENCE KEY INSTALLATION (XXXXXX.LIC format)

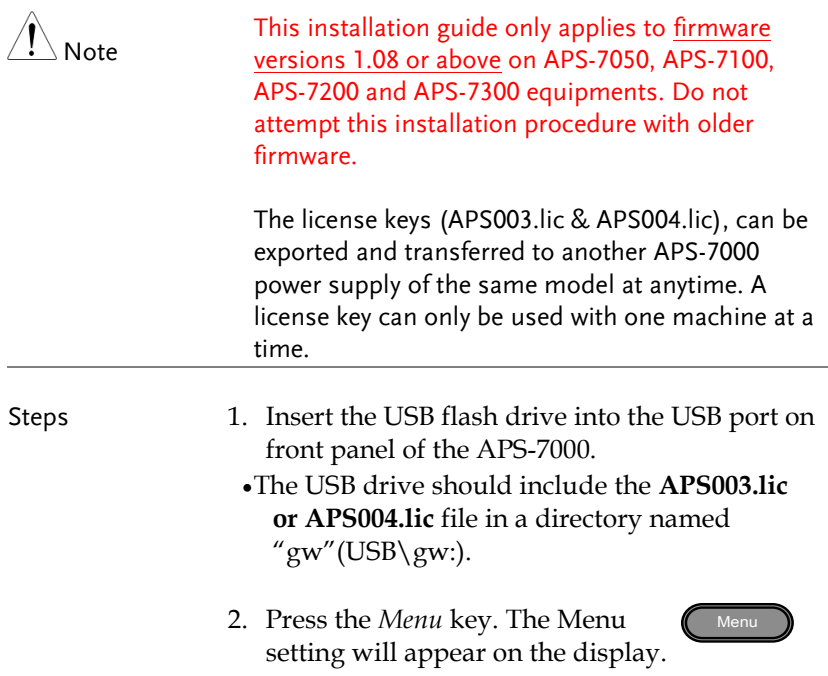

- 3. Use the scroll wheel to go to item 11, *Special Function* and press *Enter*.
- 4. Key in the password when prompted and then press *Enter*.
	- The password is "5004".
- 5. Go to Item 5, *Add New Module* and press *Enter*.
- 6. If the upgrade is successful, "Vlimit Enabled" or "Flimit Enabled" will appear on the screen.
- 7. Reset the power to the unit when prompted.

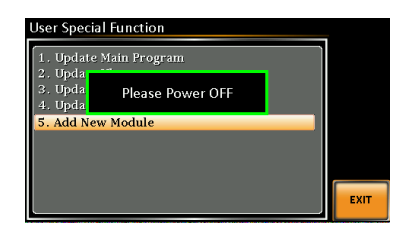

- 
- Invalid License 8. If the upgrade is not successful, "Invalid License" will be displayed.

#### NEW LICENCE KEY EXPORT (XXXXXX.LIC format)

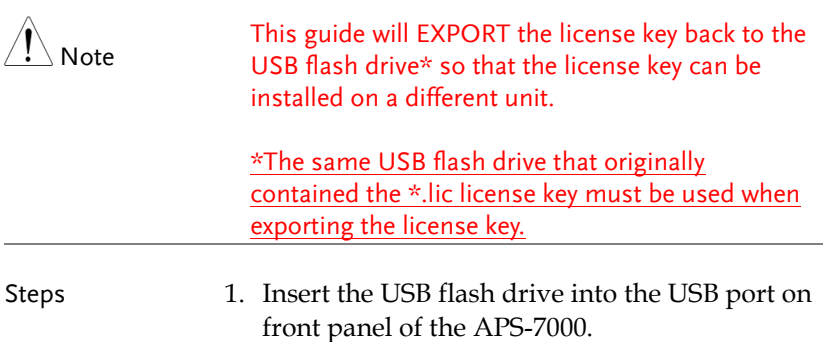

2. Press the *Menu* key. The Menu setting will appear on the display.

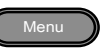

- 3. Use the scroll wheel to go to item 11, *Special Function* and press *Enter*.
- 4. Key in the password when prompted and then press *Enter*.
	- •The password is "5004".
- 5. Press *F1 Export APS-003* or *F2 Export APS-004*.
- 6. Reset the power to the unit when prompted.

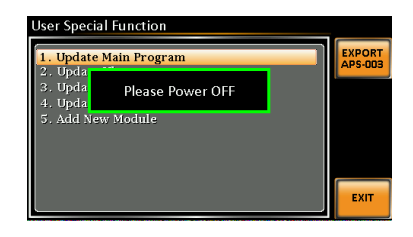

7. The APS003.lic or APS004.lic will now be in the GW directory of the USB flash drive.

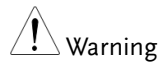

You can only export one license key at a time.

You cannot have two license keys on the same USB drive.

You cannot copy a license key to another USB drive. Trying to do so will cause the file to be lost or to be mismatched.

#### Using the Rack Mount Kit

Background The APS-7050, APS-7100, APS-7200 and APS7300 have optional Rack Mount kits:

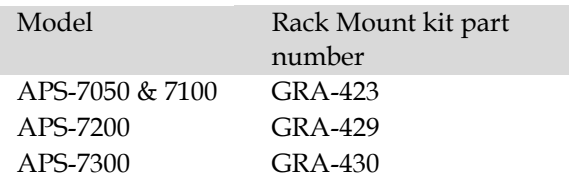

The APS-7050 and APS-7100 are designed to fit into a 2U rack height. The APS-7200 is designed to fit into a 7U rack height. The APS-7300 is designed to fit into a 9U rack height. Please see your distributor for further rack mount details.

Rack mount diagram (APS-7050 or 7100)

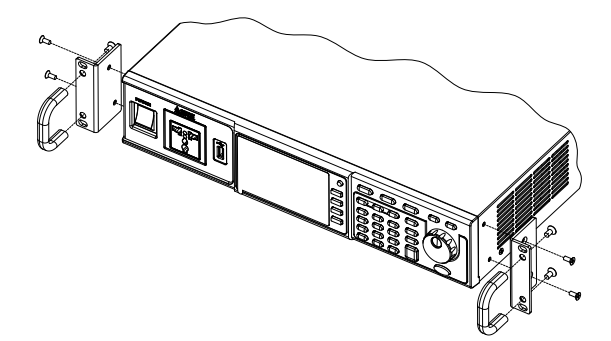

# **GWINSTEK**

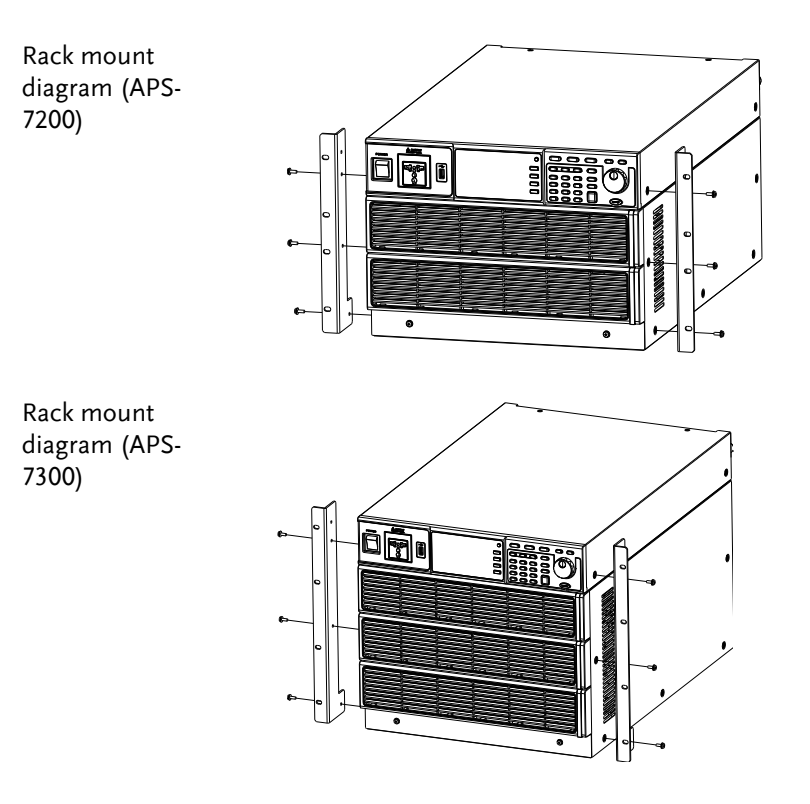

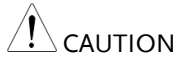

Ensure adequate ventilation is provided when using the rack mount. Ensure at a gap of at least 50mm is given for the side air intakes. Failure to do so may cause the instrument to overheat.

### How to Use the Instrument

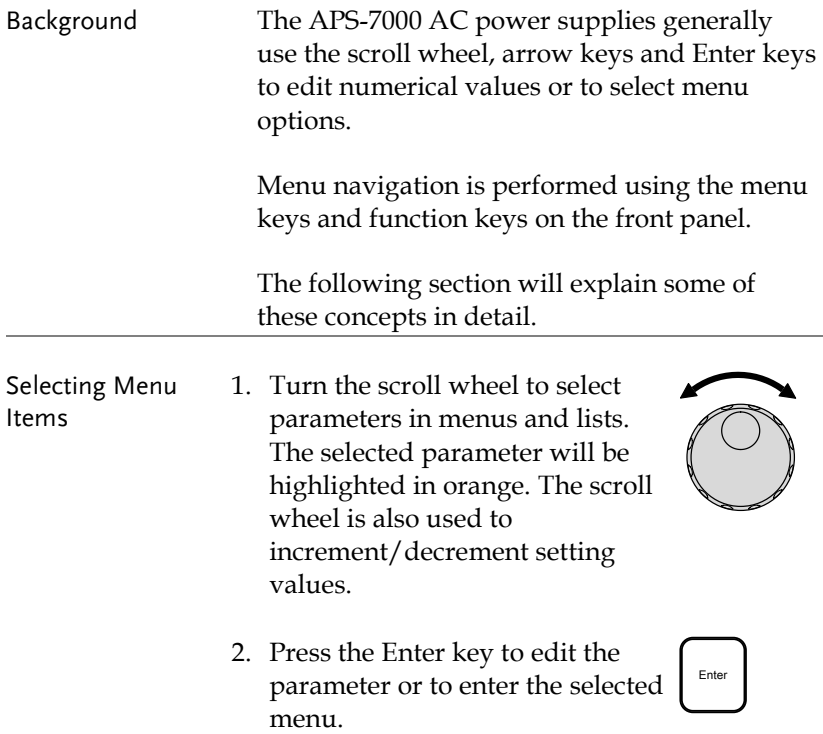

#### Example

#### Selected parameter

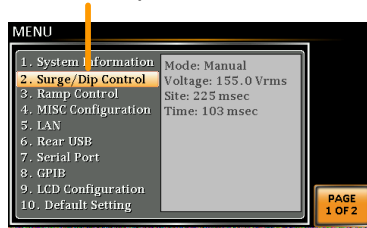

The following is an example of the menu list that appears when the Menu key is pressed.

Using the Keypad to edit parameter values

When editing a value the keypad can be used to directly enter the desired value.

1. Type the value of the parameter using the keypad.

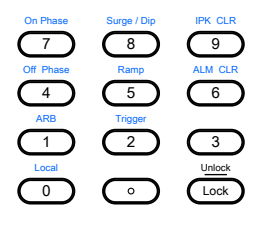

2. Press the Enter key to confirm the edit.

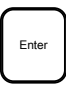

#### Example ParameterQuick ACV (0.00 155.0 Vrms):  $15$ DEF1<br>0.00 RANGE OOU ACV  $110.0$ DEF2<br>0.00  $60.00$  Hz FREQ **IRMS**  $1.05A$ **MAX** ON PHS OFF PHS 0° MIN

Using the Arrow Keys and Scroll wheel to edit parameter values Use the arrow keys to select a digit power and then use the scroll wheel to edit the value by that power.

- 1. Use the arrow keys to move the cursor to the digit of the desired power.
- 2. Turn the scroll wheel to edit the value by the resolution of the selected digit.

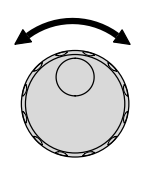

 $\overline{a}$   $\overline{b}$ 

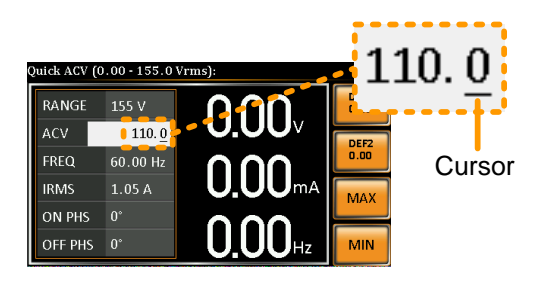

- 3. Repeat the steps above for all the relevant digits.
- 4. Press the Enter key to confirm the edit.

Enter

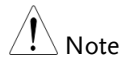

By default the cursor starts at the lowest power digit.

Using the onscreen keyboard

The onscreen keyboard is only used in the Program Mode. The screenshot below is an example of the onscreen keyboard.

On screen keyboard

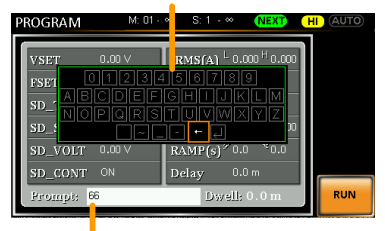

Entered characters

#### Using the Function Keys

The function keys are quick settings keys, the function of which depends on the current menu or operation.

- 1. Press the function key that corresponds to the setting directly to its left.
- 2. The setting or parameter is immediately executed.

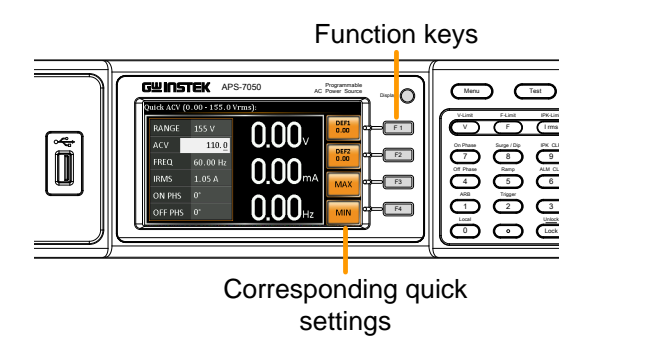

3. Repeat the steps above for all the relevant digits.

## Reset to Default Settings

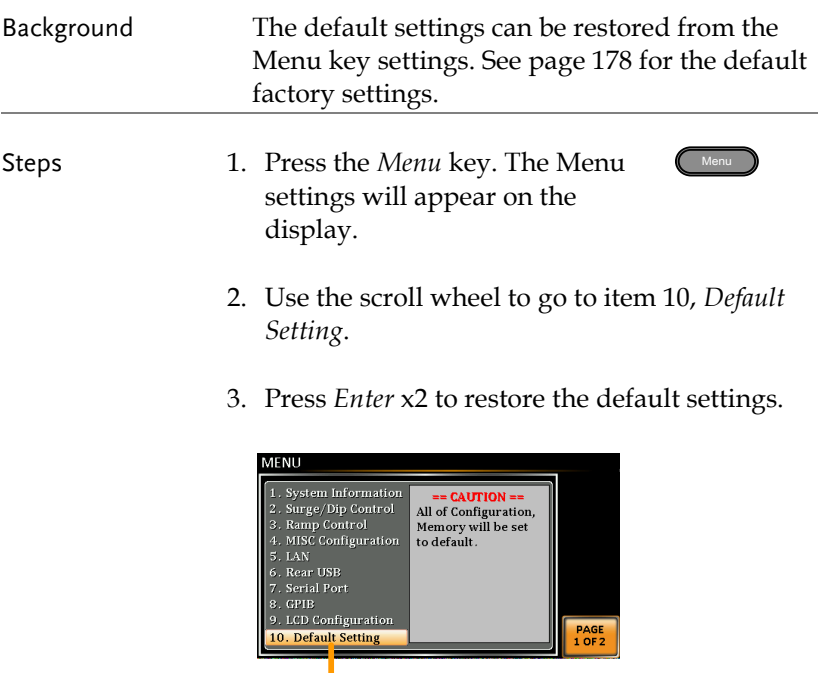

PAGE<br>1 OF 2

Default settings

### <span id="page-53-0"></span>View System Version and Serial Number

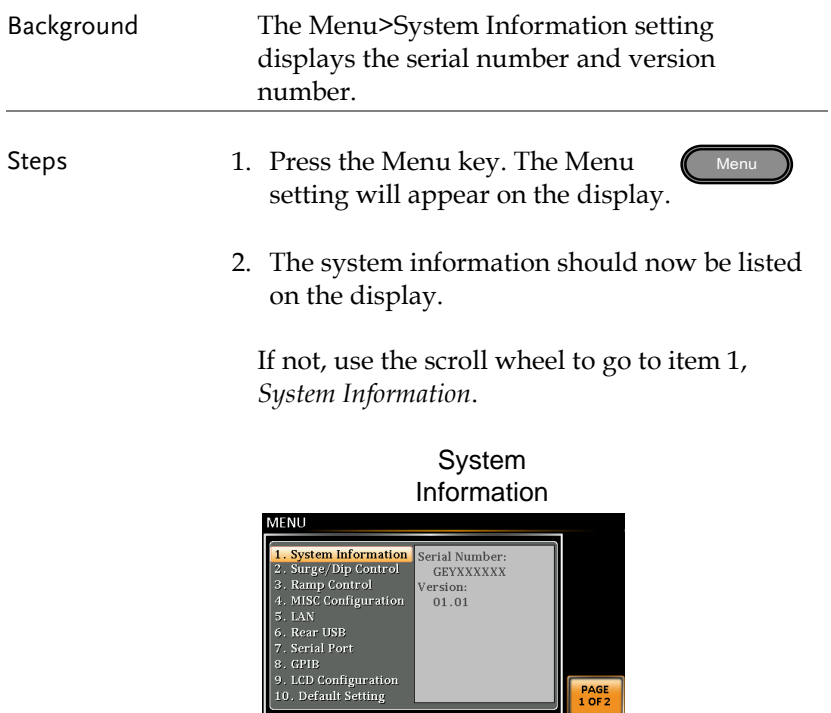

# LCD Configuration

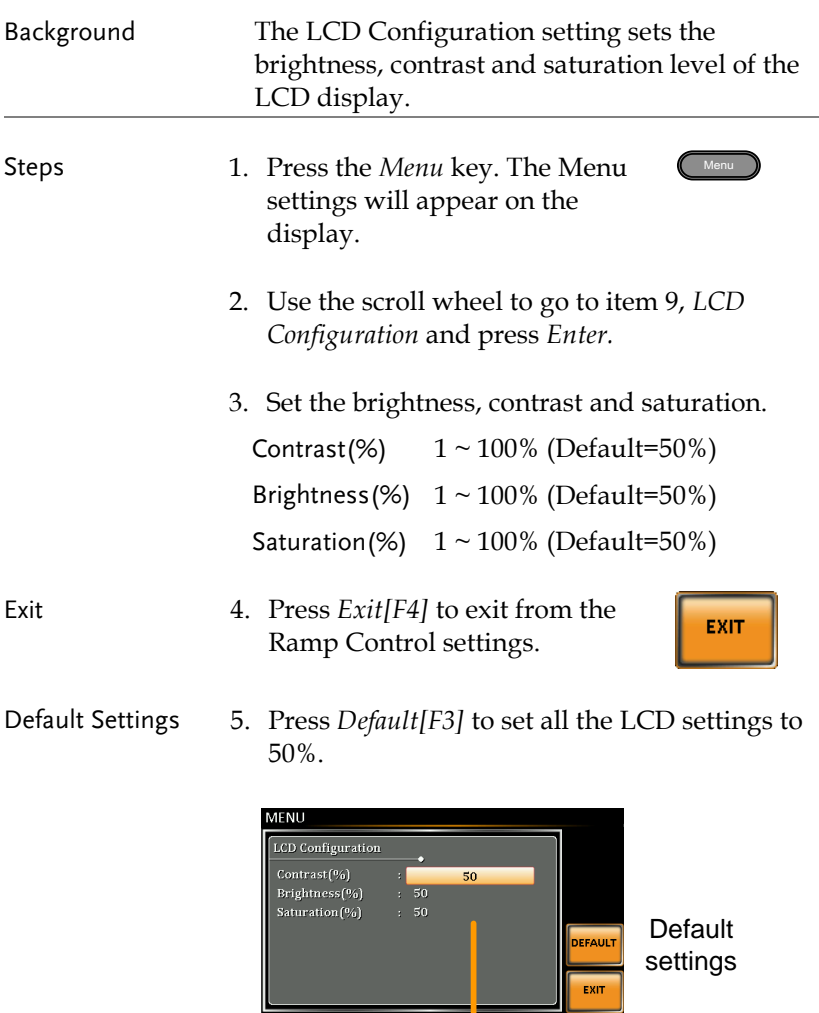

LCD settings

### USB Driver Installation

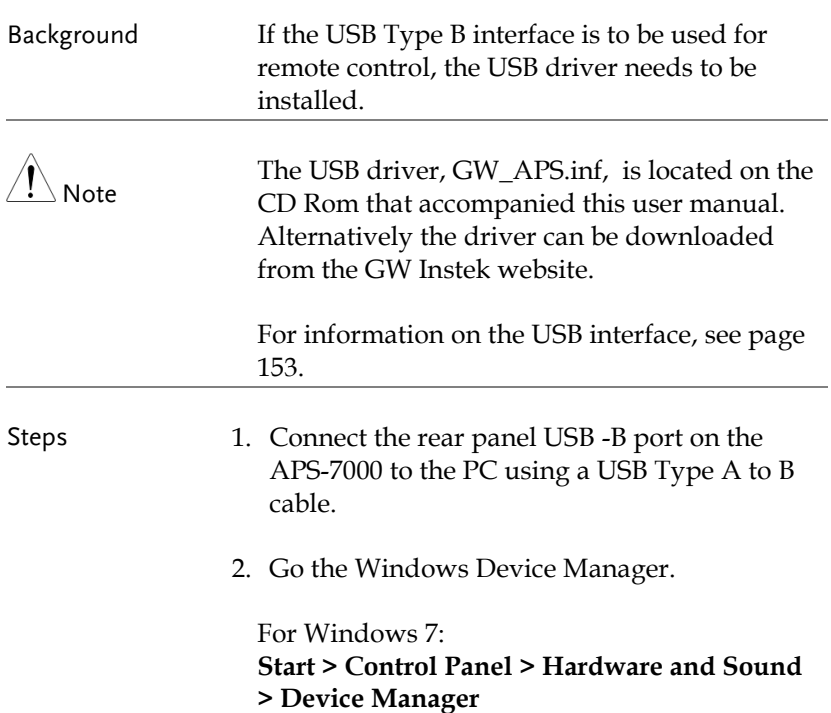

3. The APS-7000 will be located under *Other Devices* in the hardware tree. Right-click the *APS-7XXX* and choose *Update Driver Software*.

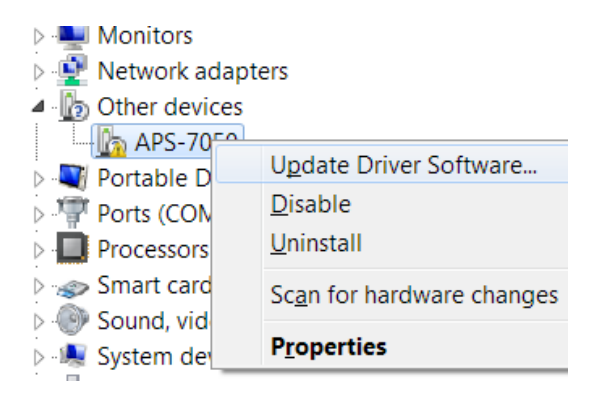

4. From the hardware wizard choose *Browse my computer driver software*.

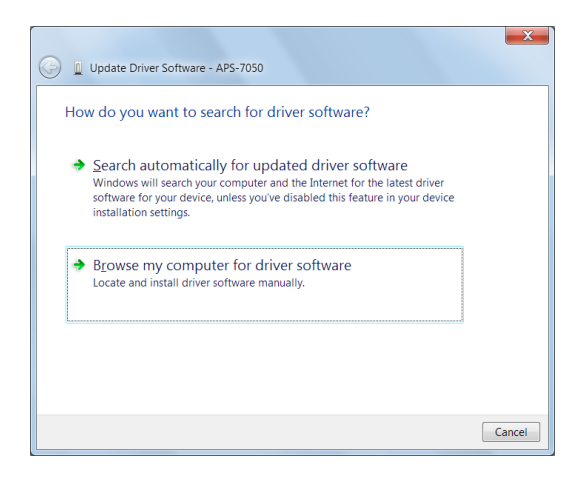

5. Set the file path to the location of the USB driver, click Next and finish the driver installation.

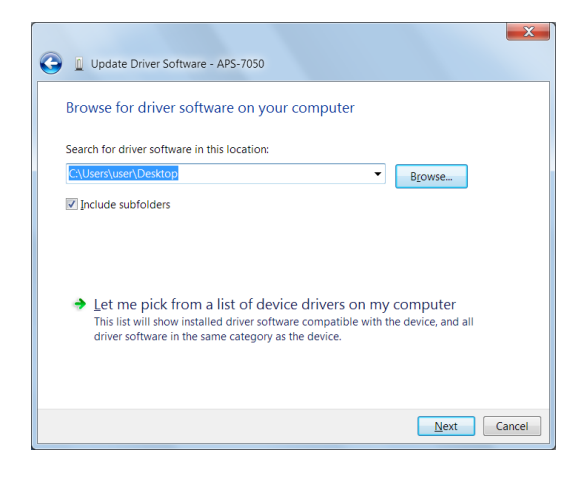

6. In APS-7000 will now be located in the *Ports* node of the hardware tree in the Windows Device Manager if the driver installation was successful.

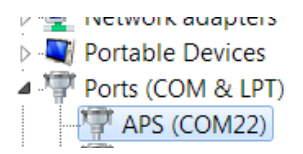

# Basic Operation

This section describes the basic operations required to operate the power supply.

- Setting the Voltage Range  $\rightarrow$  from page [59](#page-58-0)
- Setting the Voltage Limit  $\rightarrow$  from page [60](#page-59-0)
- Setting the Output Voltage  $\rightarrow$  from page [61](#page-60-0)
- Setting the Frequency Limit  $\rightarrow$  page [63](#page-62-0)
- Setting the Output Frequency  $\rightarrow$  page [64](#page-63-0)
- Setting the Peak Current Limit  $\rightarrow$  from page [65](#page-64-0)
- Setting the Current RMS Level  $\rightarrow$  from page [67](#page-66-0)
- Setting the On/Off Phase  $\rightarrow$  from page [72](#page-71-0)
- Clearing the Alarm  $\rightarrow$  from page [73](#page-72-0)
- Setting the Display mode  $\rightarrow$  from page [74](#page-73-0)
- Panel lock  $\rightarrow$  from page [76](#page-75-0)
- Turning the Output on/off  $\rightarrow$  from page [77](#page-76-0)
- Using the remote sense (APS-7200, APS-7300)  $\rightarrow$  from page [78](#page-77-0)

Before operating the power supply, please see the Getting Started chapter, page [8.](#page-7-0)

<span id="page-58-0"></span>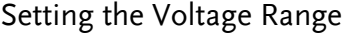

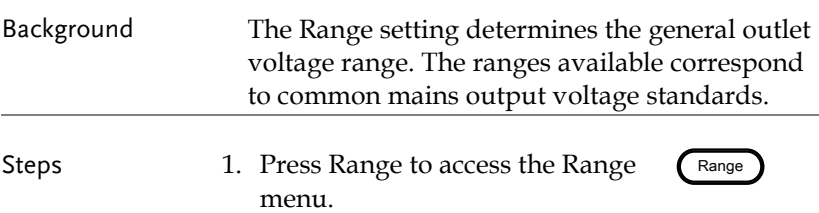

2. Set the voltage range with the scroll wheel or with the F1  $\sim$  F4 soft-keys.

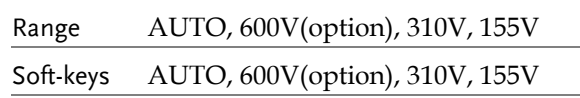

3. Press Enter to confirm the Range setting.

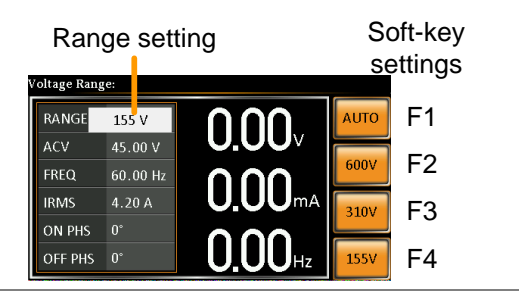

<span id="page-59-0"></span>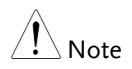

If the range is changed from 155V to 600V, the Irms and IPK values will automatically be changed to a lower value. If the range is changed from 600V to 155V, the Irms and IPK values remain the same.

If the voltage range is changed when the output is on, the output will be automatically turned off.

### Setting the Voltage Limit

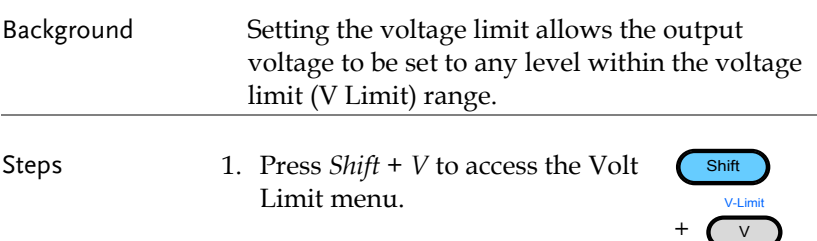

2. Set the voltage limit with the scroll wheel or with the F3  $\sim$  F4 soft-keys. The MAX and MIN soft-keys set the limit to the maximum and minimum, respectively.

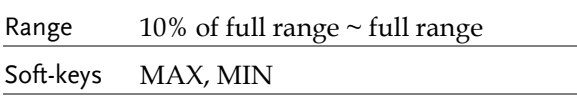

3. Press *Enter* to confirm the voltage limit setting.

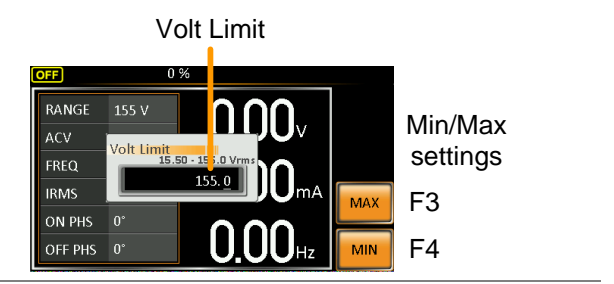

<span id="page-60-0"></span>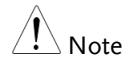

Each voltage range (155V, 310V, 600V) has an independent voltage limit. Before change volt limit setting, if ACV setting value is bigger than desire volt limit value, so that the volt limit value can't be change.

### Setting the Output Voltage

The voltage setting sets the voltage level of the power supply.

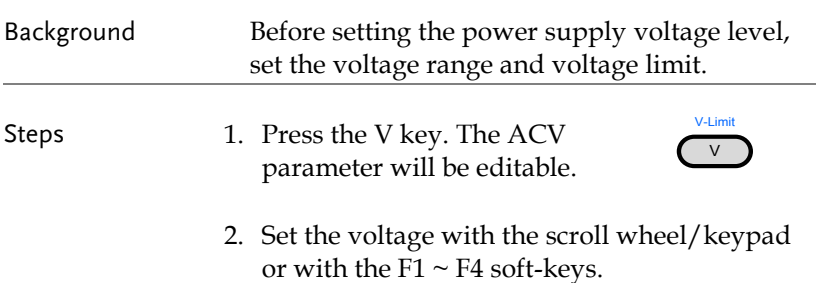

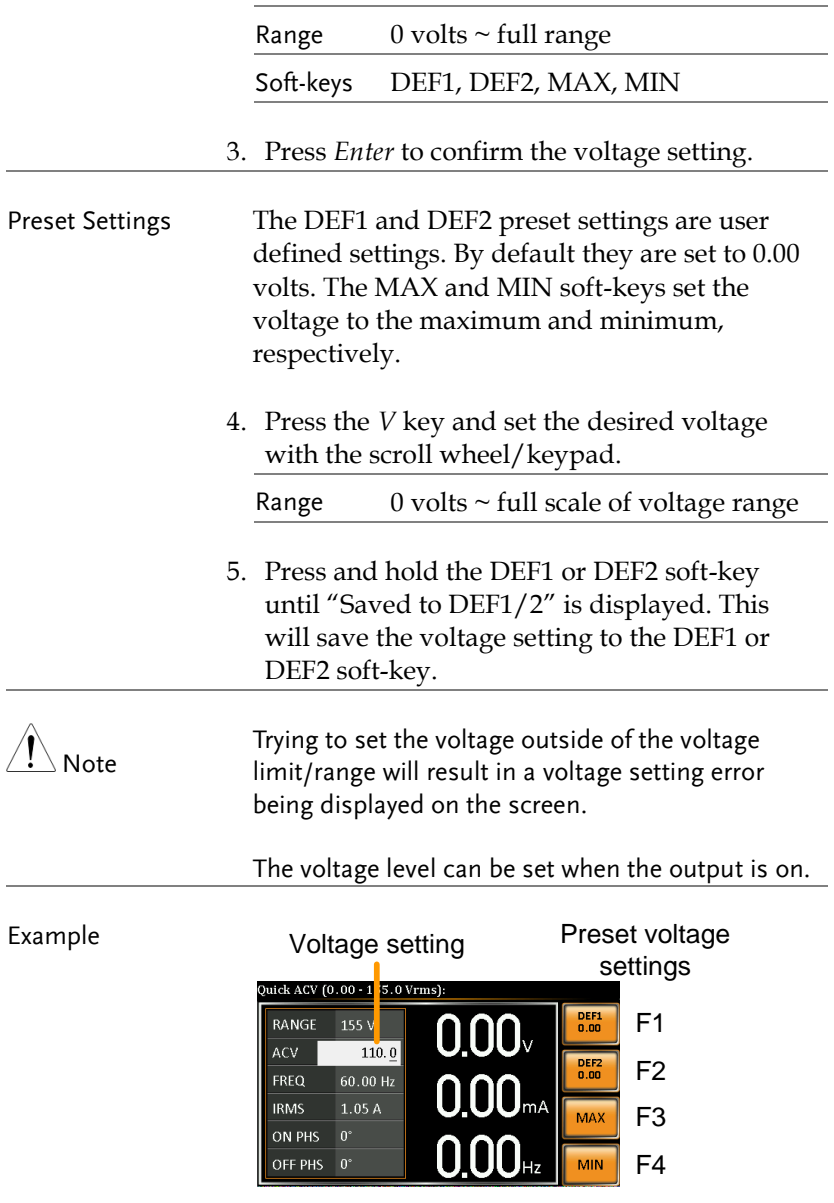

### <span id="page-62-0"></span>Setting the Frequency Limit

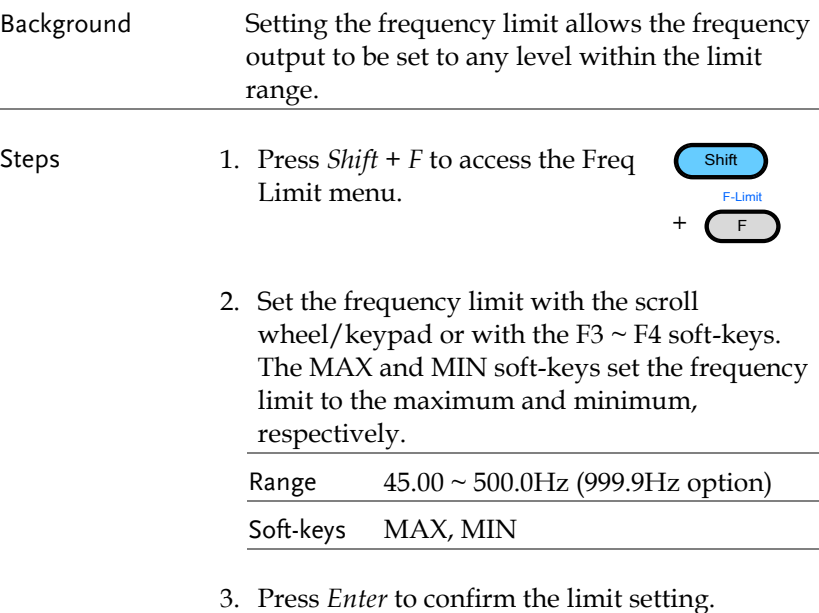

#### Example

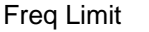

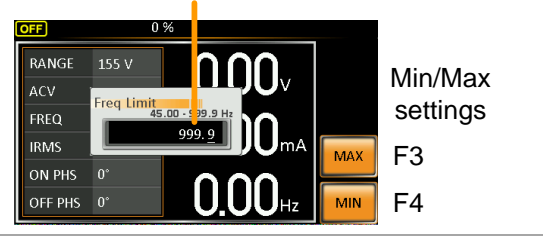

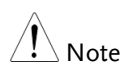

Before change freq limit setting, if FREQ setting value is bigger than desire freq limit value, so that the freq limit value can't be change.

### <span id="page-63-0"></span>Setting the Output Frequency

The frequency setting sets the frequency of the output.

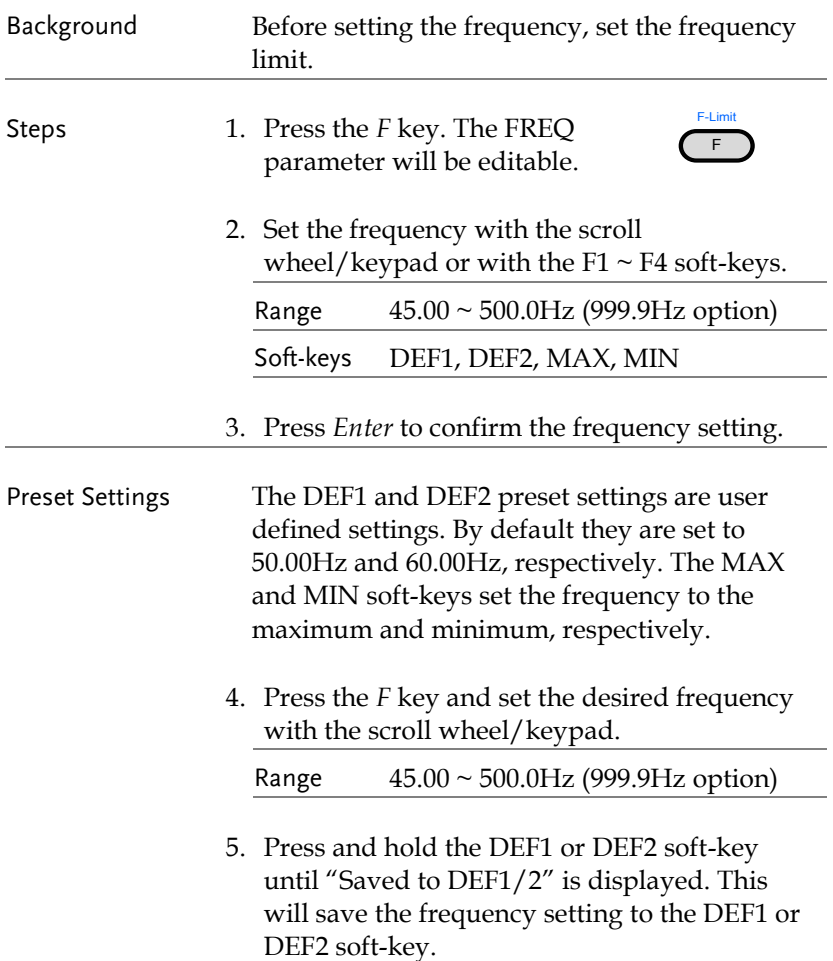

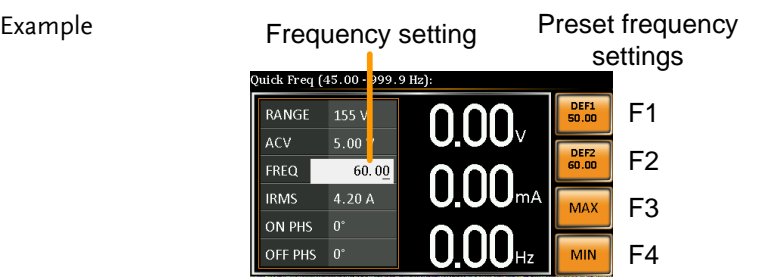

Note Trying to set the frequency outside of the frequency limit will result in a frequency setting error being displayed on the screen.

The frequency can be set when the output is on.

### <span id="page-64-0"></span>Setting the Peak Current Limit

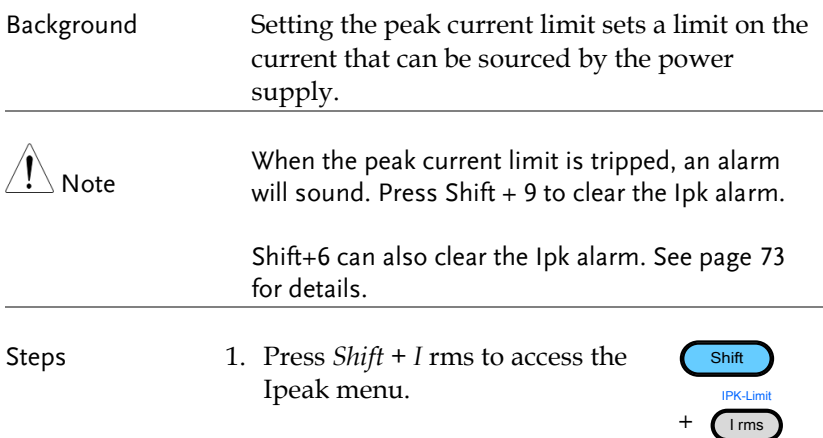

2. Set the peak current with the scroll wheel/keypad or with the  $F3 \sim F4$  soft-keys. The MAX and MIN soft-keys set the peak current to the maximum and minimum, respectively. Range  $10\% \approx 100\%$  peak current value. The

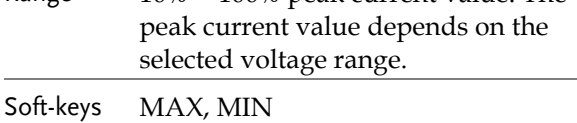

3. Press *Enter* to confirm the peak current setting.

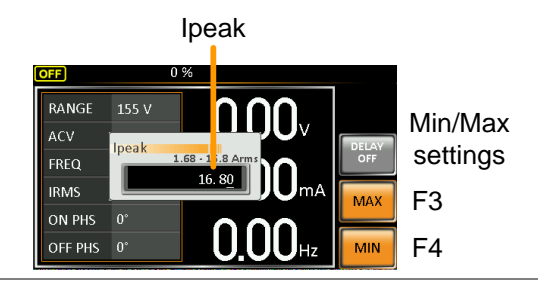

#### Example

Delay Time Settings

The Delay Time setting essentially defines how long the measurement of the peak current must be sustained for before it is recognized. By default the delay time is turned off.

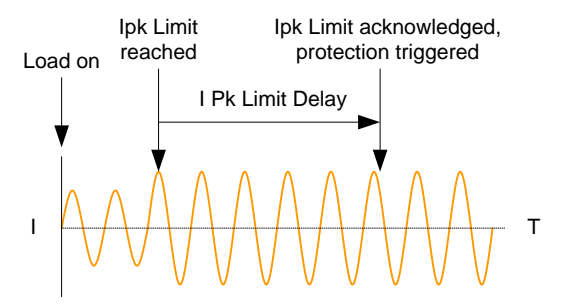

- 1. Press *Shift + I rms* and then press *DELAY[F2]*.
- 2. Set the desired delay time with the scroll wheel/keypad or with the  $F3 \sim F4$  soft-keys. The MAX and MIN soft-keys set the delay time to the maximum and minimum, respectively.

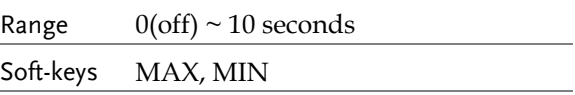

3. Press *Enter* to confirm the delay time setting.

<span id="page-66-0"></span>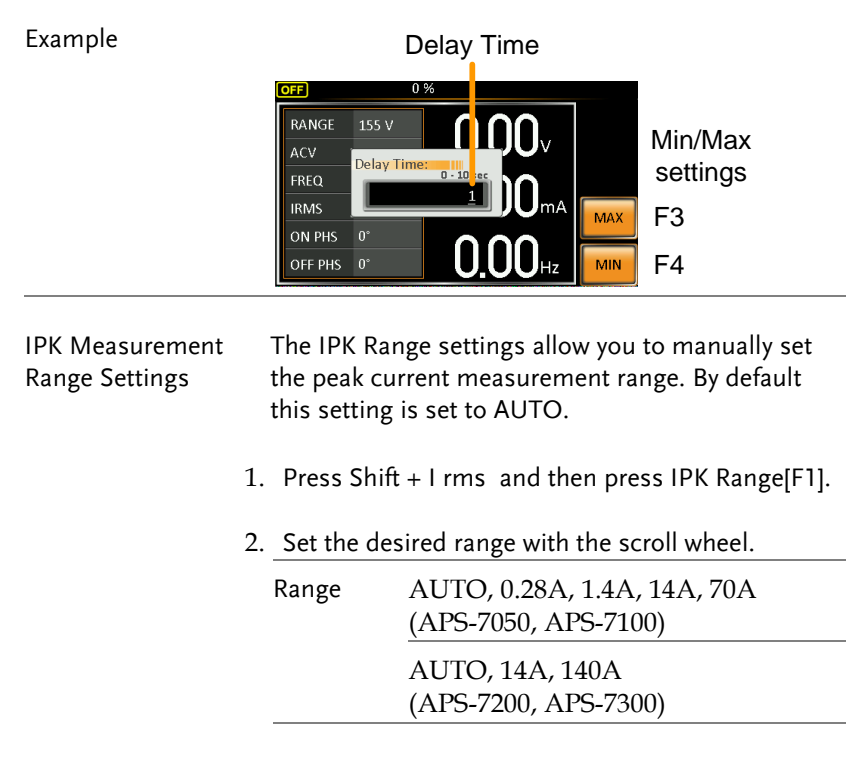

3. Press *Enter* to confirm the IPK Range setting.

#### Example

APS-7050 & 7100

IPK Range settings

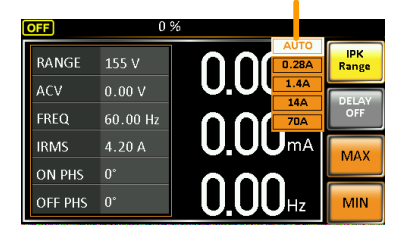

#### IPK Range settings

APS-7200 & 7300

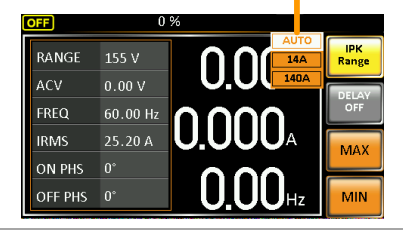

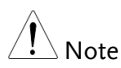

When using manual IPK range setting, Irms measure range as below

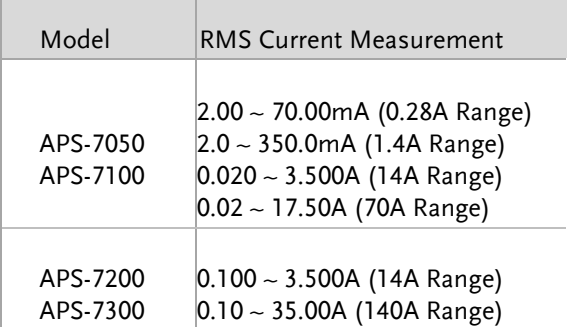

Note

#### Setting the Current RMS Level

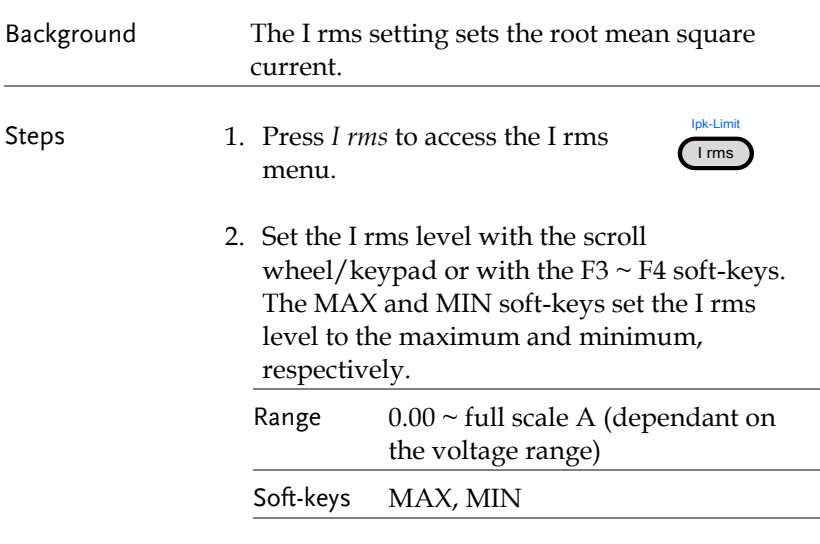

3. Press *Enter* to confirm the current setting.

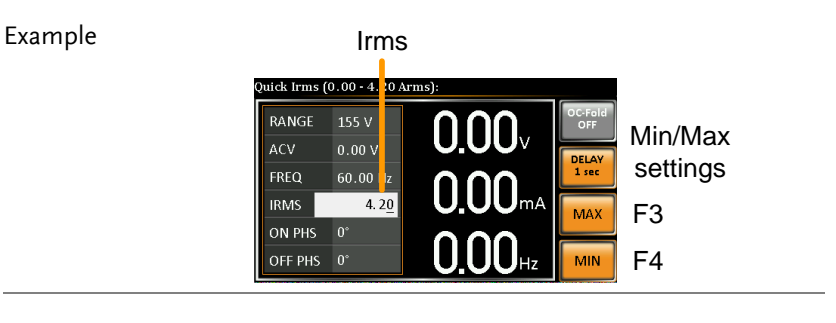

Setting the I rms level to 0.00 will disable OCP and the OPP protection function is activated. The OPP is 105% of rating.

Setting the I rms to 0A is dangerous.

I rms Delay Time Settings

The Delay Time setting defines how long the I rms measurement must be sustained for before it is recognized. By default the I rms delay time is turned off.

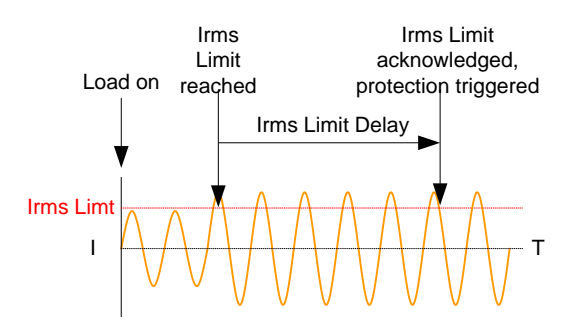

- 4. Press *I rms* and then press *DELAY[F2]*.
- 5. Set the desired delay time with the scroll wheel/keypad or with the  $F3 \sim F4$  soft-keys. The MAX and MIN soft-keys set the delay time to the maximum and minimum, respectively.

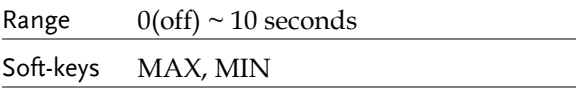

6. Press *Enter* to confirm the delay time setting.

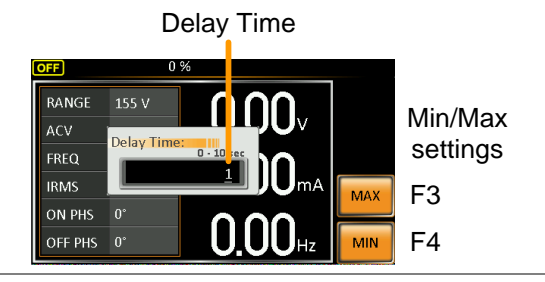

#### Example

OC Fold Settings The over current fold back settings allow the APS-7000 to work as either a constant voltage source or a constant current source.

> While the unit is sourcing less current than the Irms current limit, the APS-7000 will act as a constant voltage source. In this mode, the voltage level will remain constant while the current level may vary. This is the normal operating mode.

When the current level reaches the Irms limit, the APS-7000 will act as a constant current source. In this mode the current is constant and the voltage level varies. When the current subsides below the Irms limit again, the unit will again act as a constant voltage source. When OC Fold is turned off, the APS-7000 will act as a current limiting power source when the Irms limit has been reached.

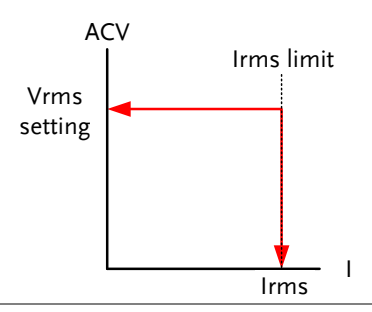

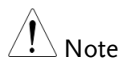

OC-FOLD can only be active when the I rms level is greater than 0.

7. Press *I rms* and then press *OC-FOLD[F1]* toggle the OC-Fold function on or off.

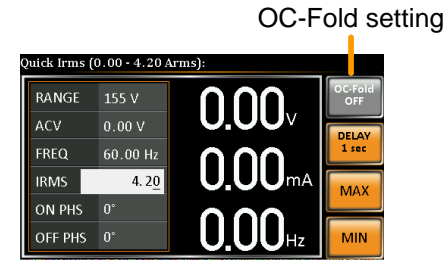

## <span id="page-71-0"></span>Setting the On/Off Phase

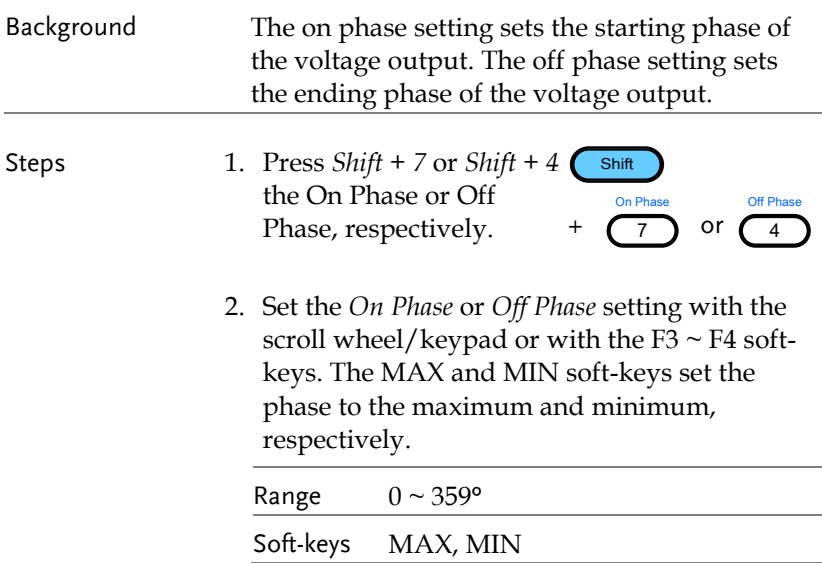
3. Press *Enter* to confirm the phase setting.

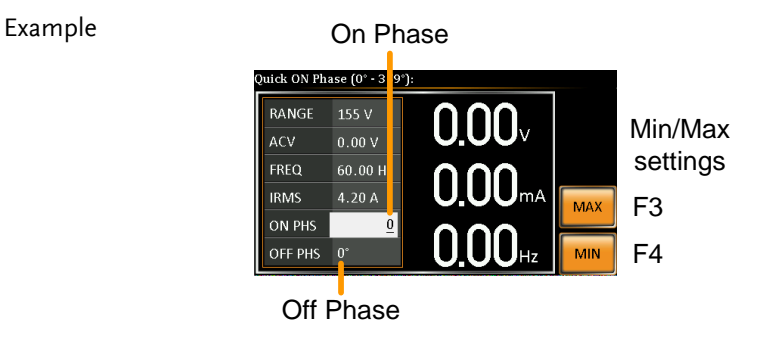

## Alarm Clear

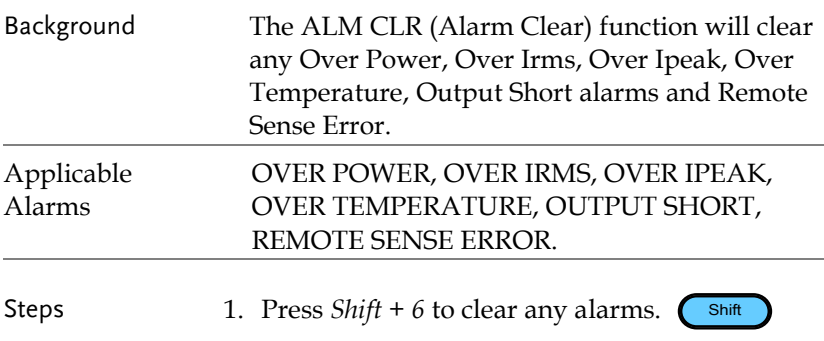

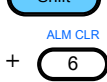

#### Example

ALM indicator

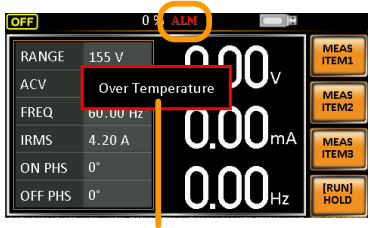

#### Alarm message

<u> De Santa Ca</u>

## Display Modes

The APS-7000 power supply has two display modes. The standard display mode shows the power supply setup on the left and the 3 configurable measurements on the right. The simple display mode shows all measurement items available on the APS-7000.

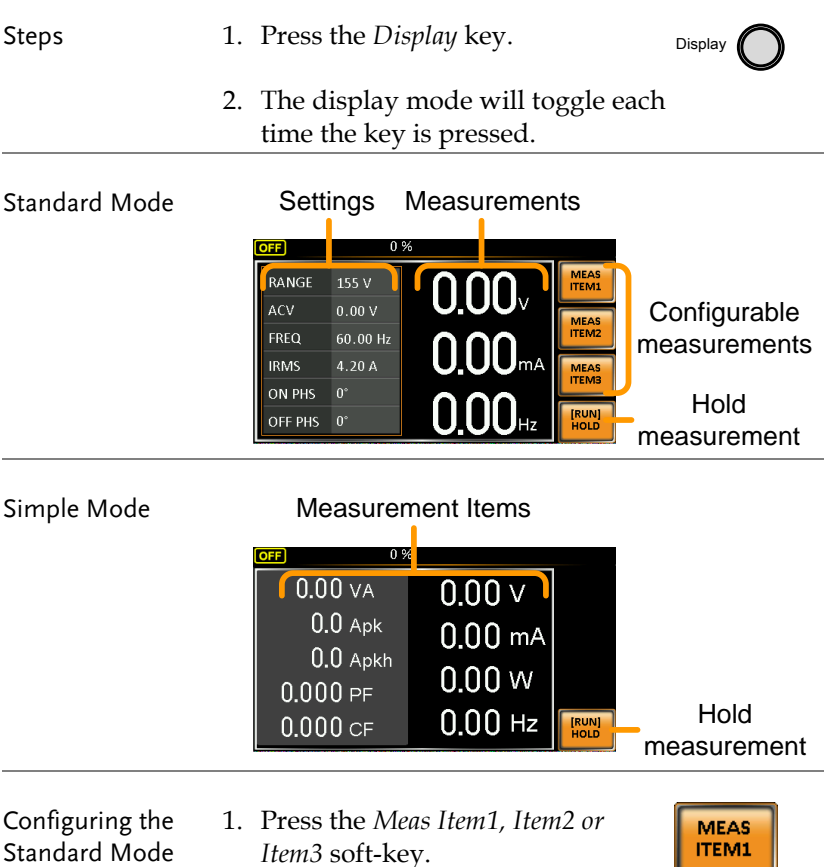

Measurements

Hold

2. Use the scroll wheel to select a measurement item and press Enter to confirm.

Sets first measurement item to Voltage

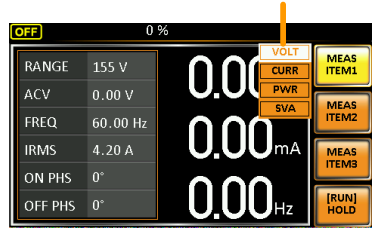

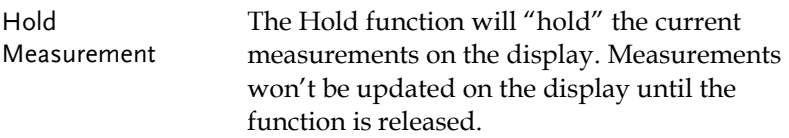

Press HOLD[F4] to toggle hold on or off.

When APS-7000 rear terminal has detected reverser current, the display would change as

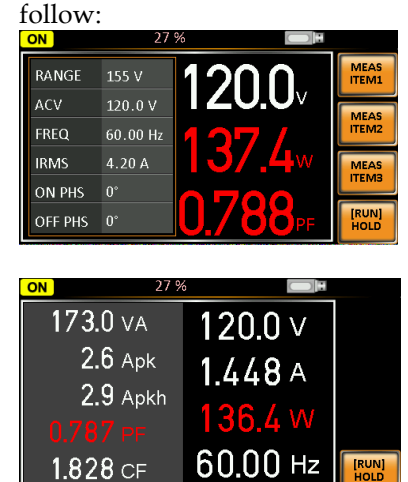

Reverse Current Mode

### Panel Lock

The panel lock feature prevents settings from being changed accidentally. When activated, all keys and knobs except the Lock/Unlock key and the Output key (if active) will be disabled.

If the instrument is remotely controlled via the USB/LAN/RS-232/GPIB interface, the panel lock is automatically enabled. See page [152](#page-151-0) for remote control details.

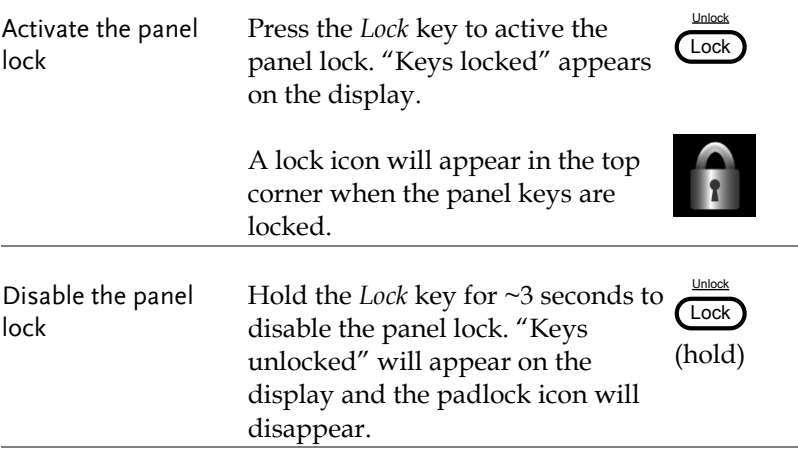

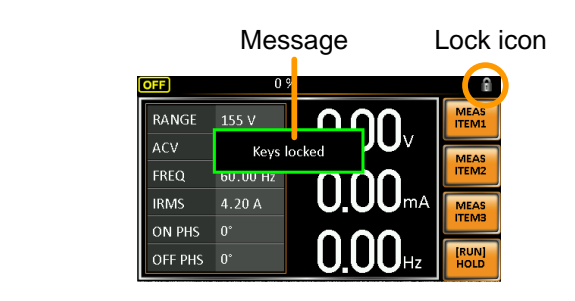

Example

## <span id="page-76-0"></span>Turning the Output On

When the output is turned on, the DUT can be connected to either the rear panel output or the front panel output.

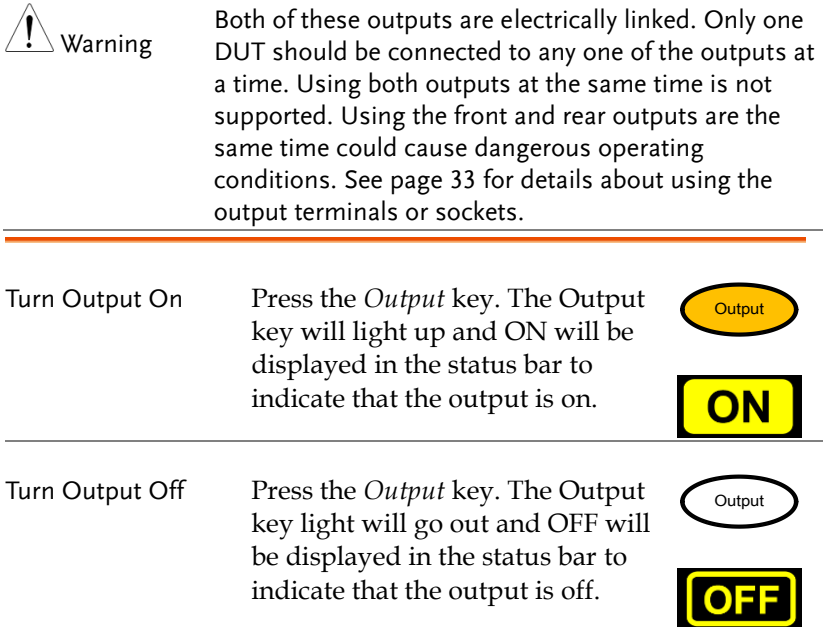

<span id="page-77-0"></span>Using the remote sense (APS-7200 and APS-7300 only)

The APS-7200 and APS-7300 can be operated using local or remote voltage sense. By default, the power supply is configured for local sense.

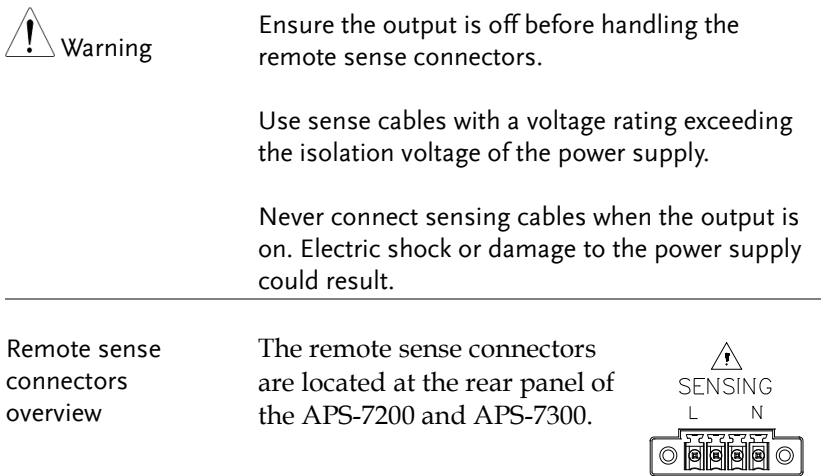

#### Local Sense

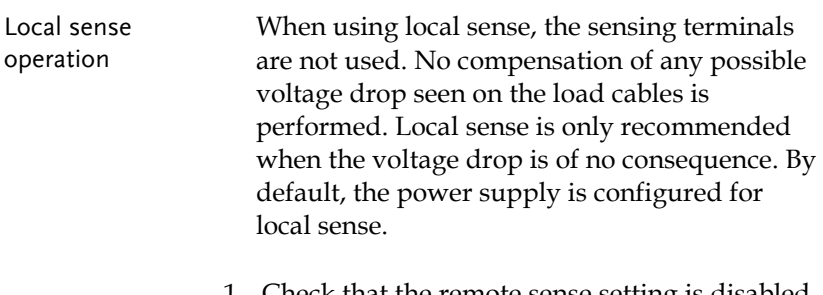

1. Check that the remote sense setting is disabled (page [92\)](#page-91-0).

# **GWINSTEK**

#### Remote Sense

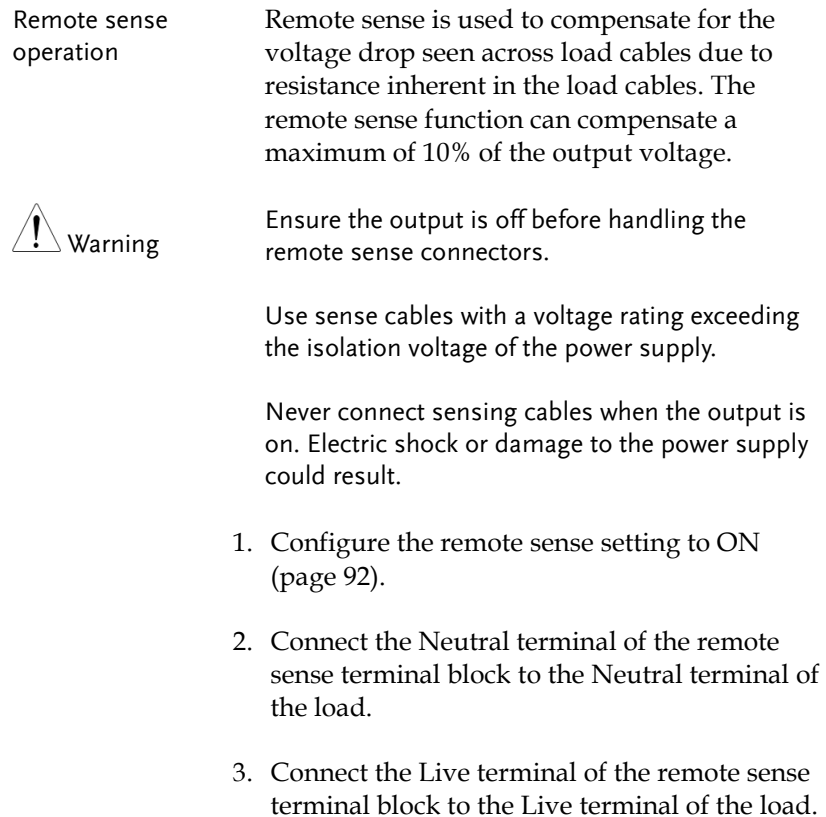

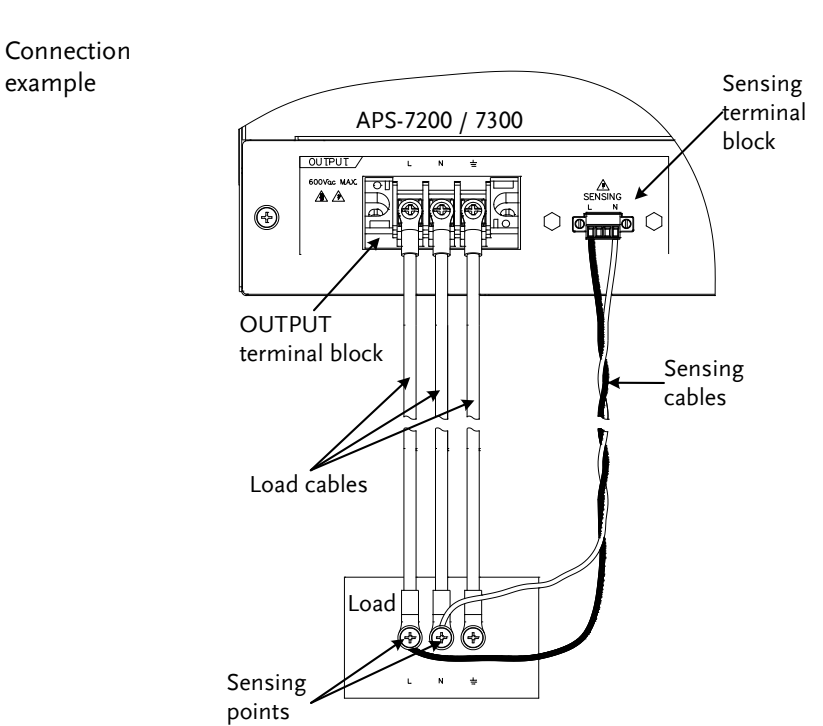

# Advanced Settings

- Surge/Dip Control  $\rightarrow$  from page [81](#page-80-0)
- <span id="page-80-0"></span>• Ramp Control  $\rightarrow$  from page [84](#page-83-0)

## Surge/Dip Control

Surge and dip control allows the power supply to source artificial surges or dips in voltage to a DUT. The surge/dip control feature provides a fast method to generate a surge/dip voltage event on a nominal voltage.

There have 4 parameters for configuring this feature: Mode selection (Mode), surge/dip voltage (ACV), the start time (T1) and testing duration (T2) of the surge/dip voltage period. The nominal voltage and frequency settings are based on the Basic Operation section.

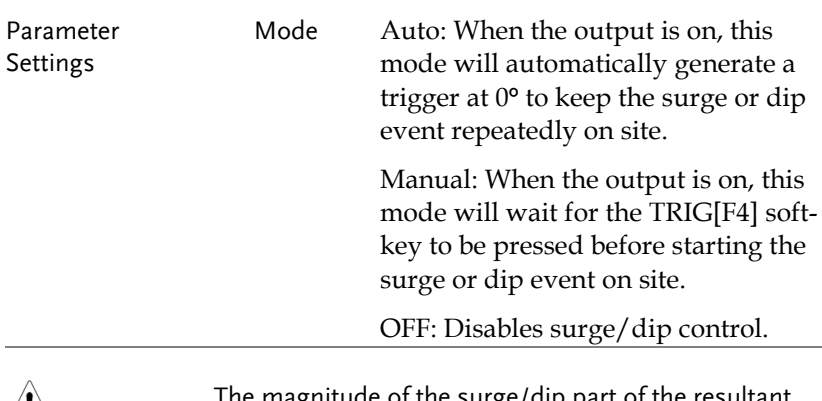

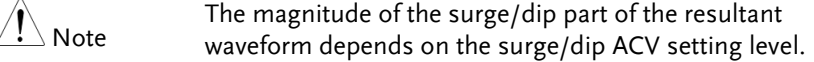

Triggering Site selection: The surge/dip site is Example: selected as shown below.

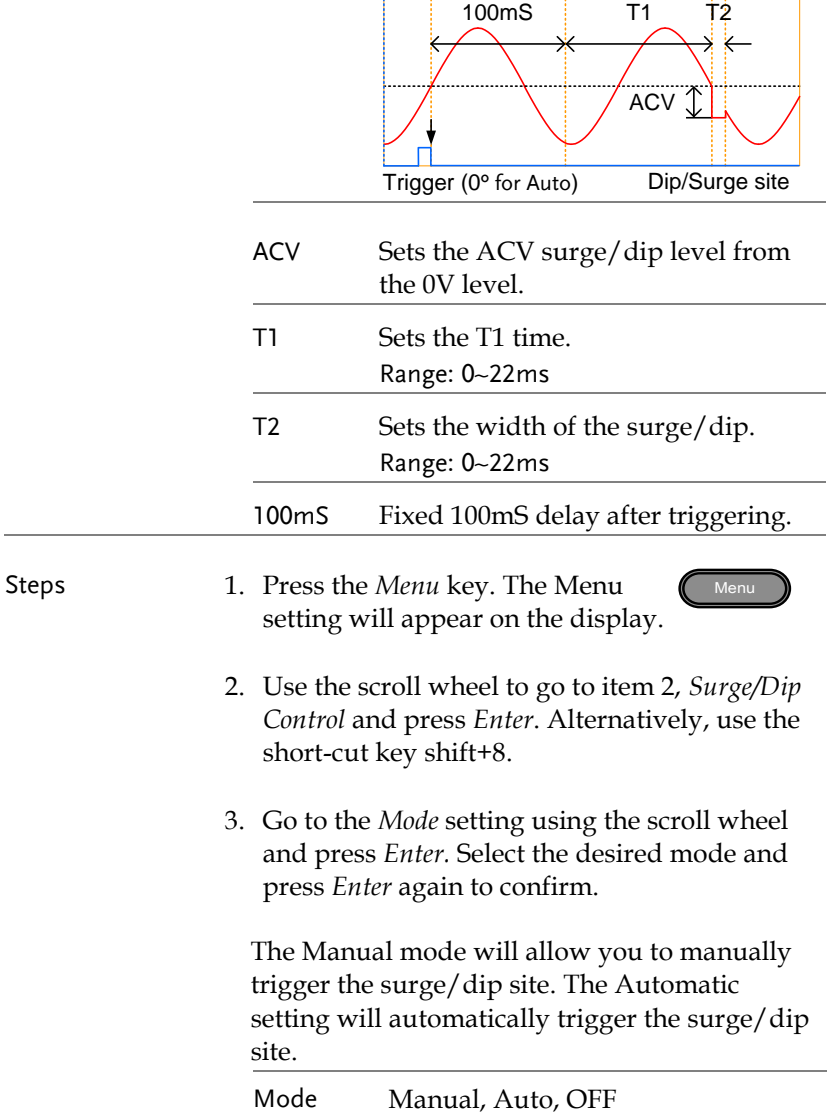

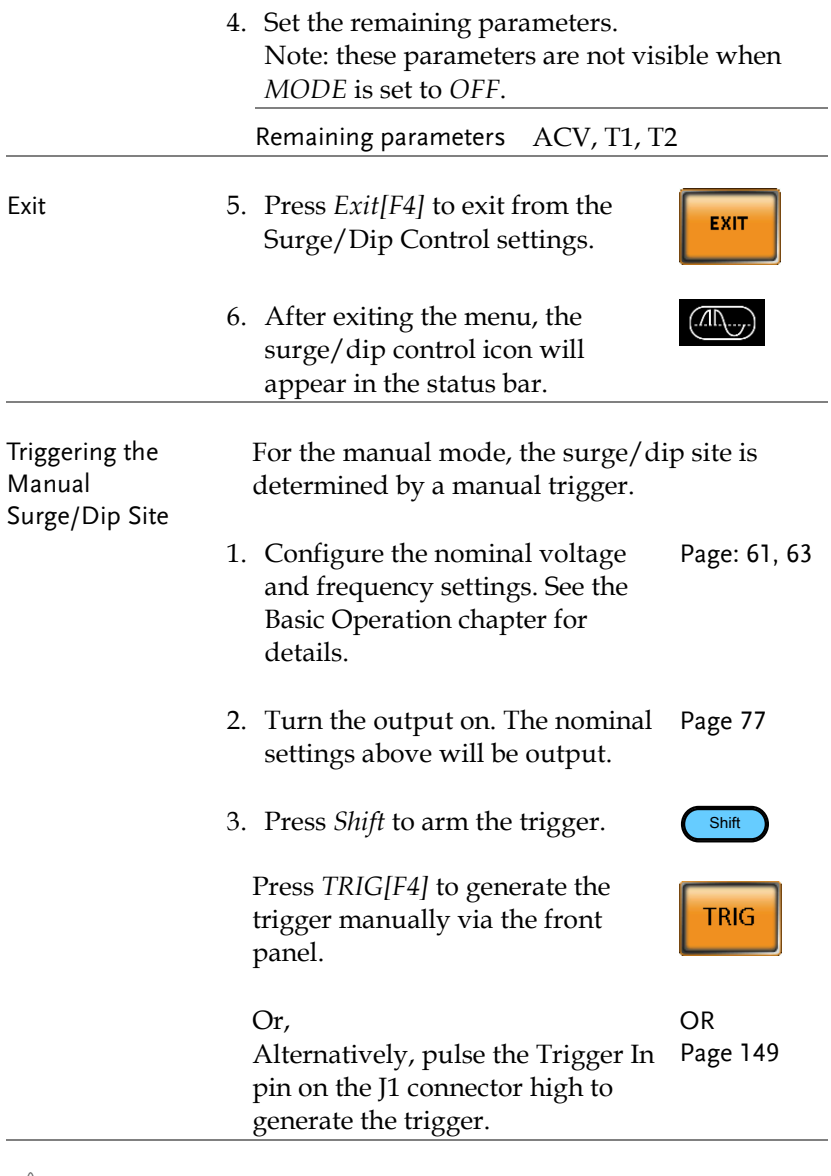

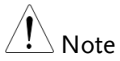

The TRIG soft-key is only available when the surge/dip control is set to Manual.

### <span id="page-83-0"></span>Ramp Control

The Ramp Control function controls how fast the voltage level ramps up and down. This function allows you to ramp the voltage as a unit of time or as a unit of voltage.

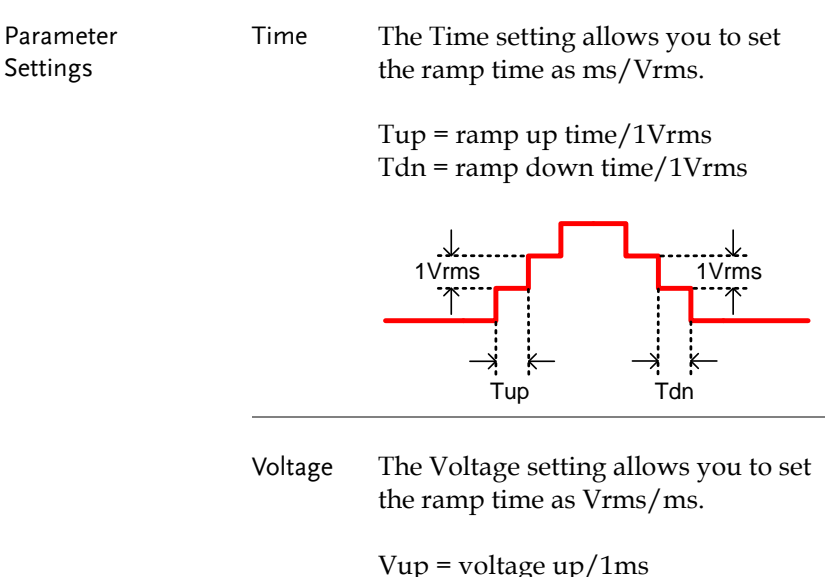

Vdn = voltage down/1ms

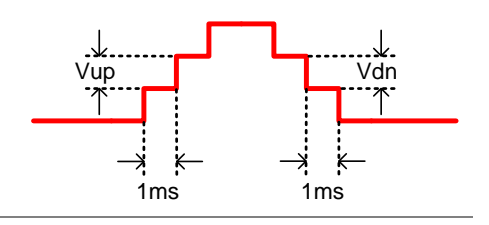

Menu

Steps 1. Press the *Menu* key. The Menu setting will appear on the display.

> 2. Use the scroll wheel to go to item 3, *Ramp Control* and press *Enter*. Alternatively, use the short-cut key shift+5.

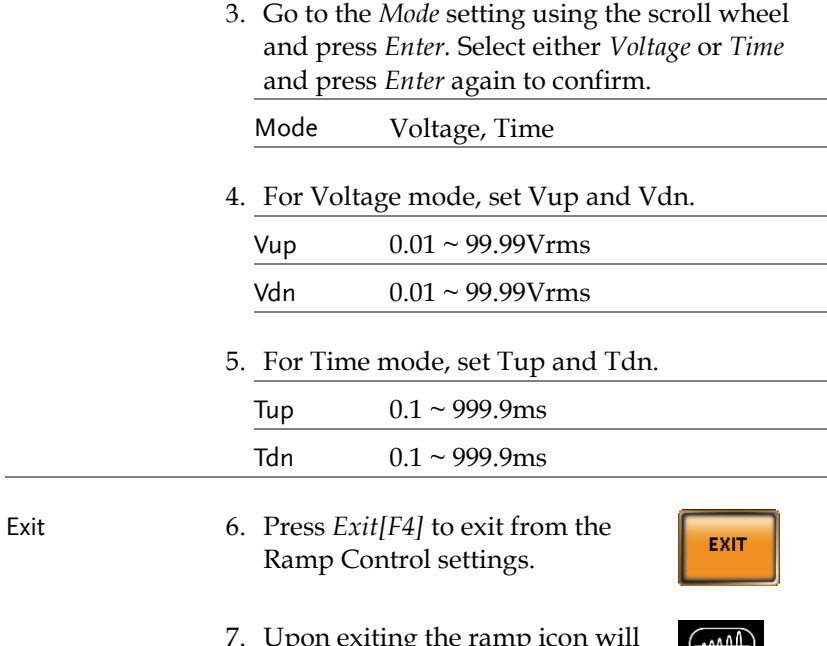

7. Upon exiting the ramp icon will appear in the status bar.

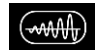

Example Settings: Mode=Time, Tup=1 msec, VAC=100V, Freq=50Hz, Ramp output=on.

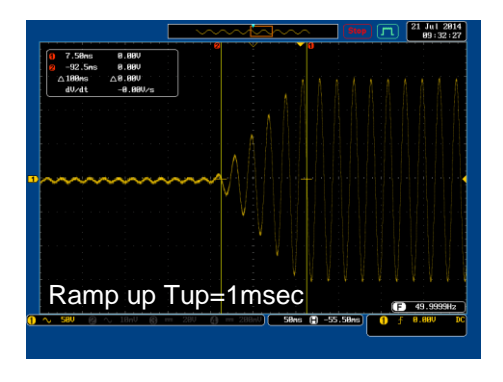

#### Example: Settings: Mode=Voltage, Vdn=2Vrms, VAC=100V, Freq=50Hz, Ramp output=off.

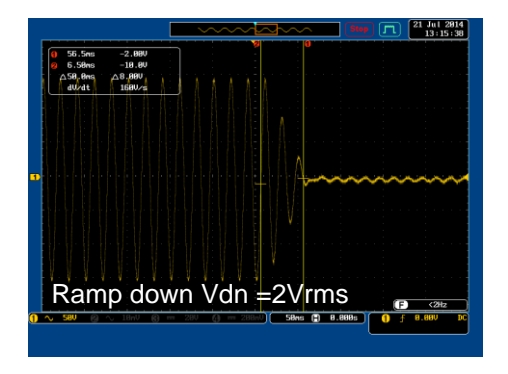

# Miscellaneous

The Miscellaneous menu contains miscellaneous parameter settings.

- T Ipeak, hold  $\rightarrow$  from page [87](#page-86-0)
- Power ON Output  $\rightarrow$  from page [89](#page-88-0)
- Buzzer  $\rightarrow$  from page [90](#page-89-0)
- SCPI Emulation  $\rightarrow$  from page [91](#page-90-0)
- <span id="page-86-0"></span>• Remote Sense  $\rightarrow$  from page [92](#page-91-0) (for APS-7200 and APS-7300 only).

## T Ipeak, hold

The T Ipeak, hold function sets the hold time for the peak current measurement. After the output is turned on, the APS-7000 will delay starting the peak current measurement by this hold time.

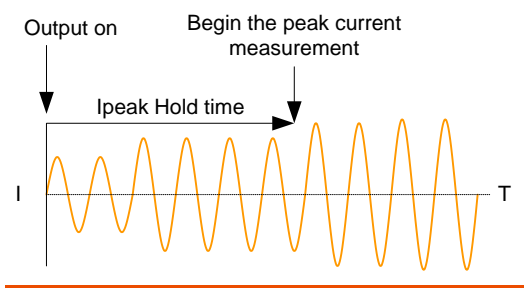

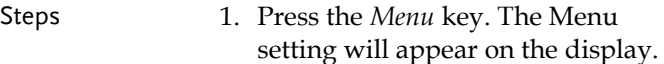

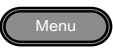

- 2. Use the scroll wheel to go to item 4, *MISC Configuration* and press *Enter*.
- 3. Go to the *T Ipeak, hold(msec)* setting using the scroll wheel and press *Enter*. Set the time and press *Enter* again to confirm.

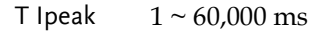

# **GWINSTEK**

Example

Exit 4. Press *Exit* [F4] to exit from the MISC Configuration settings.

EXIT

#### **MENU** MISC Configuration  $\begin{tabular}{lcl} \texttt{MISC Configuration} & \texttt{\textbf{r}} \\ \hline \texttt{T [peak, hold(msec)}: & \texttt{OPT} \\ \texttt{Power ON} & : & \texttt{OPT} \\ \texttt{SCPI Emulation} & : & \texttt{GW} \\ \texttt{Remote Sense} & : & \texttt{OPT} \end{tabular}$  $\overline{\mathbf{r}}$ 9 : OFF :<br>: OFF :<br>: GW : OFF EXIT

**Settings** 

### <span id="page-88-0"></span>Power ON Output

The Power ON Output setting allows you to have the output turn on automatically after startup. The settings that are loaded are the last settings that were present in the standard mode before the unit was turned off last.

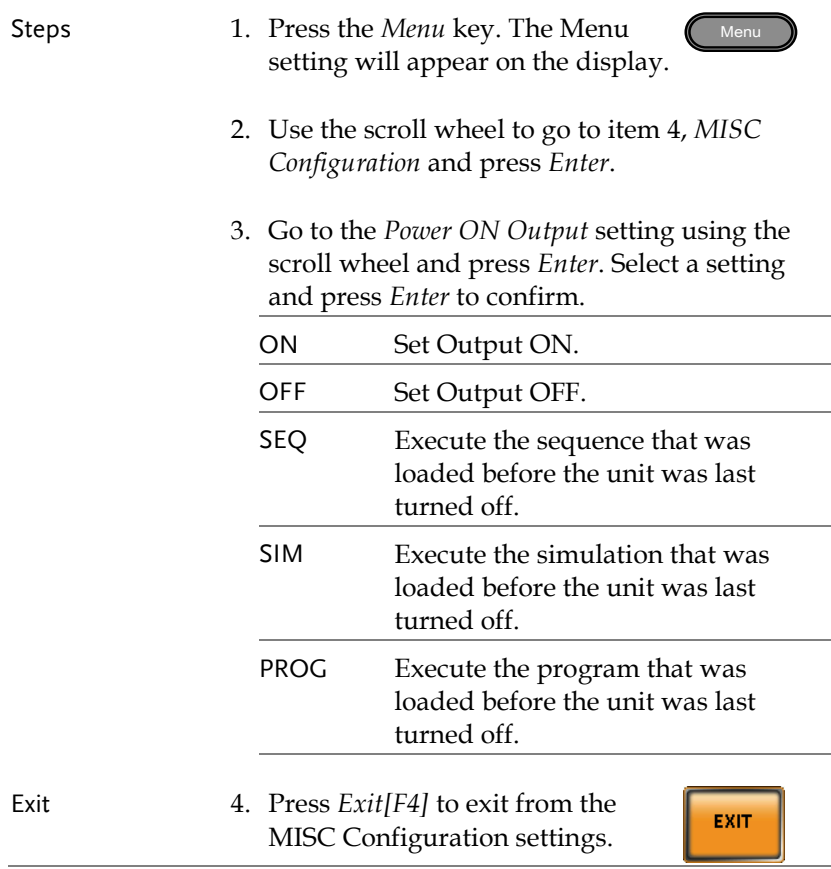

#### Example

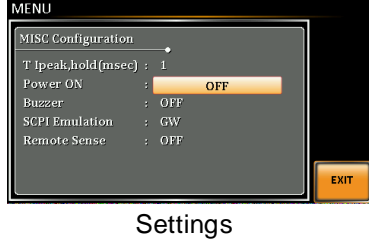

#### <span id="page-89-0"></span>Buzzer

The Buzzer setting turns the buzzer sound on or off for key presses and alarms.

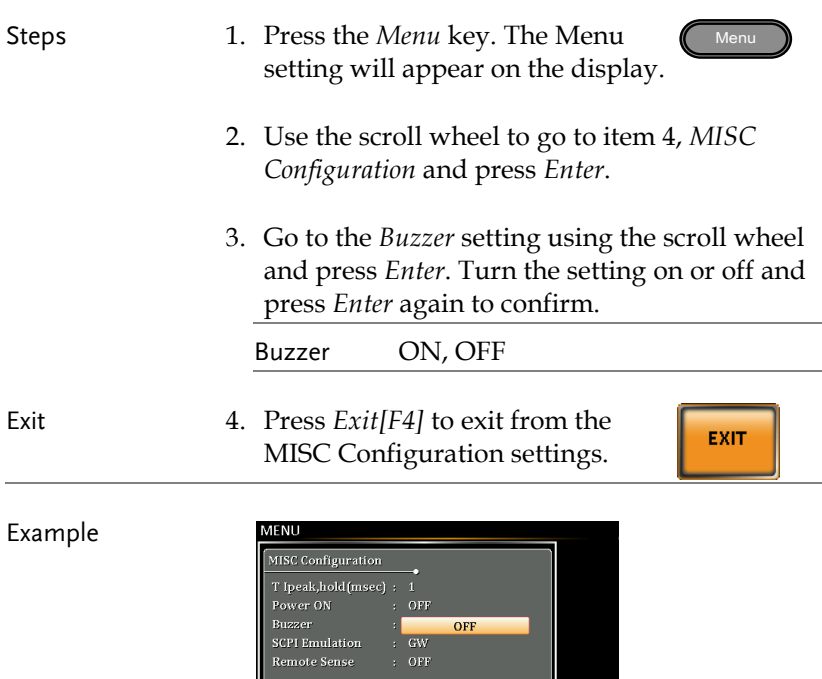

**Settings** 

EXIT

## <span id="page-90-0"></span>SCPI Emulation

The SCPI Emulation setting supports both GW Instek as well as EXTECH SCPI remote commands. When set to EXTECH, the SCPI Emulation setting allows the APS-7000 to be a drop-in replacement for the EXTECH 6700 series by emulating the remote commands of the EXTECH units.

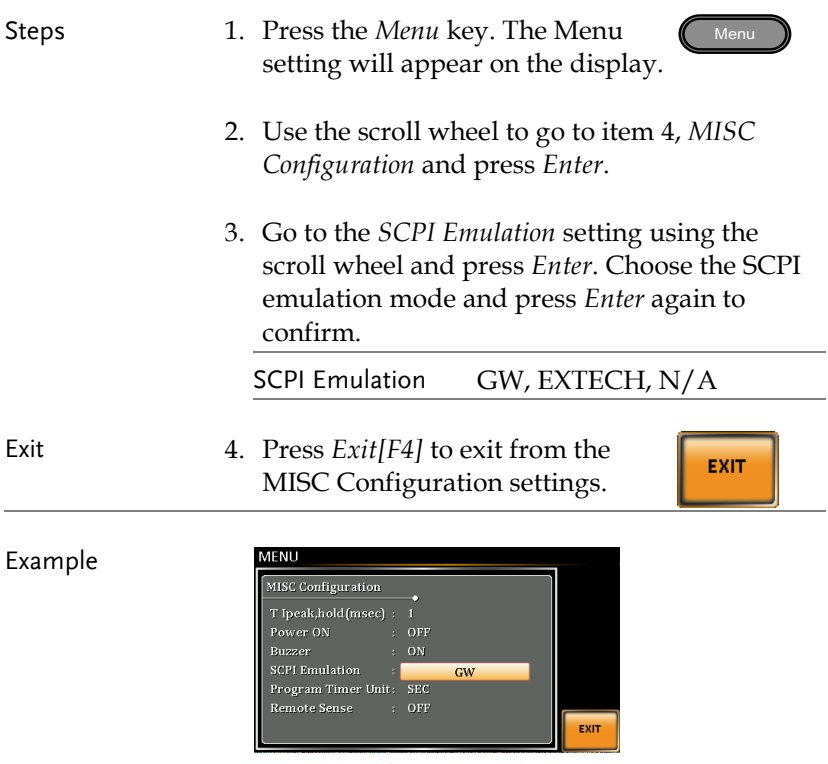

**Settings** 

<span id="page-91-0"></span>Remote Sense (APS-7200 and APS-7300 only)

The remote sense function detects the output voltage at the sensing input terminal. This function compensates for voltage drops across the load cables when the load is connected to the APS-7200 or APS-7300 over a long distance.

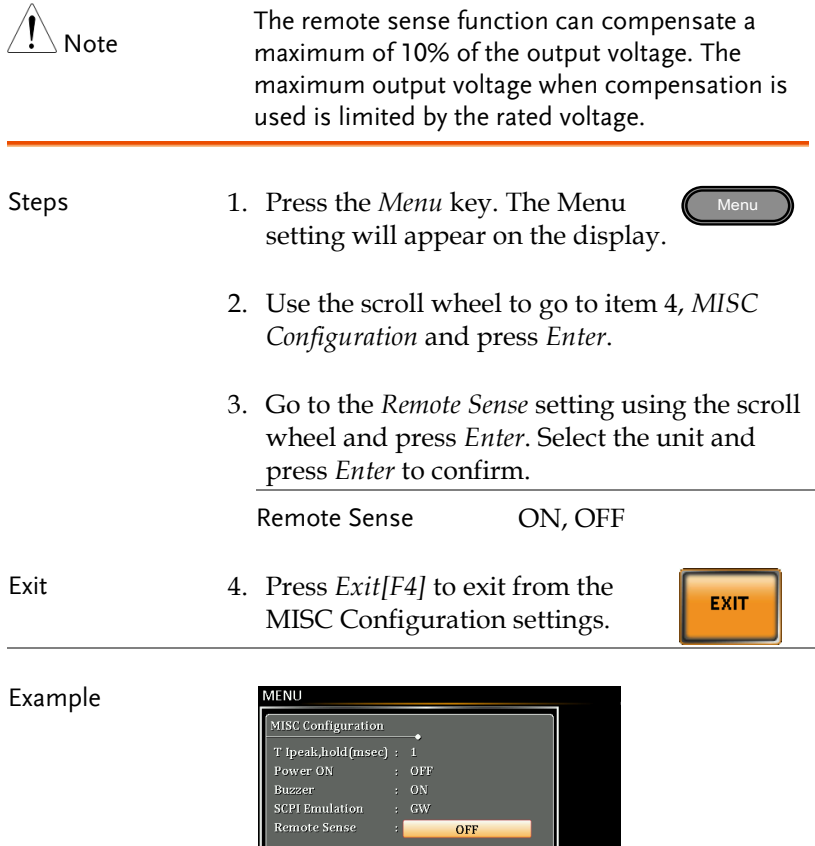

**Settings** 

EXIT

Display When the remote sense function is on, the displayed voltage value is the voltage measured at the sense terminal and the symbol "SV" is displayed next to the voltage reading on the standard and simple mode display.

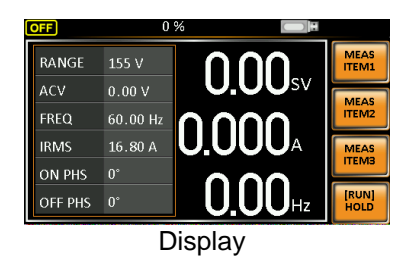

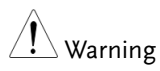

Before connecting the remote sense cables, turn off the output and peripherals. Please see page [78](#page-77-0) for more information on the remote sense cabling instructions.

If the remote sense wires are loose or falling, the display would show a message as below.

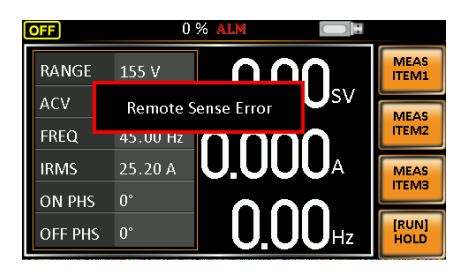

# Trigger

The trigger settings are used to turn the output on or off or to set the behavior of the Trigger In and Trigger Out pins of the J1 Connector. The trigger can also be used in conjunction with the Sequence mode, Simulation mode and Surge/Dip mode. See page [149](#page-148-1) for further details.

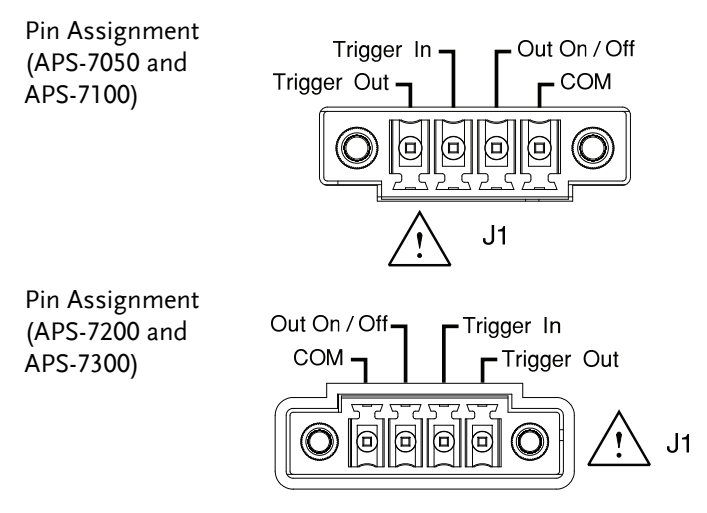

# Trigger Control Settings

The trigger control menu sets both the trigger in and the trigger out behavior of the J1 connector.

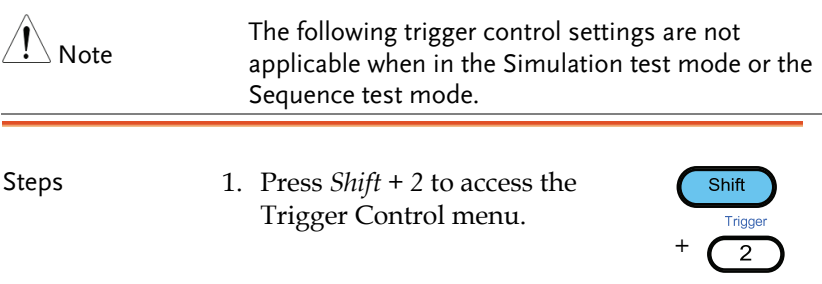

2. The trigger control settings appear. The settings are divided into Input Pin and Output Pin.

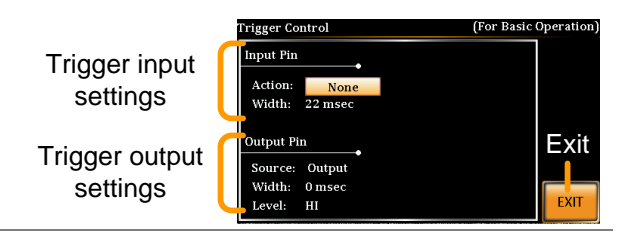

- Trigger Input Pin 1. The Input Pin settings configure what action is taken when the Trigger In pin on the J1 connector is high.
	- 2. Go to the *Action* setting using the scroll wheel and press *Enter*. Choose what will happen when the Trigger In pin is pulsed high(+5V) and then press *Enter* to confirm.

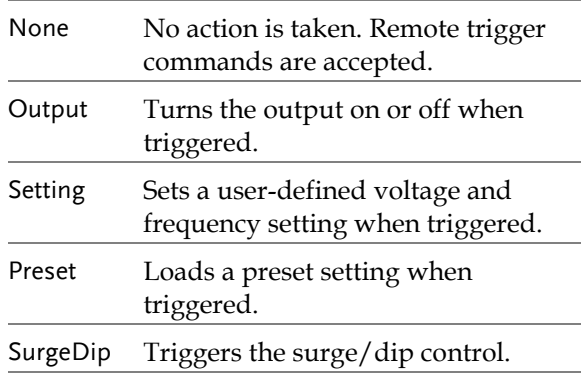

3. Go to the Width setting and set the minimum pulse width to recognize the trigger input pulse.

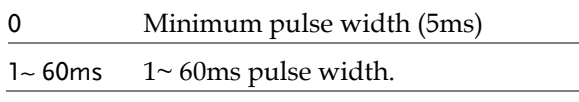

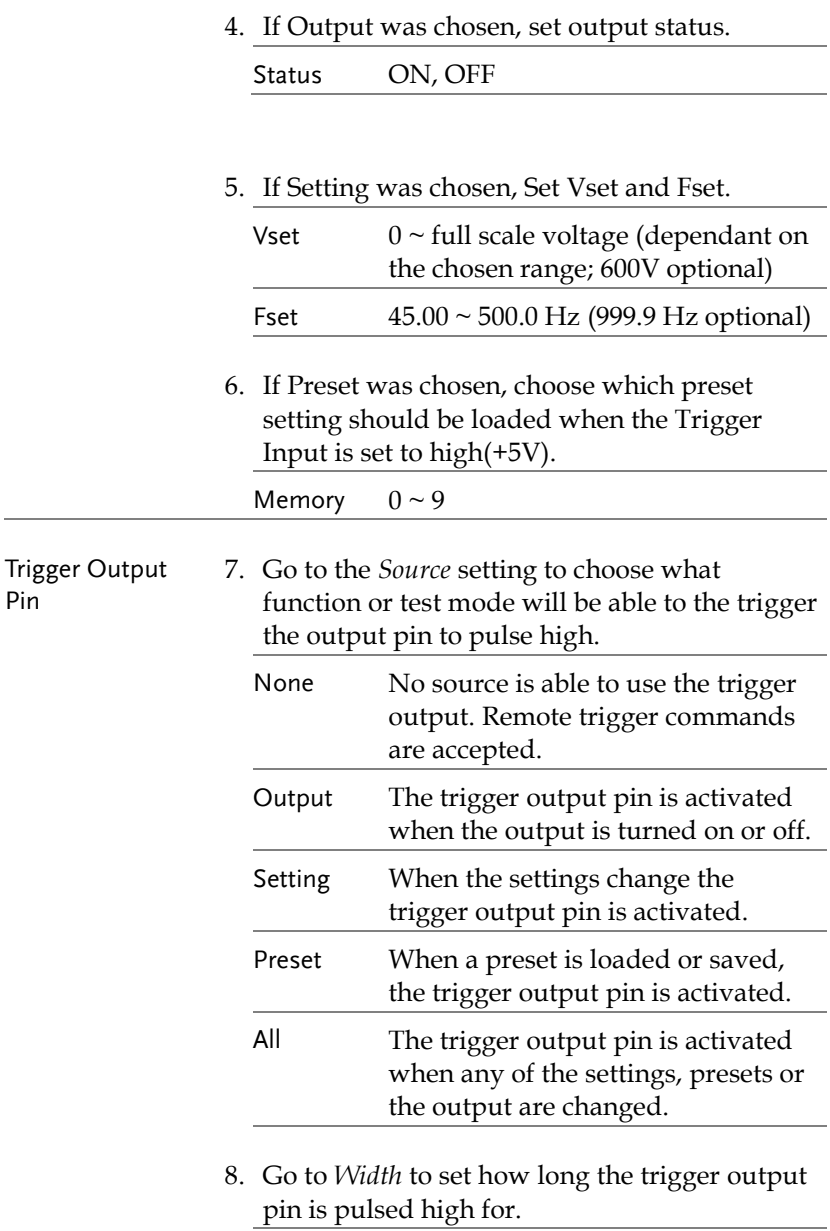

Width  $1 \sim 60 \text{ms}$ 

0ms: Stays high/low.

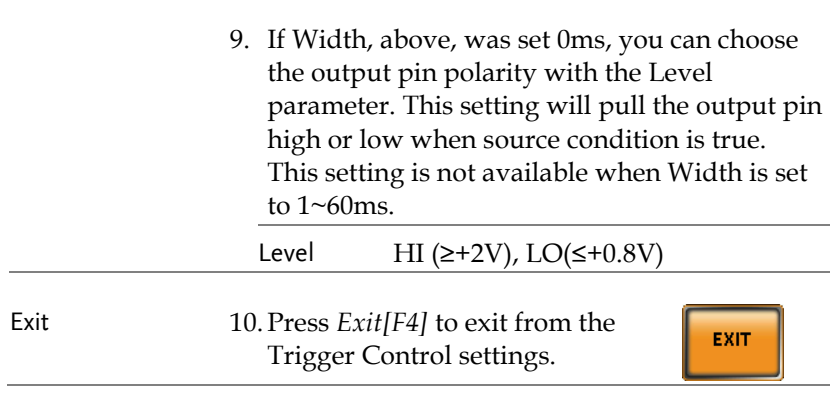

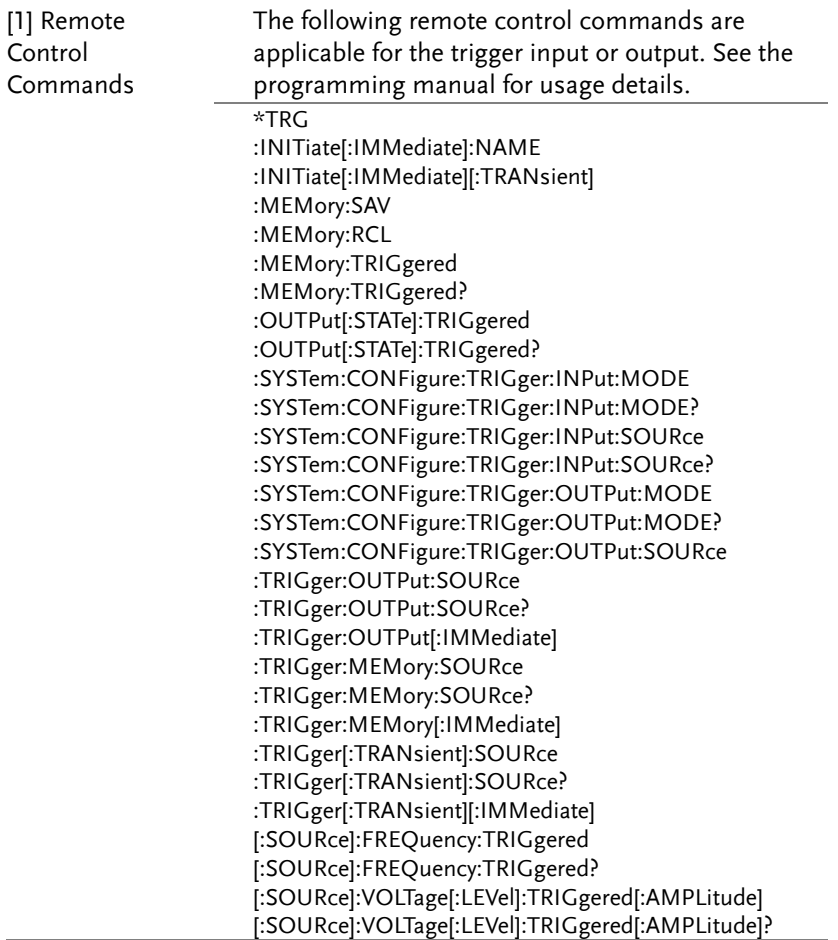

# Preset Settings

- <span id="page-98-0"></span>• Save Presets to Local Memory  $\rightarrow$  from page [99](#page-98-0)
- Recall Presets to Local Memory  $\rightarrow$  from page [100](#page-99-0)
- Manage Preset Settings  $\rightarrow$  from page [101](#page-100-0)

#### Save Preset Settings to Local Memory

Up to 10 preset settings can be saved to internal memory.

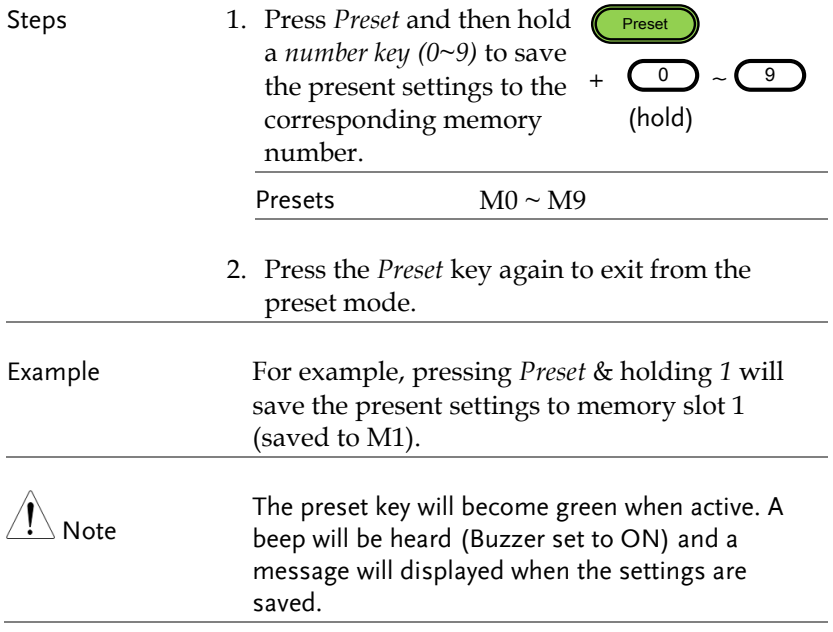

### <span id="page-99-0"></span>Load Preset Settings to Local Memory

Any of the 10 preset settings can be recalled from internal memory.

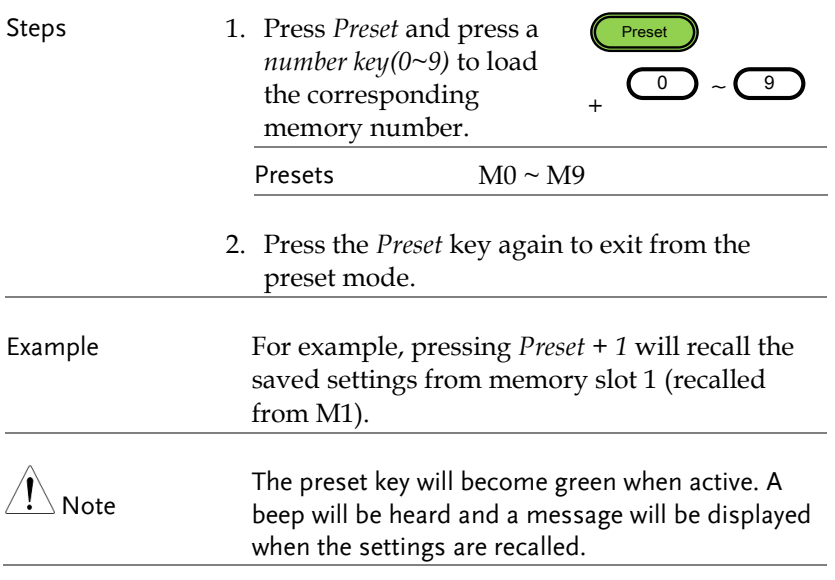

#### <span id="page-100-0"></span>Manage Preset Settings

Preset settings can be easily saved to or from a USB flash drive using the Save/Recall Files utility in the Menu system. Files can also be deleted from local memory using the utility.

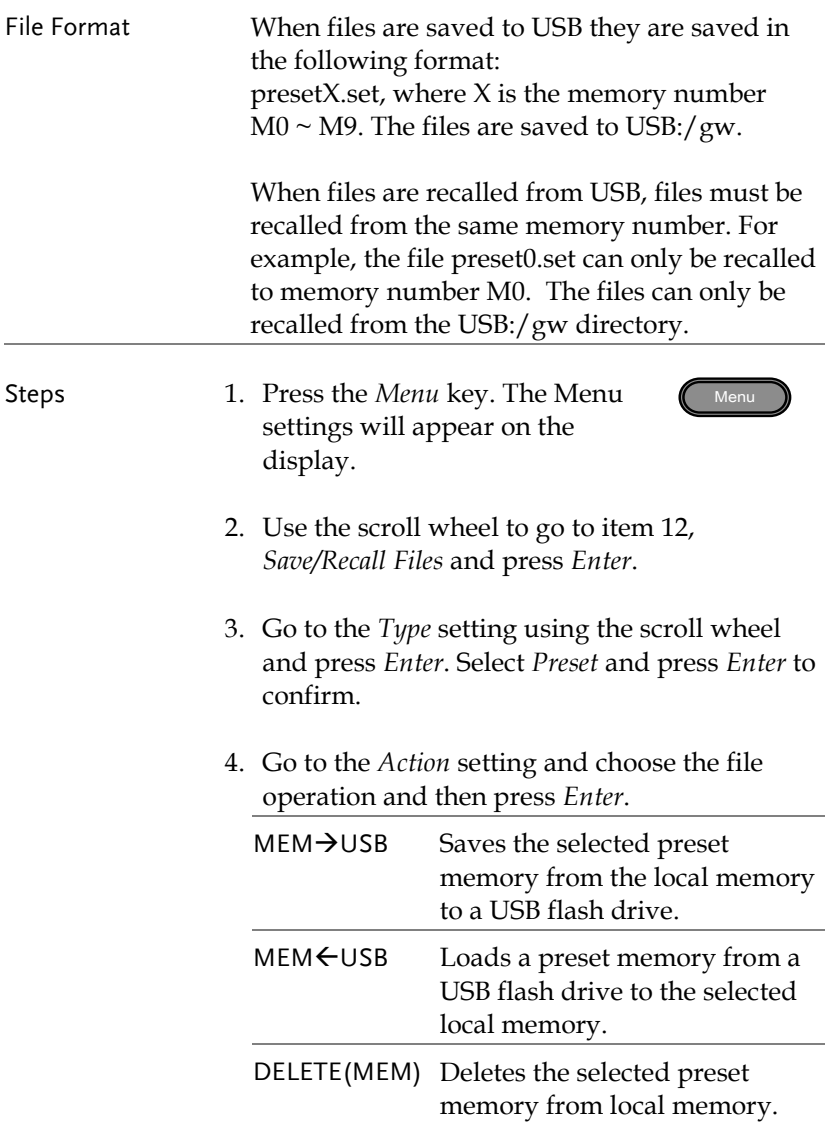

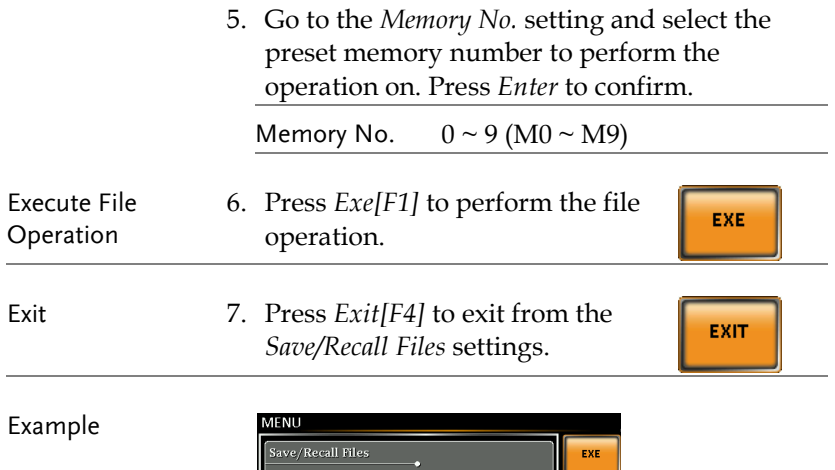

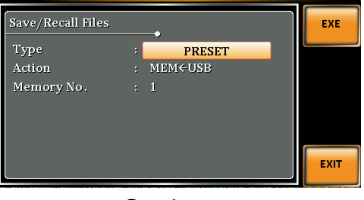

**Settings** 

# Arbitrary Waveform Function

The ARB function is able to select a large range of continuous arbitrary waveforms. There are a number of basic waveform shapes to choose from, each of which can be customized to output a waveform with your desired attributes.

The ARB function can be used in conjunction with the Simulate and Sequences modes, but cannot be used with the Program test modes. When the WAVE parameter is set to any waveform other than SINE, ARB will be shown in the status bar when in the BASIC operation, Simulate mode or Sequence mode to indicate that the ARB function is active when in these modes.

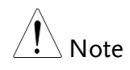

The output will always be turned off if the ARB waveform is changed. It is not possible to keep the output on whilst the type of ARB waveform is changed.

- ARB Function Overview  $\rightarrow$  from page [104](#page-103-0)
- Selecting an ARB Waveform  $\rightarrow$  from page [108](#page-107-0)

## <span id="page-103-0"></span>ARB Mode Overview

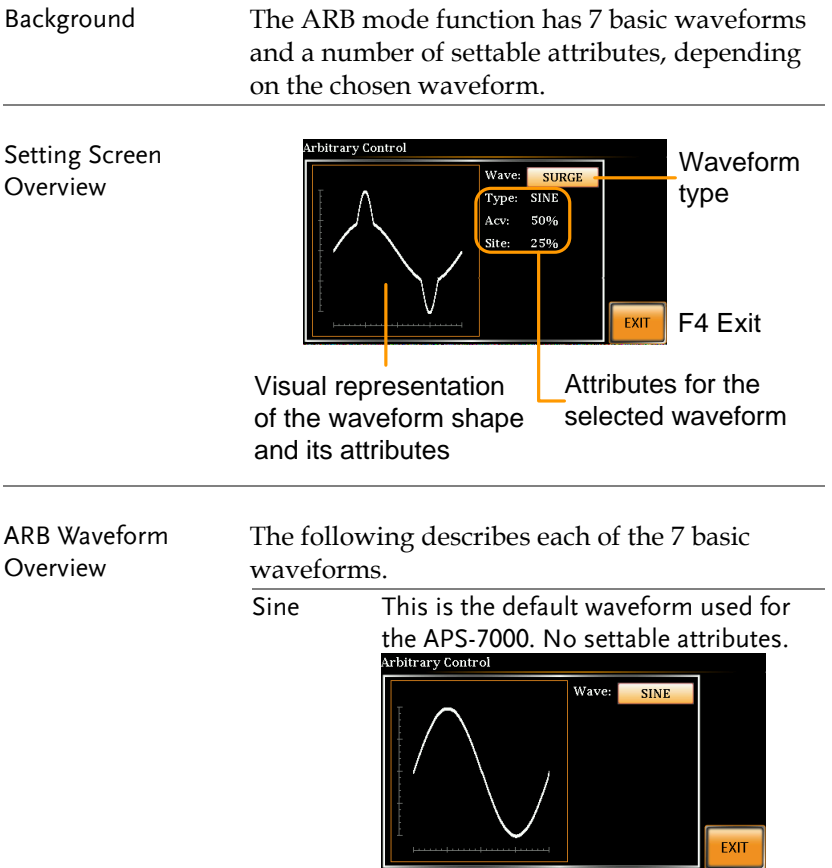

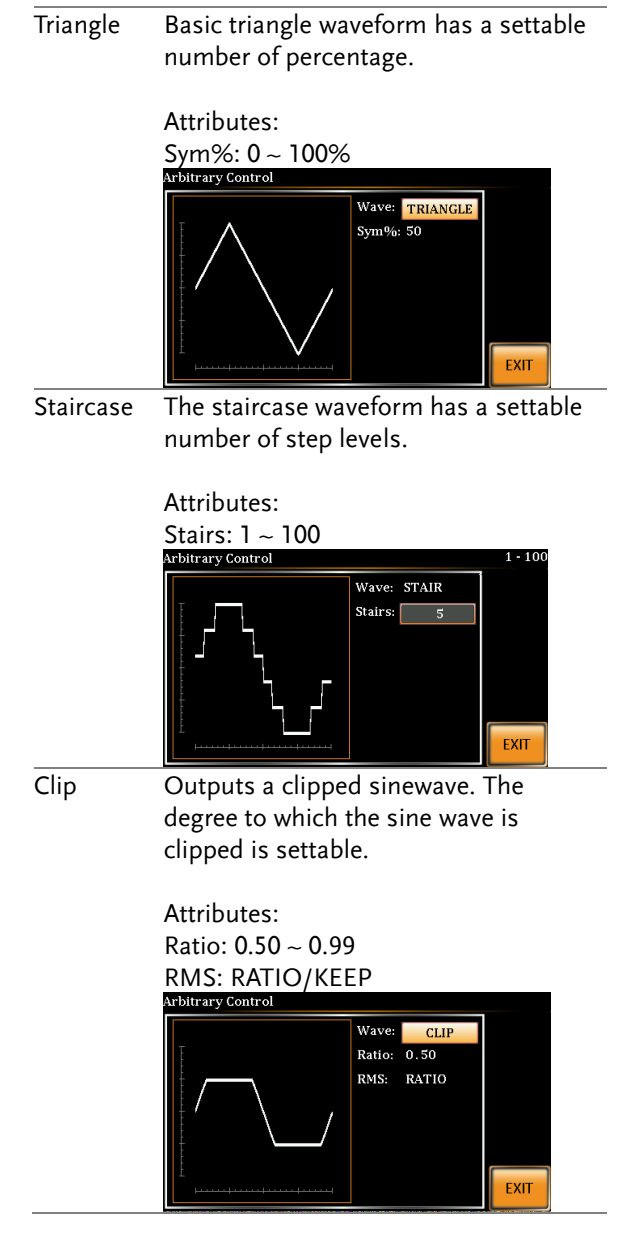

CF Crest factor waveform. The crest factor is settable.

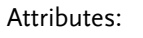

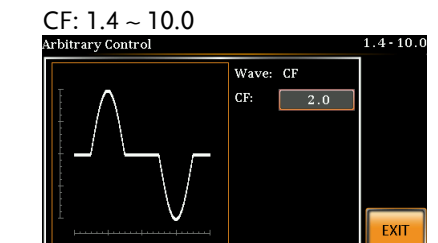

Surge The surge waveform has a settable ACV base level, site size and site shape.

#### Attributes:

Type: Sine, Square (site waveform type) Acv:  $0 \sim 100\%$  (base waveform ampl.) Site:  $0 \sim 100\%$  (site waveform width)

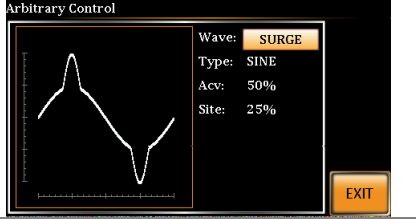

ARB The ARB waveform shape function simply adds a number Fourier series terms to create an arbitrary waveform.

Attributes:

Type: 1 ~ 22 (Number of selectable ARB waveforms)

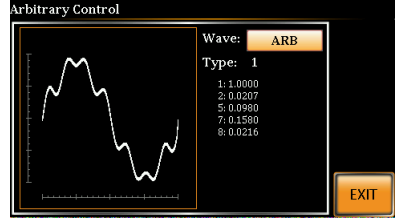

The numerical figures shown under the Type parameter shows which Fourier series terms are used and their (bn) coefficients.

# <span id="page-107-0"></span>Selecting an ARB Waveform

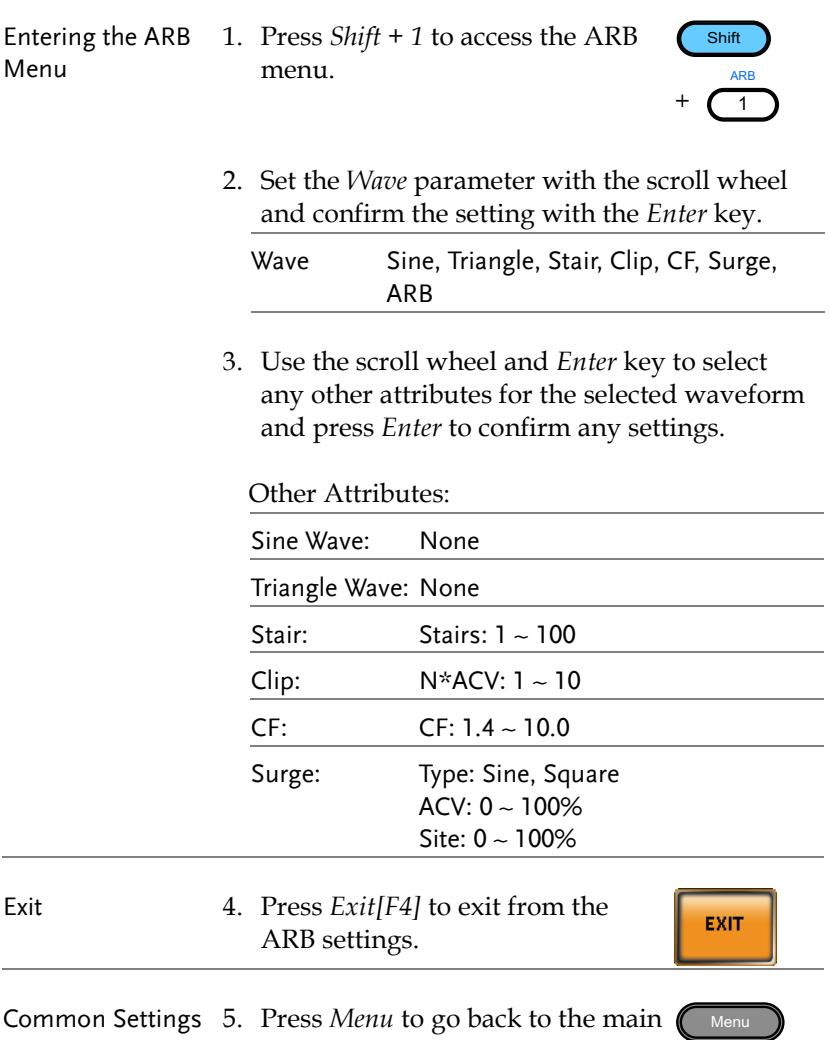

menu.
\<br>Note

6. Set the voltage, frequency, Irms level and so on as you normally would for the standard ACV output. See the Basic Operation chapter for setting details. Pag[e 59](#page-58-0)

When the WAVE parameter is set to any waveform other than SINE, ARB will be shown on the display when in the BASIC operation, Simulate mode or Sequence mode to indicate that the ARB function is active when in these modes.

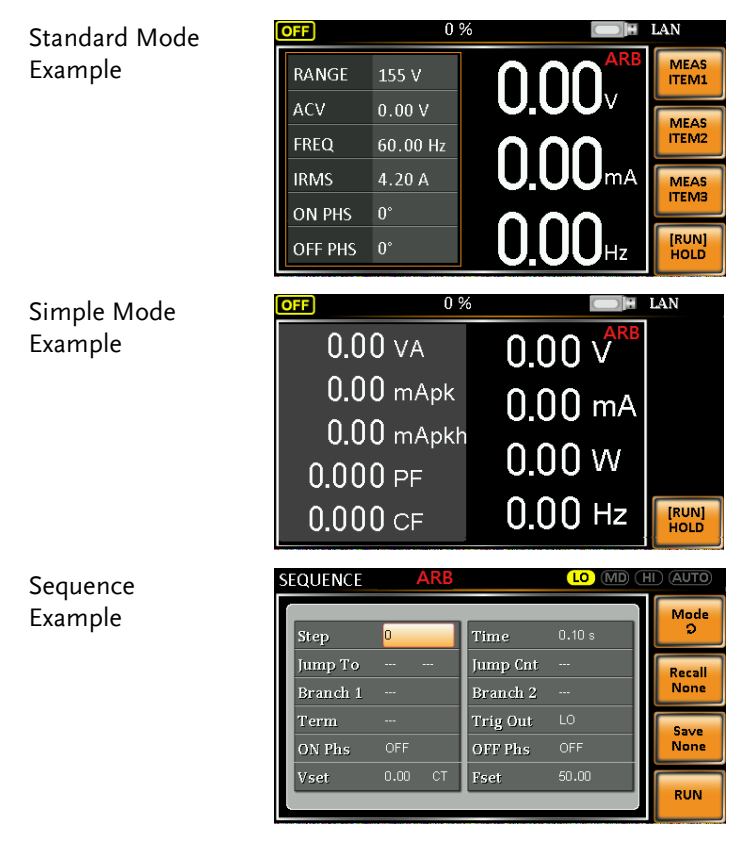

#### (LO (MD) (HI) (AUTO) Simulate Example**SIMULATE ARB** Mode<br>2 International Community of the Marian School of the Marian School of the Marian School of the Marian School of the Marian School of the Marian School of the Marian School of the Marian School of the Marian School of the Ma Recall<br>None Repeat<sup>1</sup>  $\overline{\text{Step}}$ Initial Save<br>None ON Phs ON 0 Time OFF Phs ON 0 Vset  $0.00$  $50.00$ Trig Out LO  $Fset$ **RUN**

## Test Mode Function

There are three test modes.

Simulate Mode: voltage/frequency fluctuations.

The Simulate function is a quick and easy way to simulate fluctuations in voltage, frequency, phase and other anomalies in mains supply power.

• Sequence Mode: creates test sequences.

The Sequence function creates arbitrary AC waveforms based on user defined parameters.

• Program Mode: Runs a group of test sequences.

The Program function runs different memory steps sequentially. Each step of a program is a preset memory configuration (M01  $\sim$ M50). The Program function can also perform pass/fail testing.

- Simulate Mode Overview  $\rightarrow$  from page [113](#page-112-0)
- Simulate Settings  $\rightarrow$  from page [117](#page-116-0)
- Save Simulation to Local Memory→ from page [120](#page-119-0)
- Recall Simulation from Local Memory $\rightarrow$  from page [120](#page-119-1)
- Manage Simulation Settings  $\rightarrow$  from page [121](#page-120-0)
- Run Simulation  $\rightarrow$  from page [123](#page-122-0)
- Sequence Mode Overview  $\rightarrow$  from page [125](#page-124-0)
- Sequence Settings  $\rightarrow$  from page [129](#page-128-0)
- Save Sequence to Local Memory  $\rightarrow$  from page [133](#page-132-0)
- Recall Sequence from Local Memory  $\rightarrow$  from page [133](#page-132-1)
- Manage Sequence Settings  $\rightarrow$  from page [134](#page-133-0)
- Run Sequence  $\rightarrow$  from page [136](#page-135-0)

- Program Mode Overview  $\rightarrow$  from page [138](#page-137-0)
- Save a Program to Local Memory  $\rightarrow$  from page [145](#page-144-0)
- Recall a Program from Local Memory  $\rightarrow$  from page [145](#page-144-1)
- Manage Program Settings  $\rightarrow$  from pag[e 146](#page-145-0)

### <span id="page-112-0"></span>Simulate Mode Overview

Background The Simulate function is used to test power supply fluctuation. This function is able to simulate common abnormalities in mains power such as fluctuations in voltage, phase and frequency. These simulations can be run as one-off anomalies or cyclic anomalies.

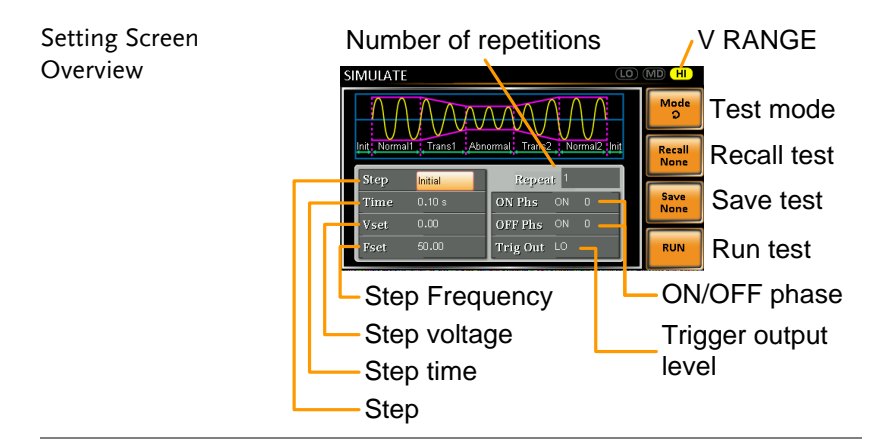

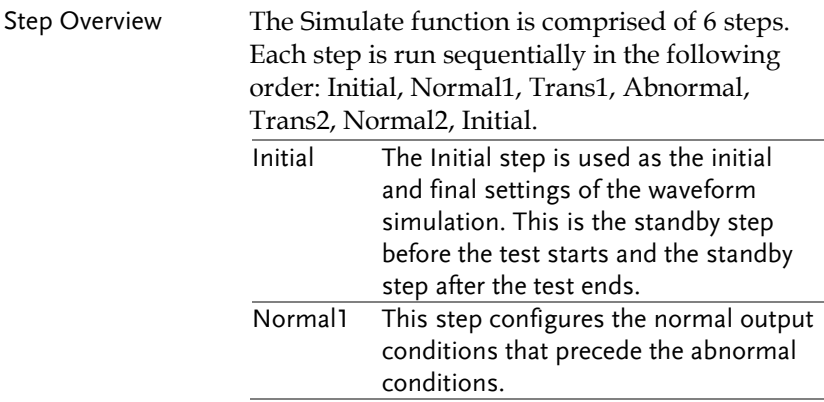

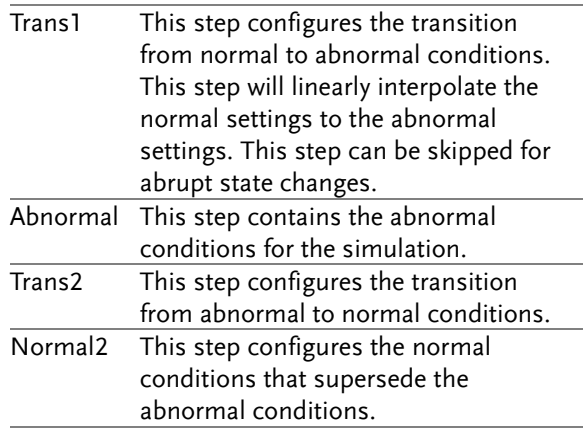

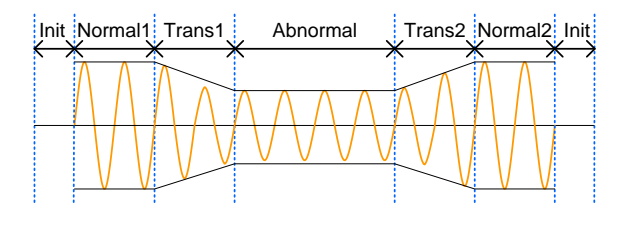

Parameter Overview

The following table shows which parameters are available for each step.

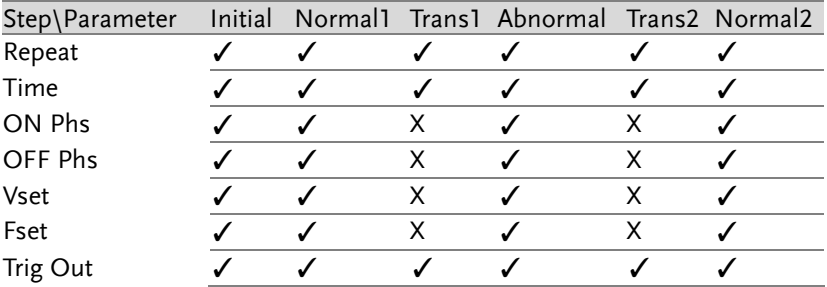

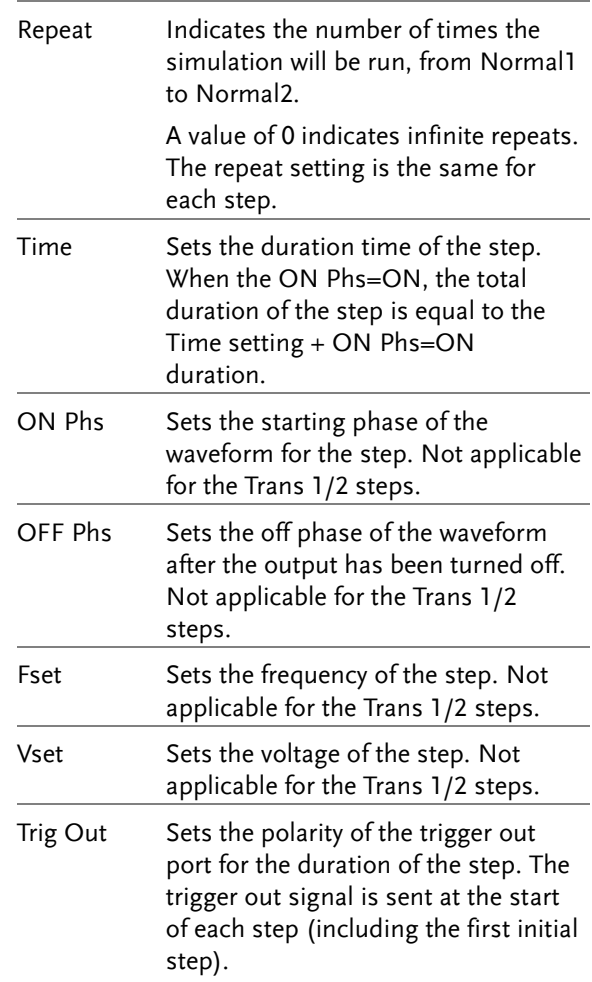

The following diagram illustrates the relationship between each of the parameters in a step.

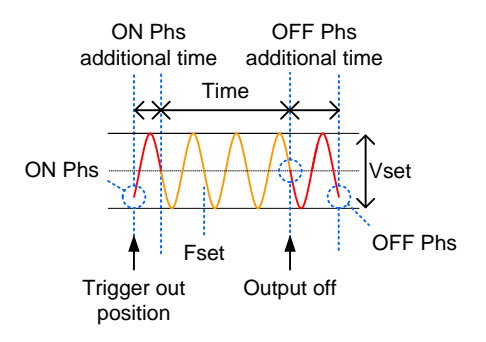

### <span id="page-116-0"></span>Simulate Settings

- Entering the Simulate Menu
- 1. Press Test.
	-
- 2. Press *Mode[F1]* and use the scroll wheel to select *SIMULATE* and then press *Enter*.

#### Simulate Mode

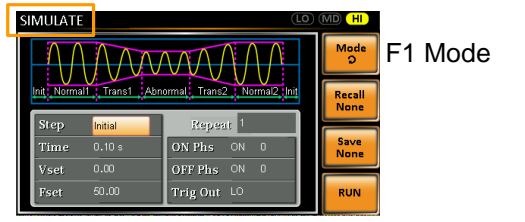

- Steps 3. Use the scroll wheel to go to the *Step* setting and press *Enter*.
	- 4. Use the scroll wheel to select one of the simulation steps and press *Enter*.

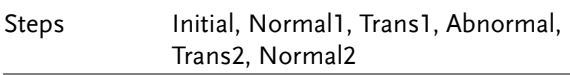

5. Go to the *Time* setting and set the duration of the step.

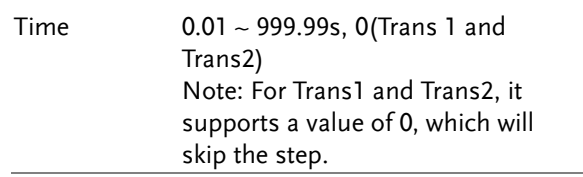

6. Go to the *ON Phs* setting and set the starting phase of the step. Not applicable for Trans1 or Trans2.

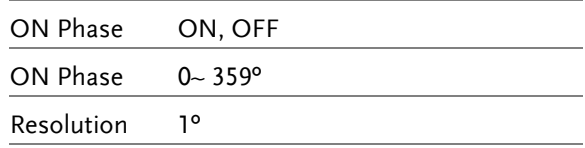

7. Go to the *OFF Phs* setting and set the end phase of the step. Not applicable for Trans1 or Trans2.

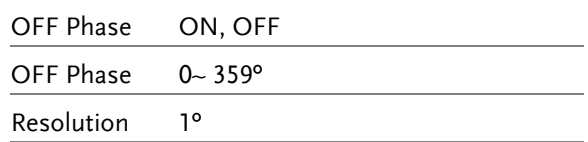

8. Press the *Range* key repeatedly to set the voltage range for the Vset parameter. The range will be shown in the top corner, which indicates that the simulation will be executed within this voltage range.

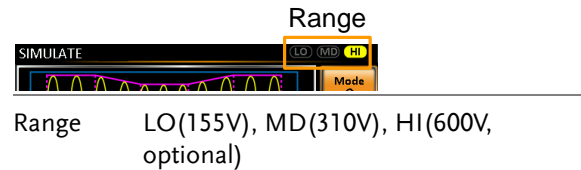

9. Go to the *Vset* setting and set the Vrms level of the step. If you input a Vset value that is not within the voltage range, the input value will be ignored.

Not applicable for Trans1 and Trans2.

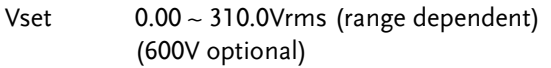

10. Go to the *Fset* setting set the frequency of the step. Not applicable for Trans1 and Trans2.

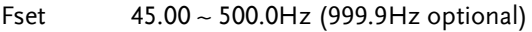

11. Go to the *Trig Out* setting and set the state of the trigger out pin at the start of each step.

Trig Out HI, LO

12. Lastly, go to the *Repeat* parameter select the number of times the simulation will repeat the Normal1-Trans1-Abnormal-Trans2-Normal2 sequence of steps. A value of 0 will set the number of repetitions to infinite.

Repeat  $1 \sim 9999$ , O(infinite)

### <span id="page-119-0"></span>Save a Simulation to Local Memory

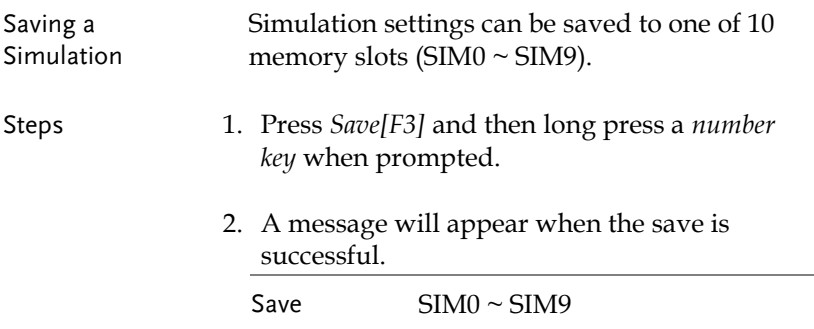

### <span id="page-119-1"></span>Recall a Simulation from Local Memory

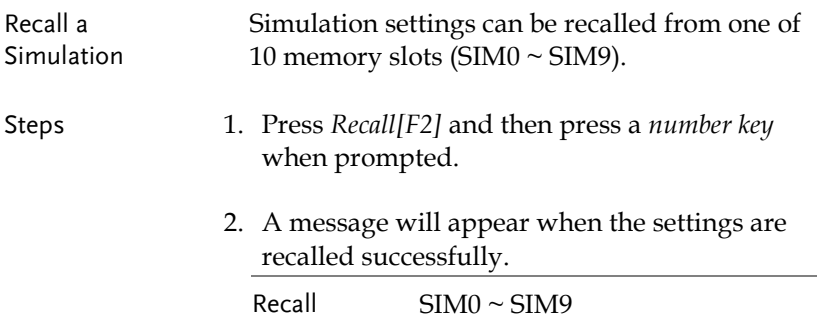

### <span id="page-120-0"></span>Manage Simulation Settings

Simulation settings can be easily saved to or from a USB flash drive using the Save/Recall Files utility in the Menu system. Files can also be deleted from local memory using the utility.

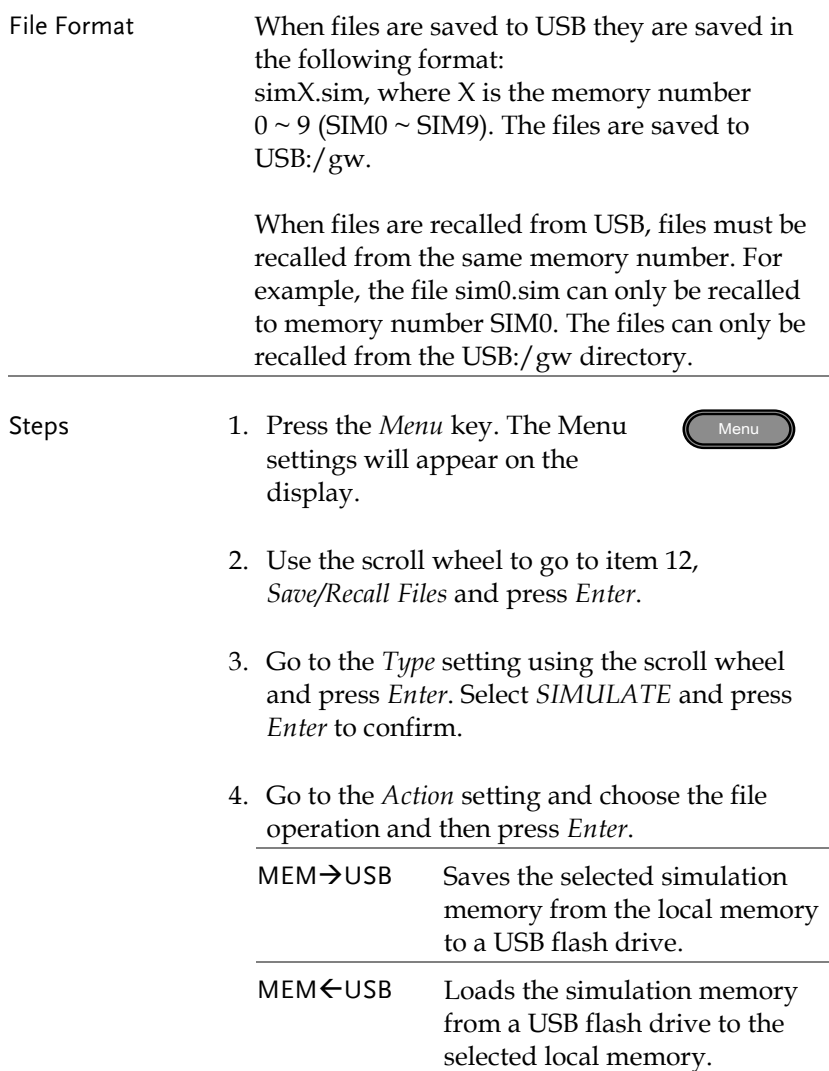

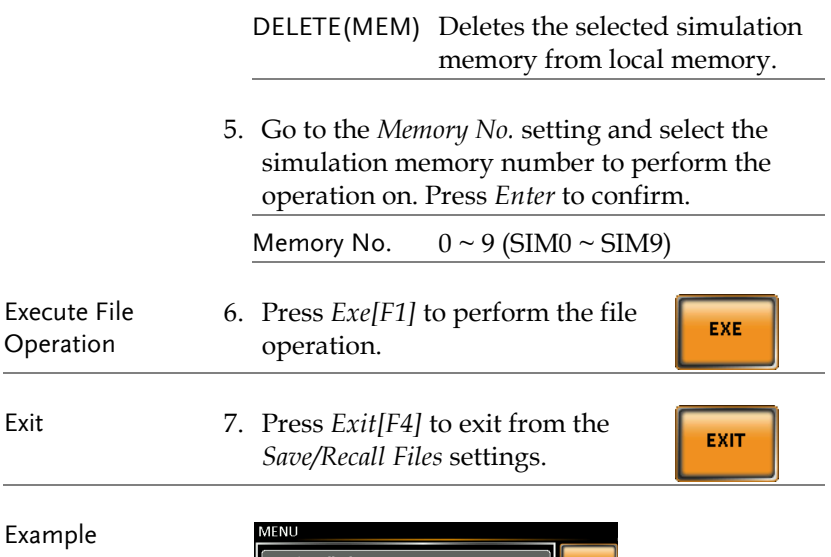

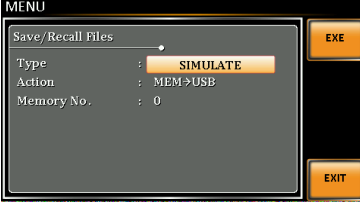

**Settings** 

### <span id="page-122-0"></span>Running a Simulation

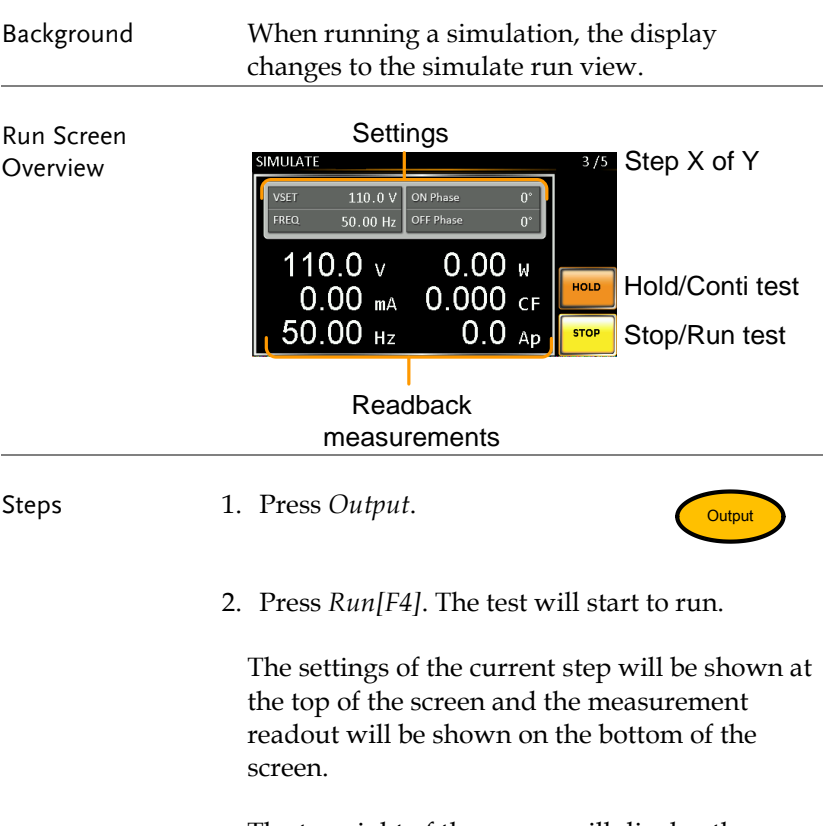

The top-right of the screen will display the current step number of the simulation.

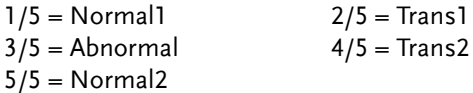

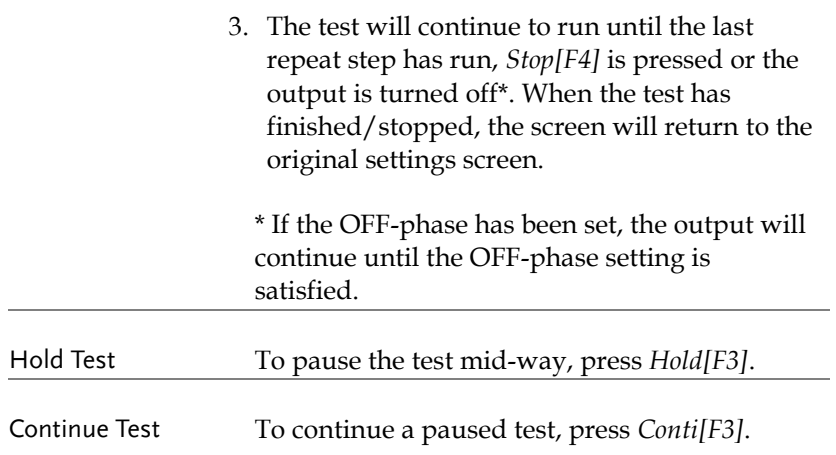

#### <span id="page-124-0"></span>Sequence Mode Overview

Background The Sequence function creates wholly AC arbitrary waveforms. These waveforms are made from a number of steps that when run creates an arbitrary waveform.

> A Sequence function can be comprised of up to 255 steps.

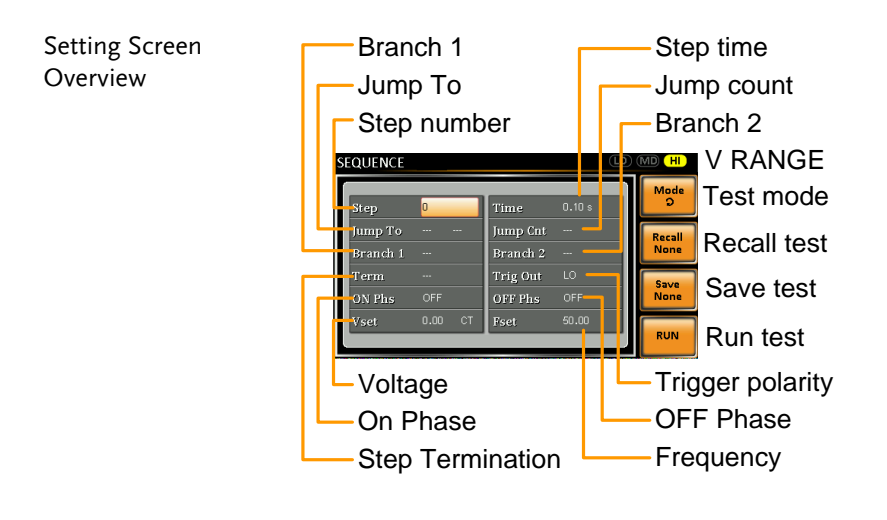

#### Sequence Parameter **Overview** The Sequence function is comprised of a minimum of 2 steps that are executed in user defined sequences. Each step can have different step times, voltage levels, start phases, stop phases and frequencies. Note: Step 0 is assigned as a "Standby" step. At the end of the test the unit will shift to the standby step.

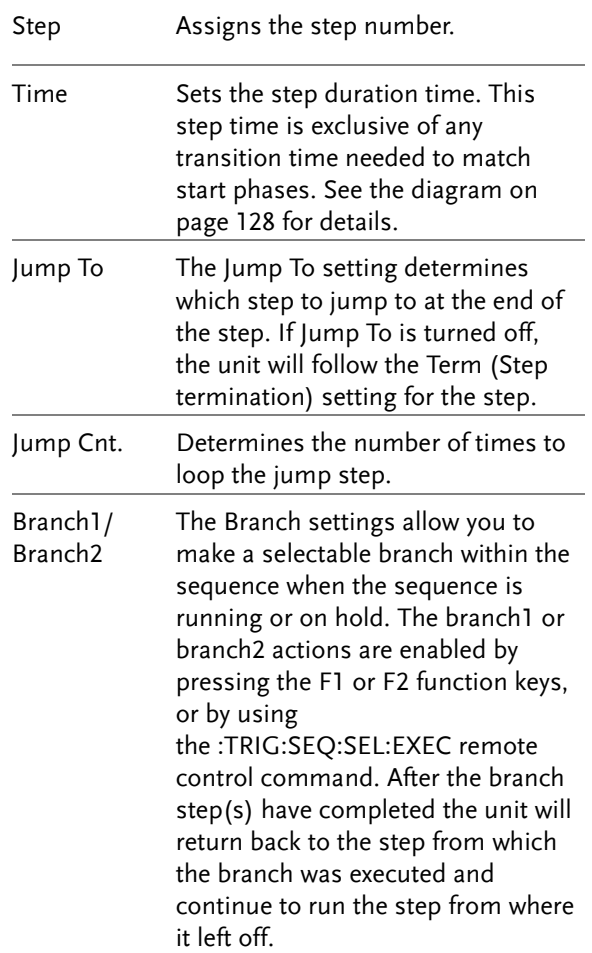

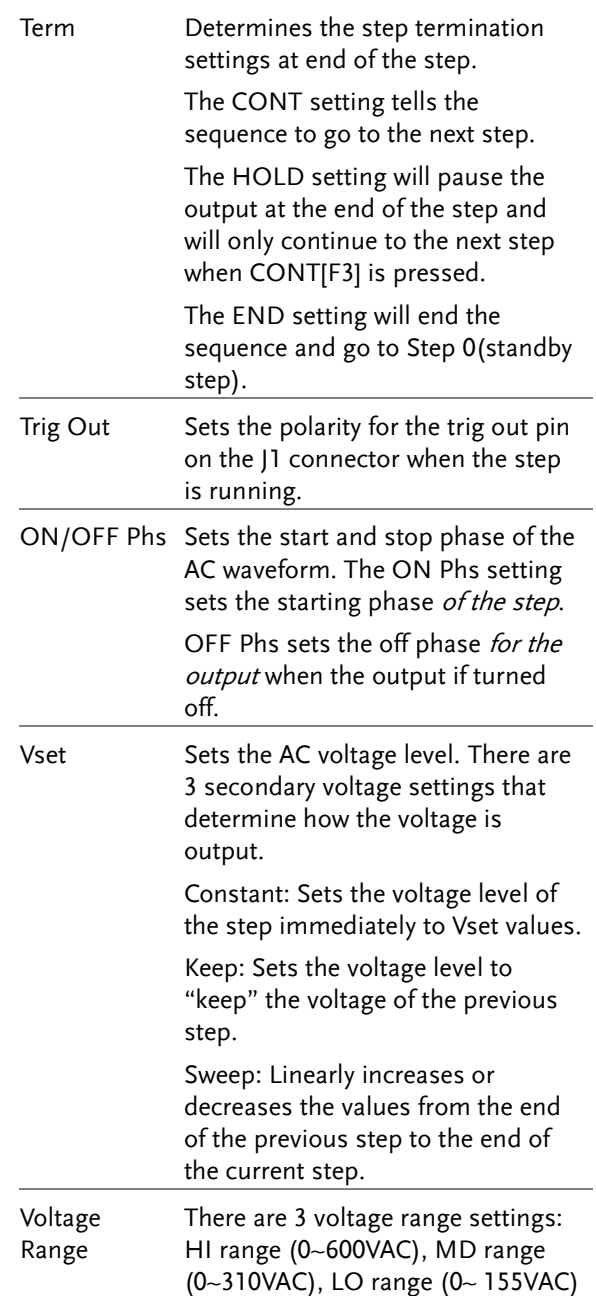

<span id="page-127-0"></span>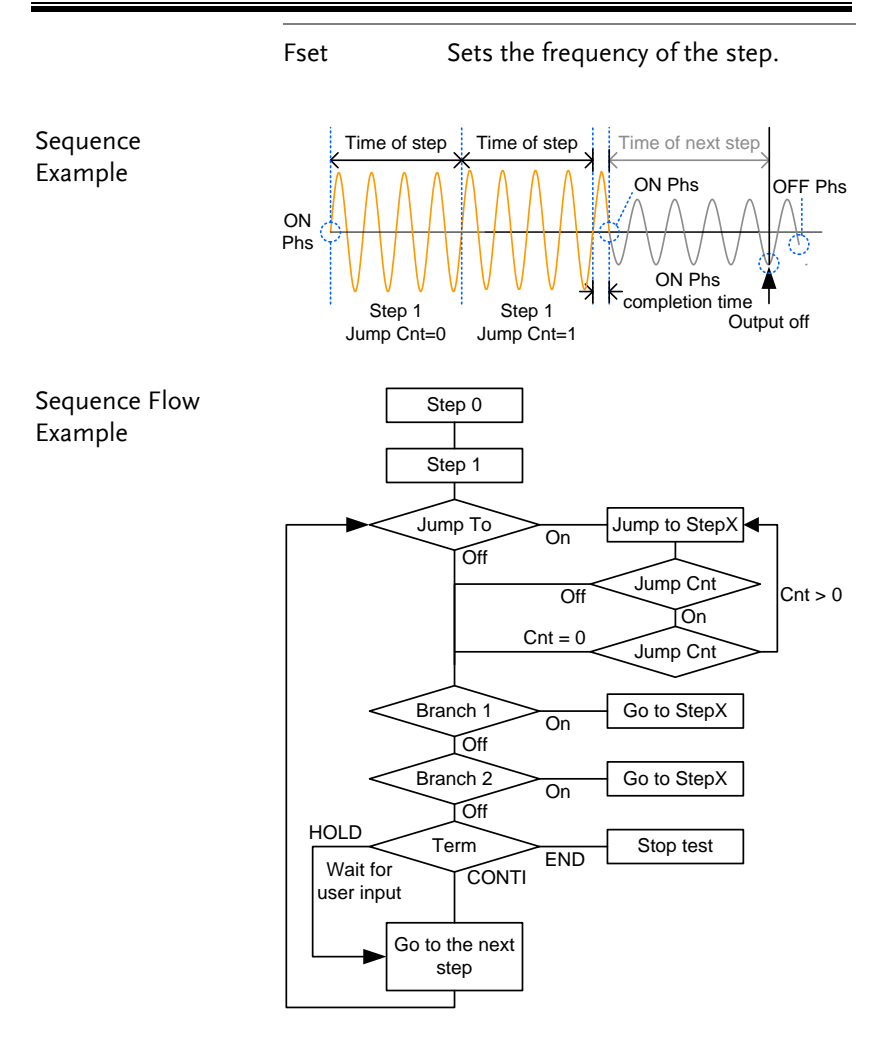

### <span id="page-128-0"></span>Sequence Settings

- Entering the Sequence Menu
- 1. Press Test.
	-
- 2. Press *Mode[F1]* and use the scroll wheel to display *Sequence Mode* and then press *Enter*.

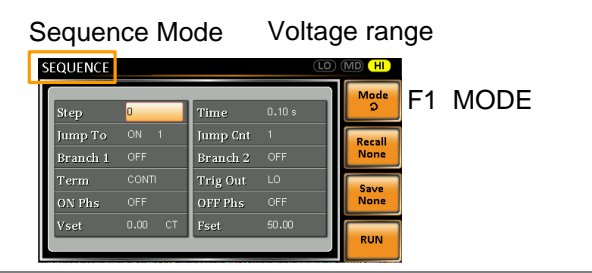

- Steps 3. Use the scroll wheel to go to the *Step* setting and press *Enter*.
	- 4. Use the scroll wheel to select the step number. 0 is always the starting step for the sequence.

Step  $0 \sim 255$ 

5. Go to the *Time setting* and set the duration of the step.

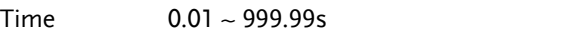

6. Go to the *Jump To* setting and choose which step to jump to, or turn the setting off.

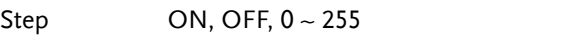

7. Go to the *Jump Cnt* setting and set the number of times the current step will loop.

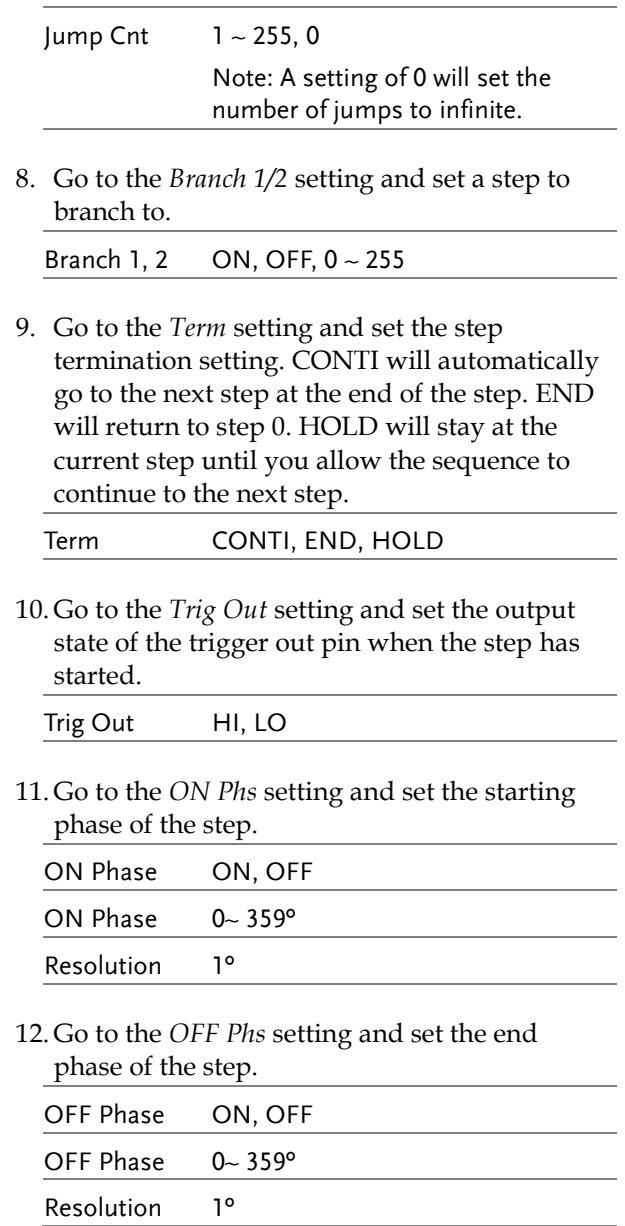

13. Press the *Range* key repeatedly to set the voltage range for the Vset parameter. The Range will be shown in the top corner.

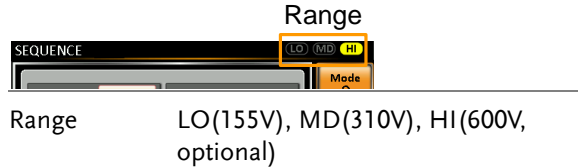

14. Go to the *Vset* setting and set the output voltage for the step. If you input a Vset value that is not within the voltage range, the input value will be ignored.

Next set the secondary voltage settings to determine characteristics of the voltage output.

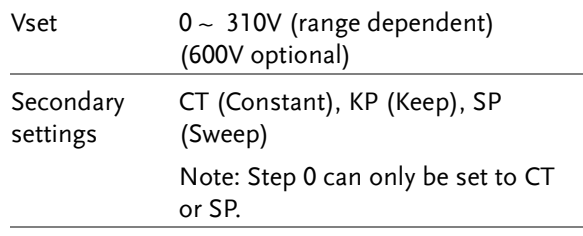

15. Go to the *Fset* setting and set the frequency of the step.

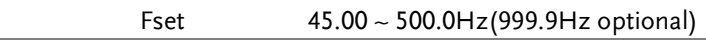

Example Test

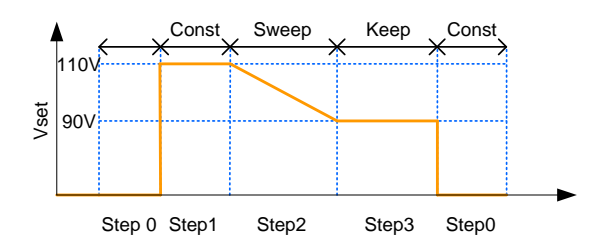

The example above shows how the secondary voltage settings affect how the voltage is output in each step.

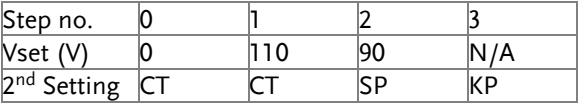

### <span id="page-132-0"></span>Save a Sequence to Local Memory

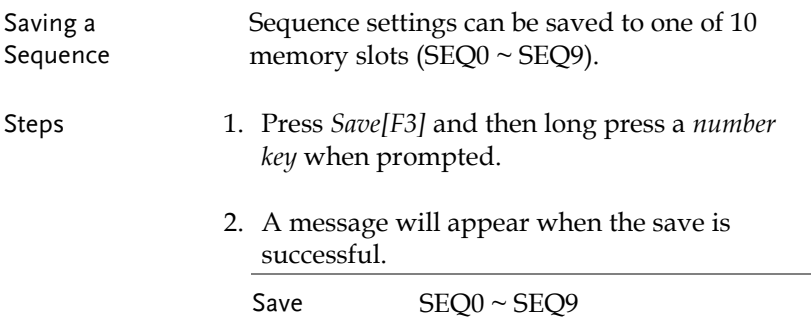

<span id="page-132-1"></span>Recall a Sequence from Local Memory

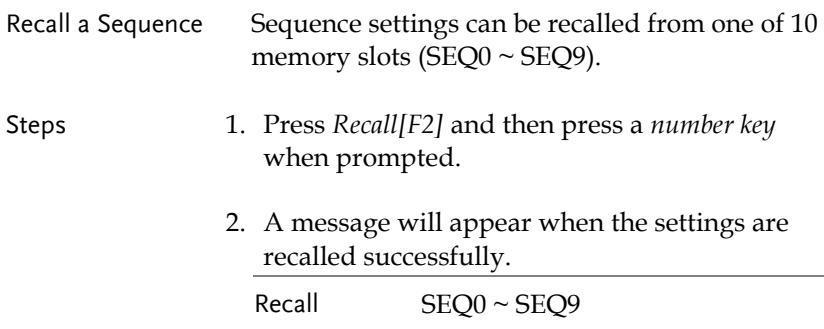

### <span id="page-133-0"></span>Manage Sequence Settings

Sequence settings can be easily saved to or from a USB flash drive using the Save/Recall Files utility in the Menu system. Files can also be deleted from local memory using the utility.

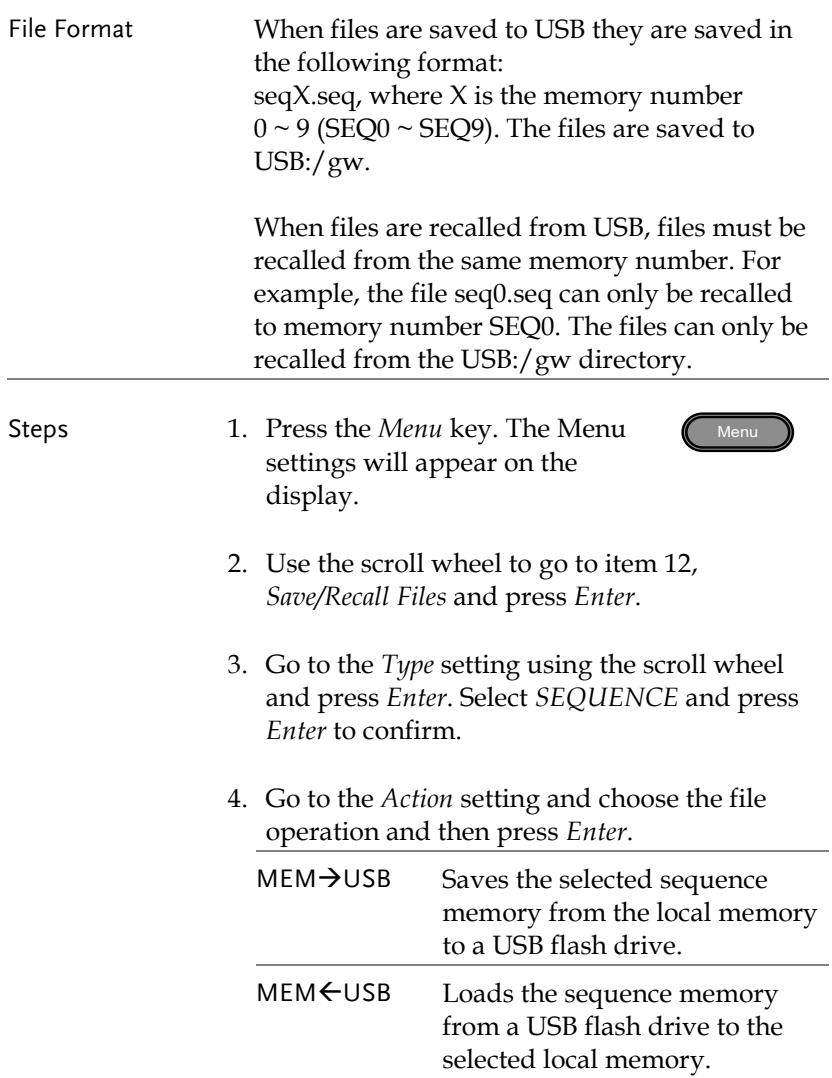

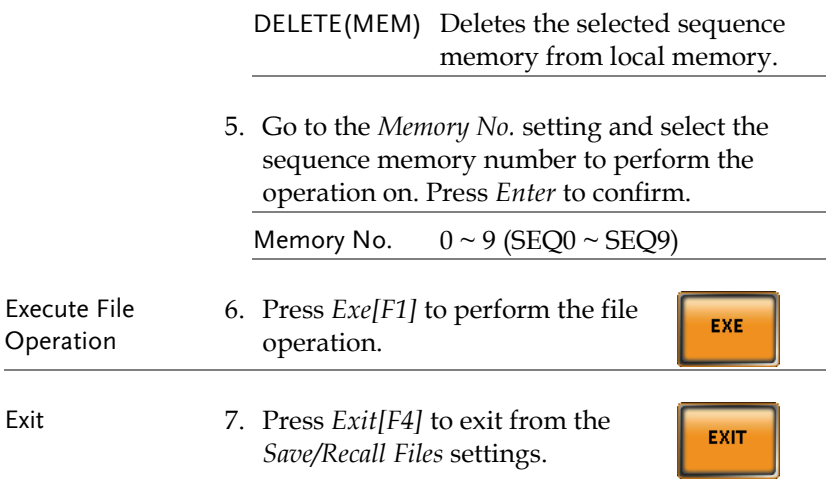

Example

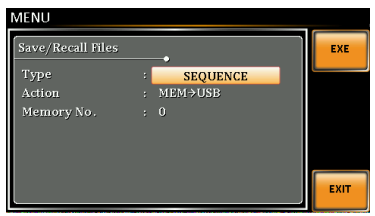

**Settings** 

## <span id="page-135-0"></span>Running a Sequence

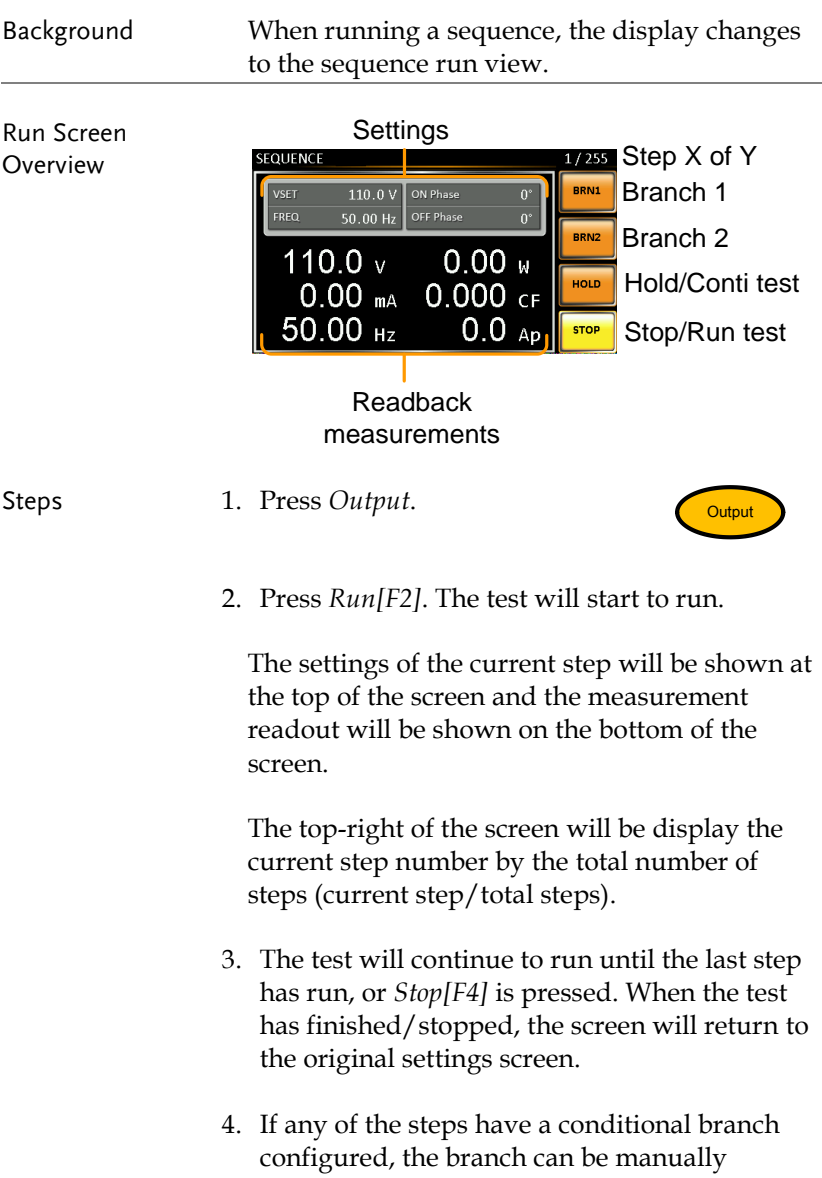

evoked during run time by pressing the *BRN1[F1]* (branch 1) soft-key or the *BRN2[F2]* soft-key(branch 2). Alternatively the :TRIG:SEQ:SEL:EXEC command can also be used evoke a conditional branch.

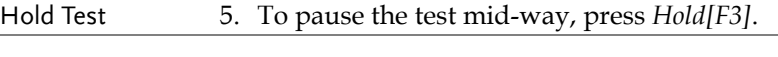

Continue Test 6. To continued a paused test, press *Conti[F3]*.

#### <span id="page-137-0"></span>Program Mode Overview

Background The Program mode creates a test program comprised of a number of different memories and steps that can include pass/fail testing. Each memory is made up of 9 steps and each program is made up of 50 memories. A program will run each memory sequentially, which in turn will run each step in the memory sequentially until the program is terminated or a step in the program is programmed to end. Each memory, each step and even each program can also be programmed to loop a user-defined number of times. The diagram below shows the basis of a program.

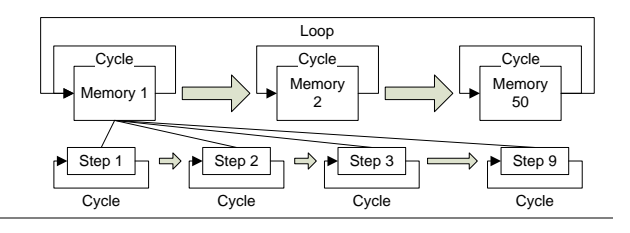

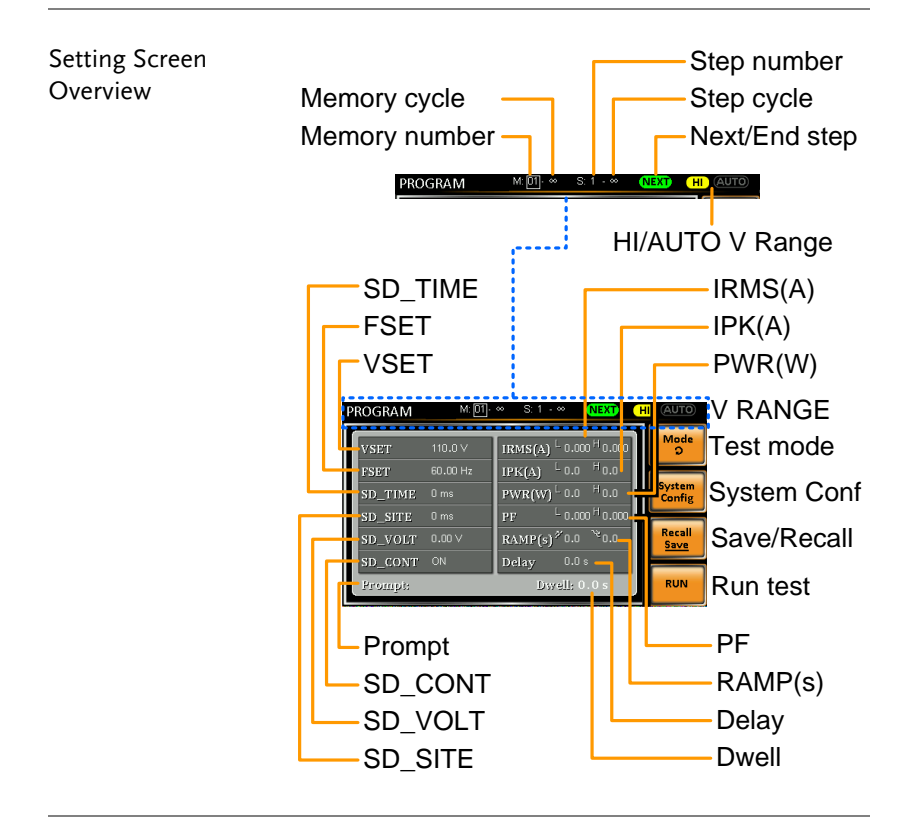

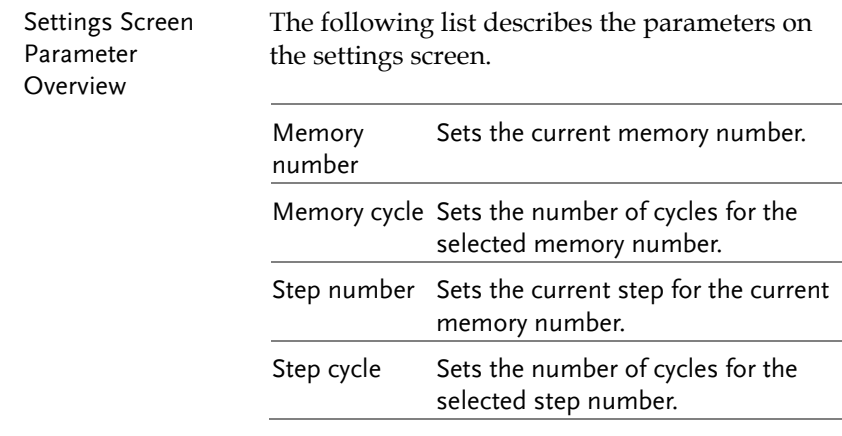

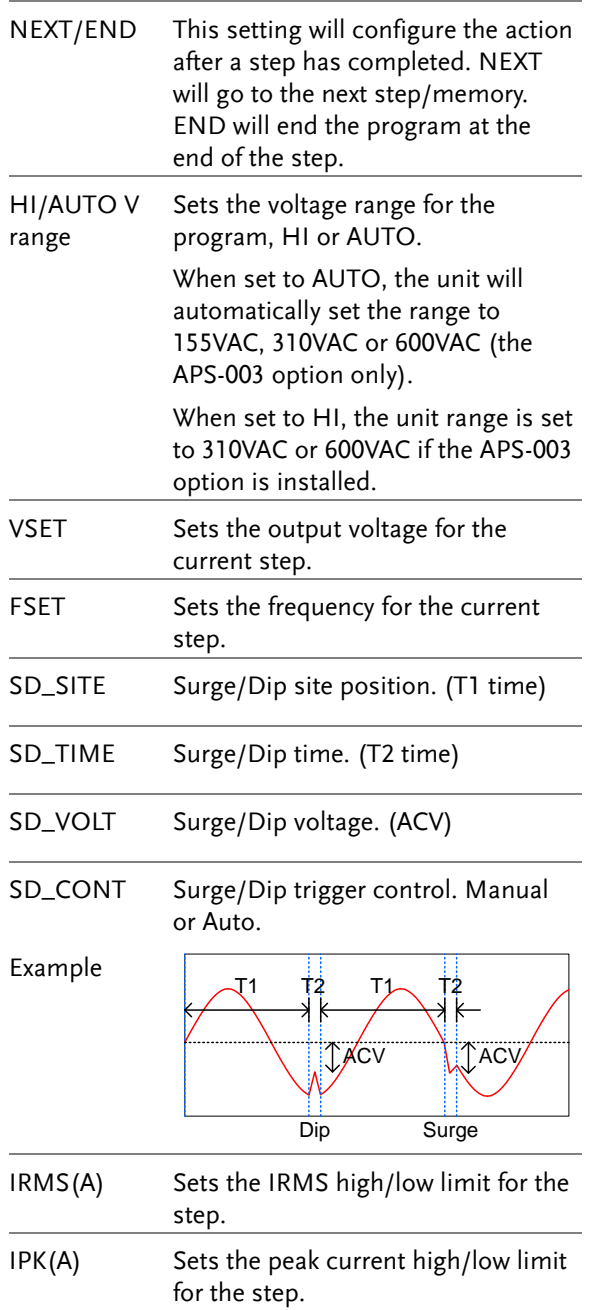

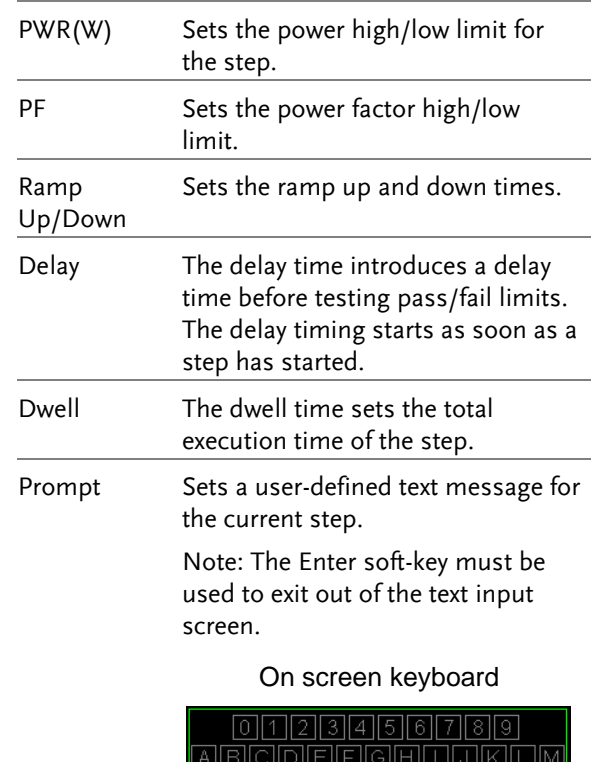

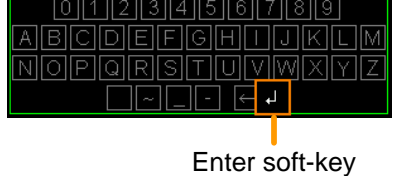

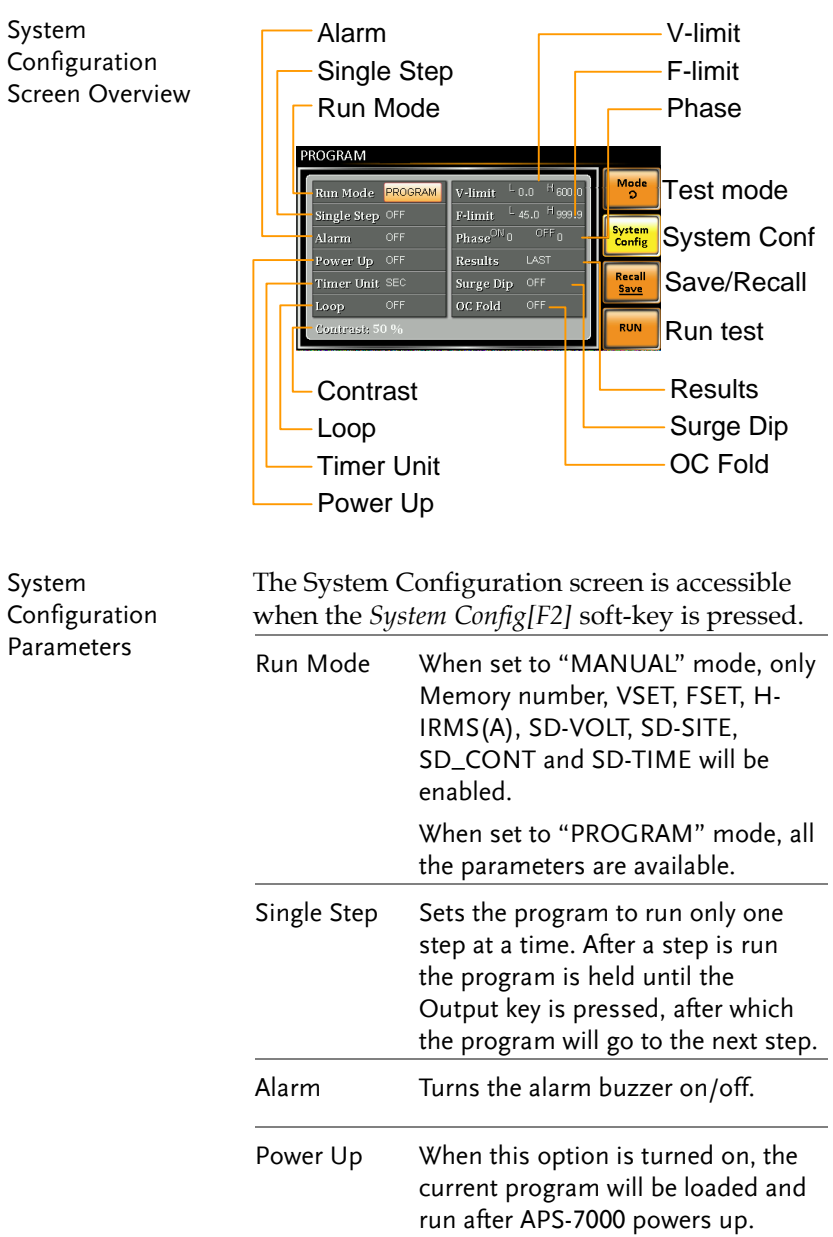

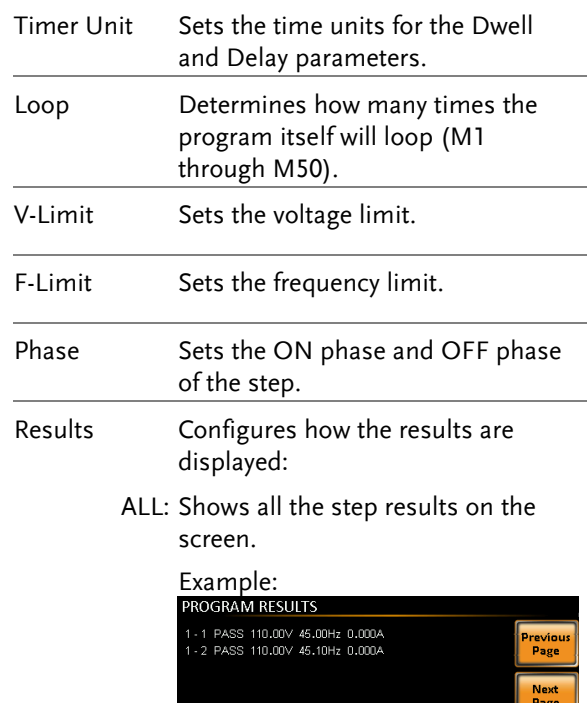

LAST: Only displays the last result.

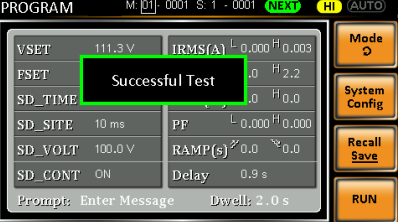

Exit

P/F: If one of the test results is judged a fail, then FAIL is displayed on the screen.

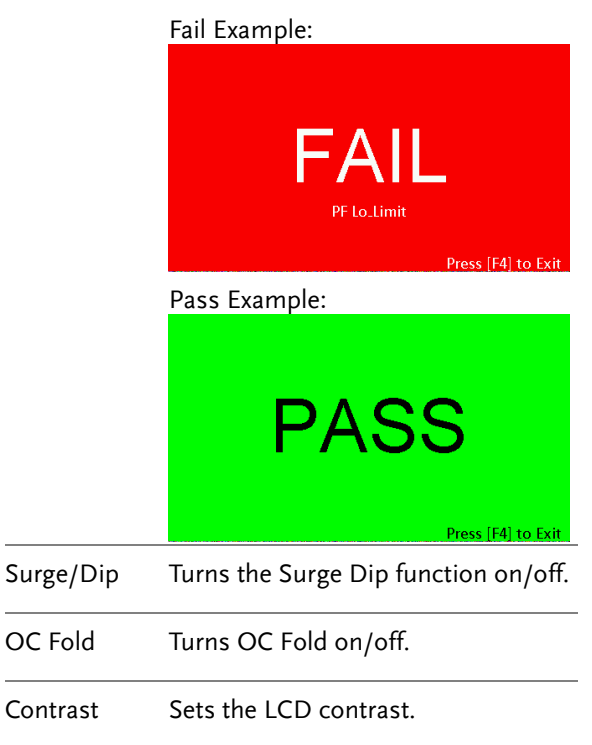
#### Save a Program to Local Memory

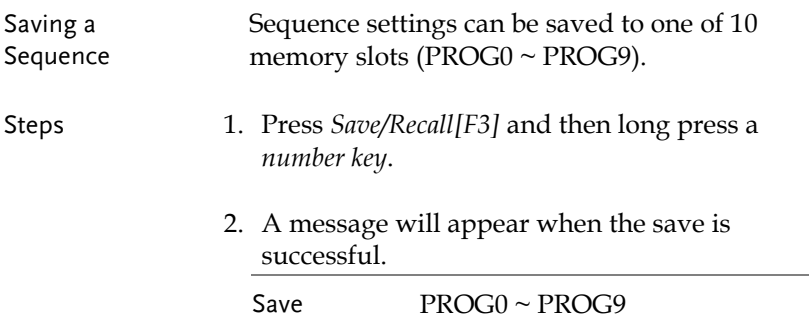

Recall a Program from Local Memory

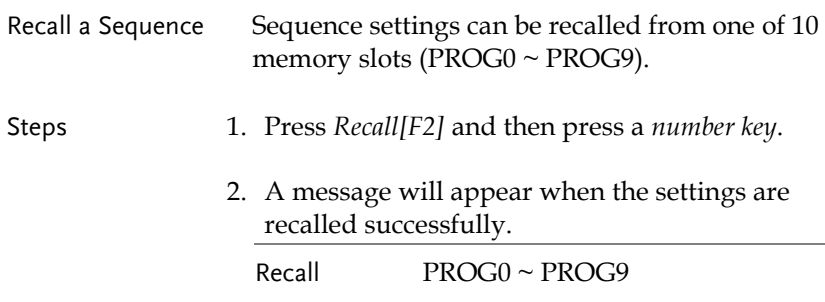

#### Manage Program Settings

Program settings can be easily saved to or from a USB flash drive using the Save/Recall Files utility in the Menu system. Files can also be deleted from local memory using the utility.

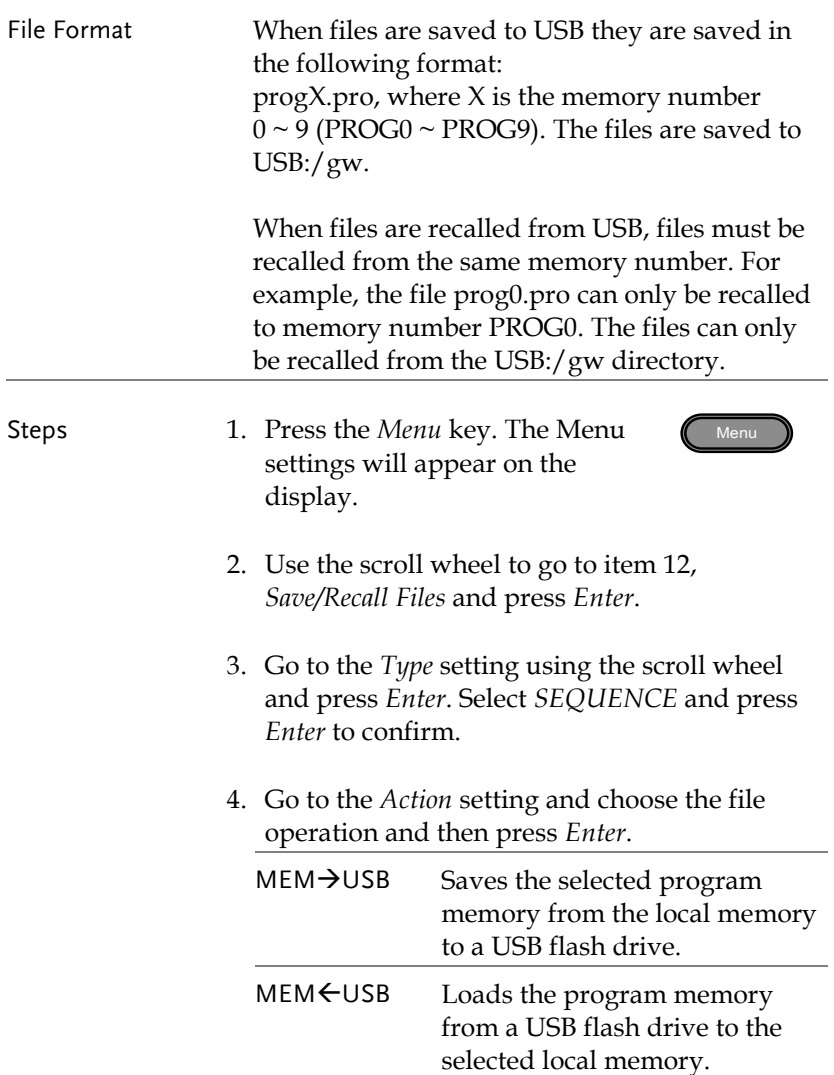

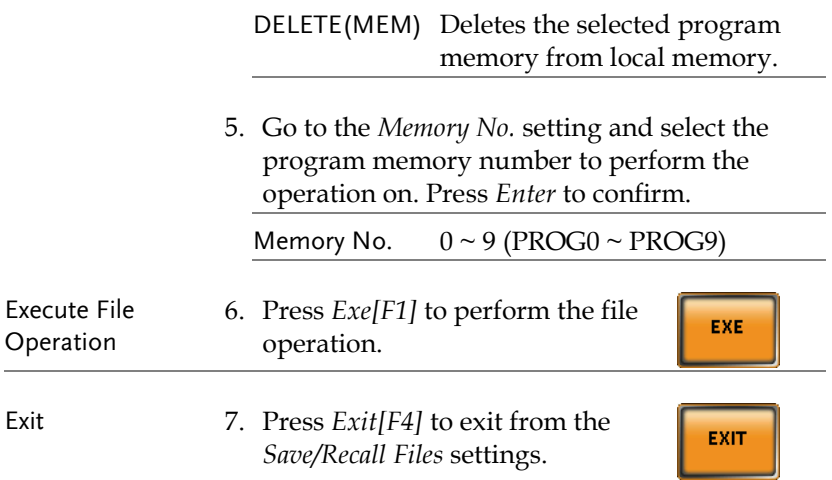

Example

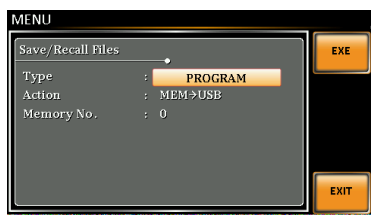

**Settings** 

# **REAR PANEL SIGNAL OUTPUTS**

The rear panel has 3 signal output connectors. These connectors are used for external triggering, synchronization and test judgment state. The following chapter will give a brief overview each of these connectors.

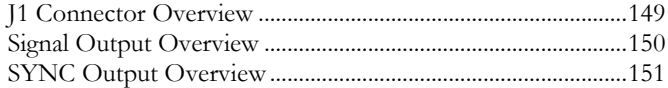

#### J1 Connector Overview

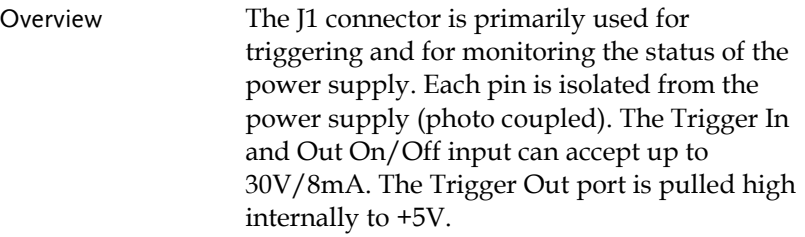

The trigger control menu configures the Trigger In and Trigger Out pins. See page [92](#page-91-0) for details on the trigger control settings.

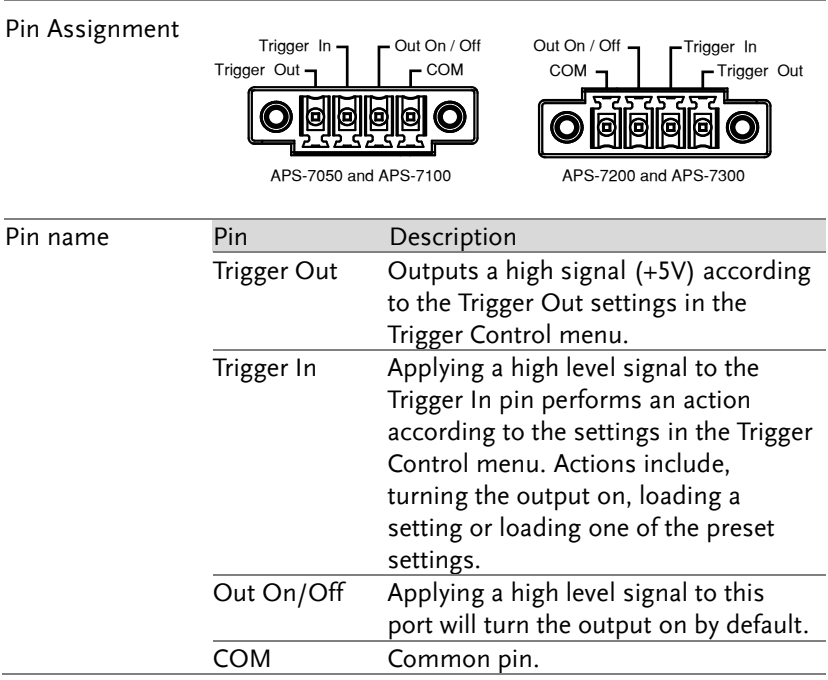

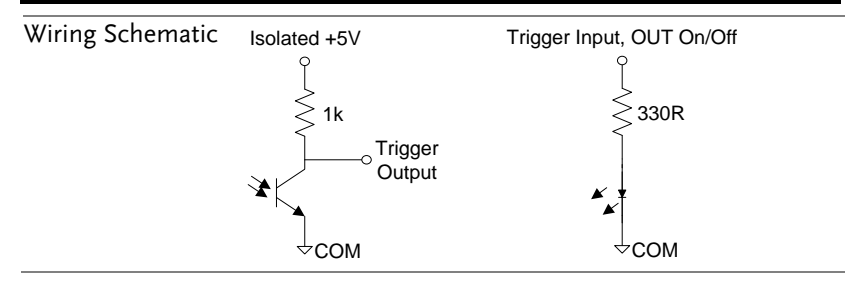

#### Signal Output Overview

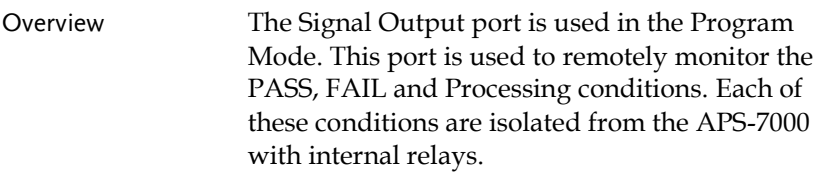

#### Pin Assignment

Remote relay contact

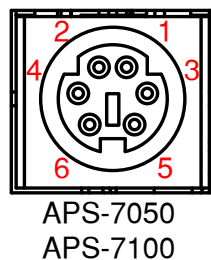

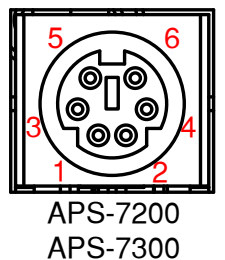

Pin name Pin number Description 1 Pass pin 2 Pass return pin<br>3 Processing pin Processing pin 4 Fail pin<br>5 Process 5 Processing return pin<br>6 Fail return pin Fail return pin Pass: Connect between Pin1 and Pin2 Fail: Connect between Pin4 and Pin6 Processing: Connect between Pin3 and Pin5

CAUTION The internal relays allow for a maximum voltage of 250VAC and maximum current of 3A.

#### SYNC Output Overview

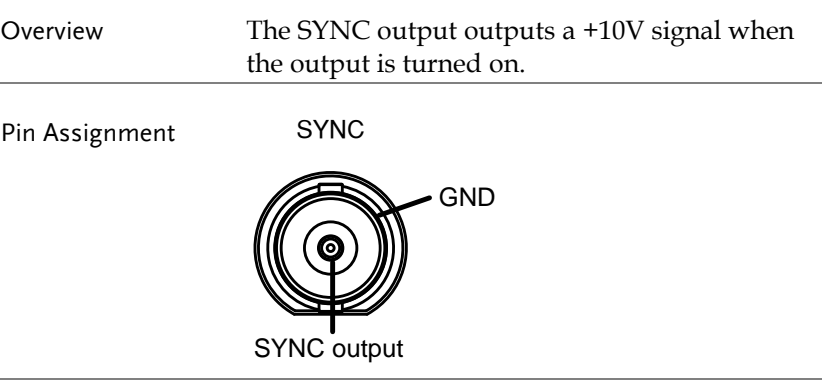

# **COMMUNICATION INTERFACE**

This chapter describes basic configuration of IEEE488.2 based remote control. For a command list, refer to the programming manual, downloadable from GW Instek website, [www.gwinstek.com](http://www.gwinstek.com/)

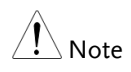

If the instrument is remotely controlled via the USB/LAN/RS-232/GPIB interface, the panel lock is automatically enabled.

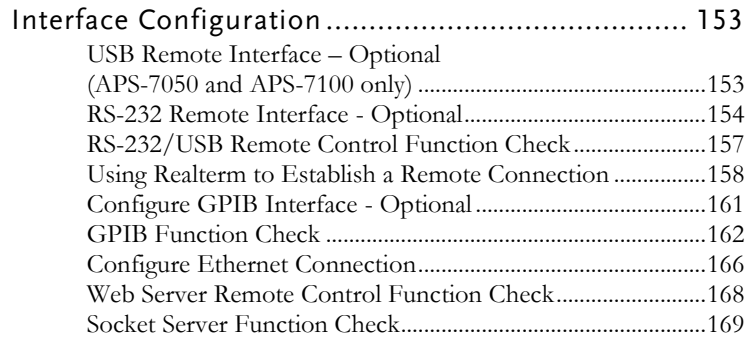

## Interface Configuration

<span id="page-152-0"></span>USB Remote Interface – Optional (APS-7050 and APS-7100 only)

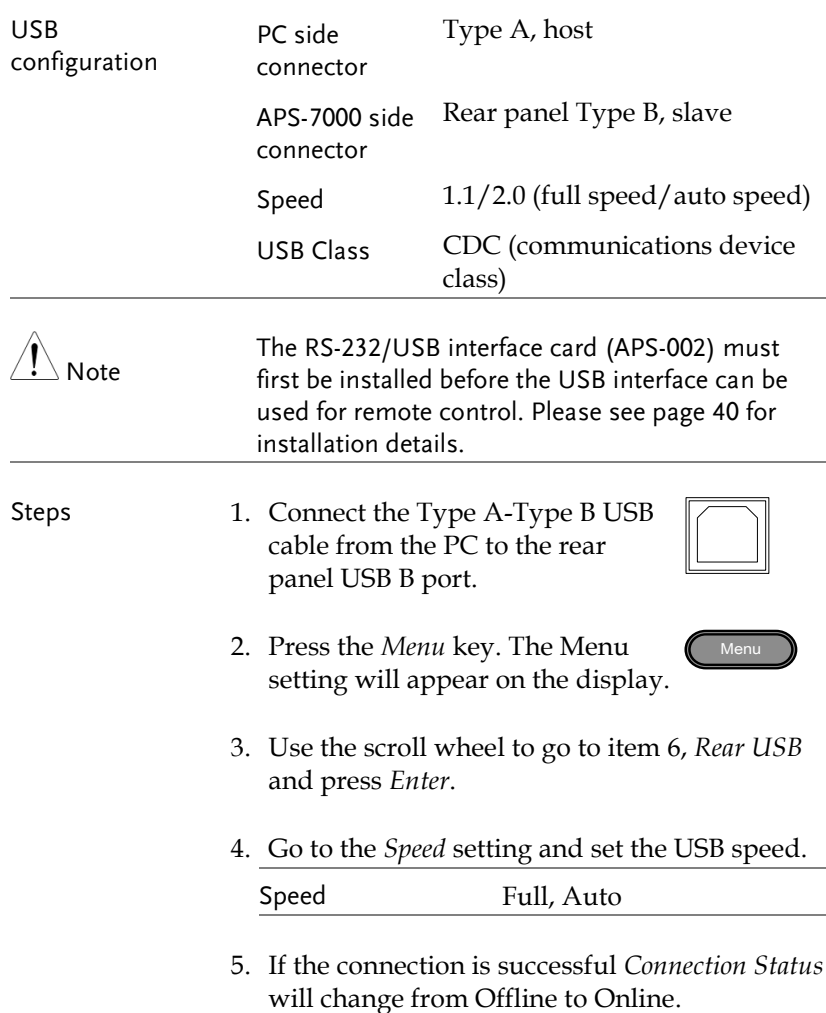

**EXIT** 

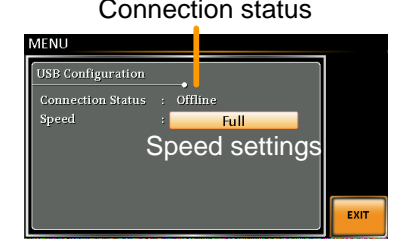

Exit 6. Press *Exit* [F4] to exit from the rear panel USB settings.

#### <span id="page-153-0"></span>RS-232 Remote Interface - Optional

The APS-002 RS-232/USB or APS-007 RS-232 interface card must be installed to remotely control the APS-7000 via the serial port.

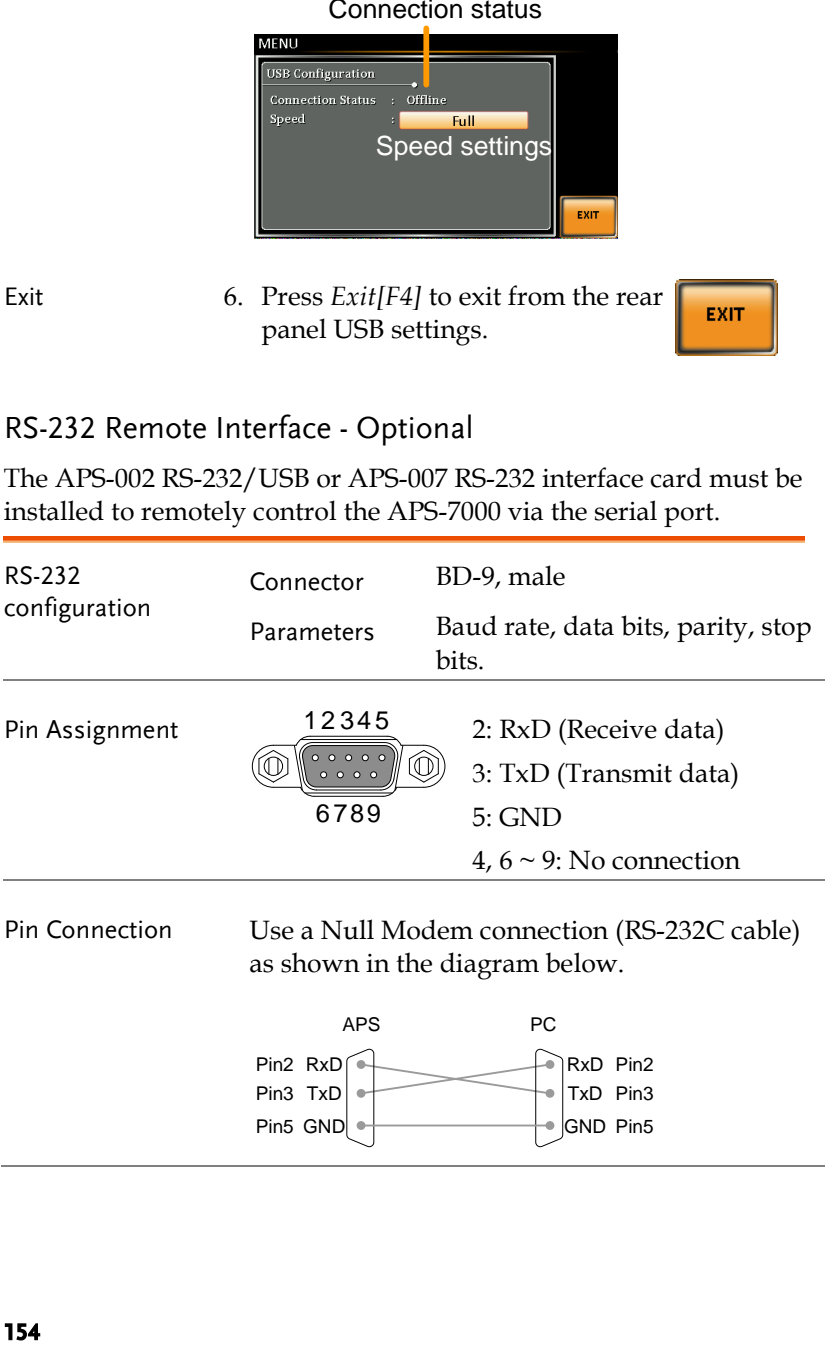

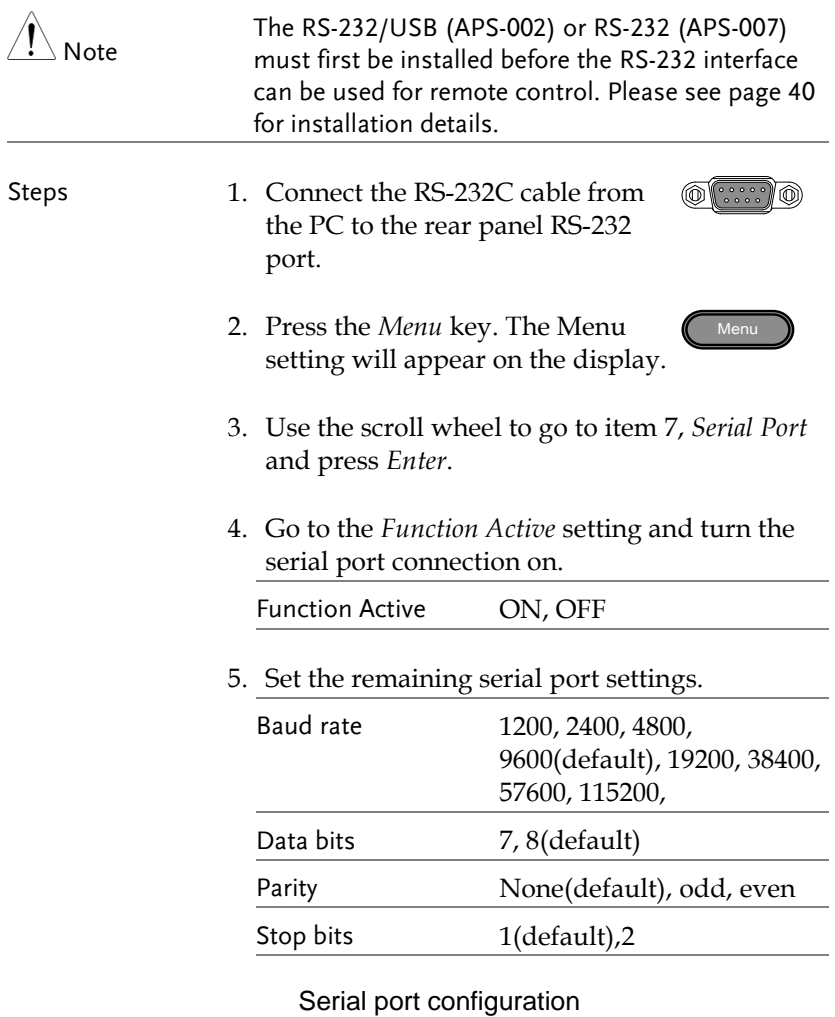

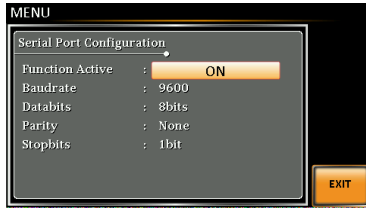

Exit 6. Press *Exit[F4]* to exit from the serial port settings.

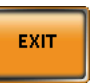

### RS-232/USB Remote Control Function Check

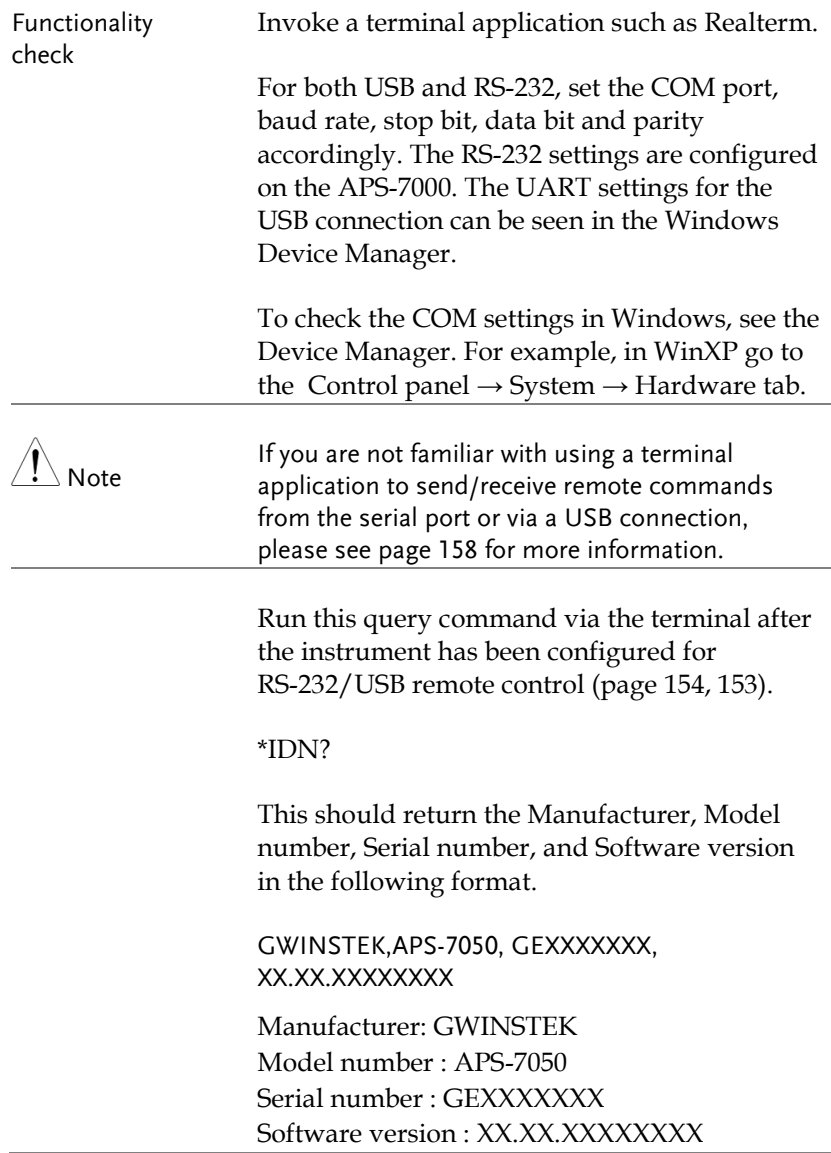

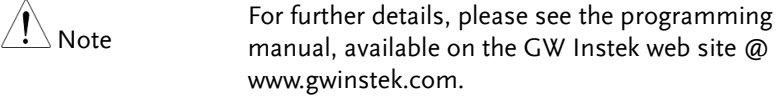

### <span id="page-157-0"></span>Using Realterm to Establish a Remote Connection

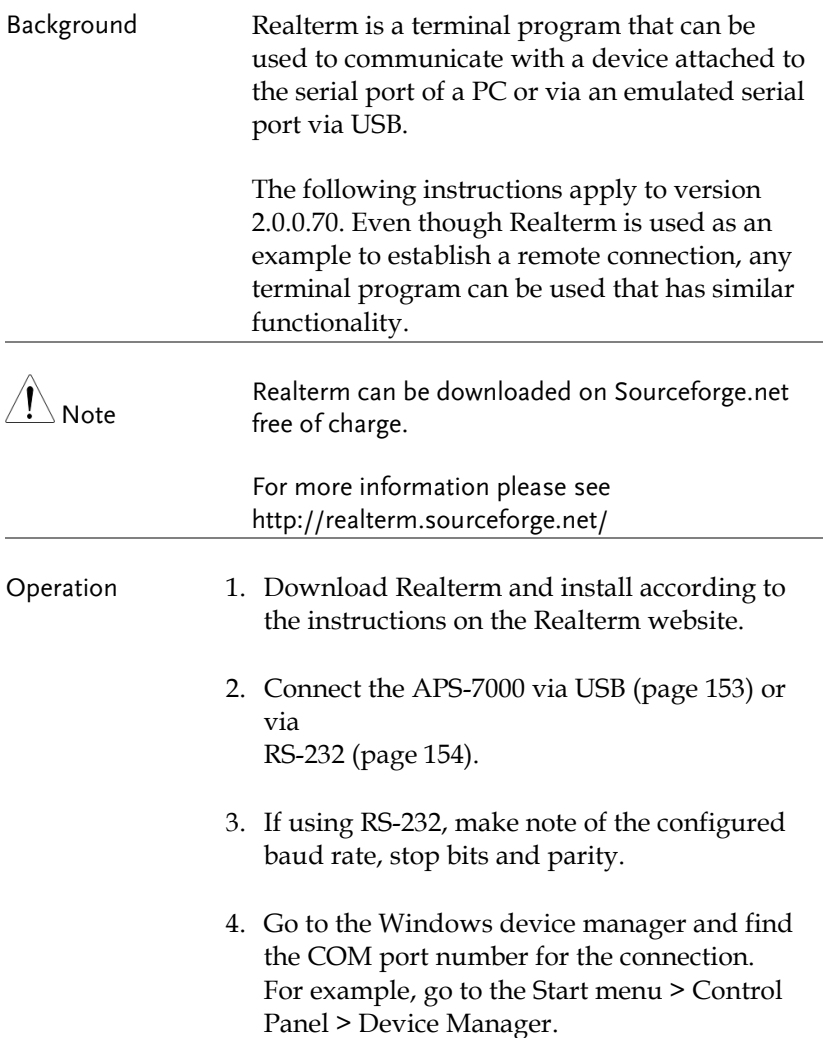

Double click the *Ports* icon to reveal the connected serial port devices and the COM port for the each connected device.

If using USB, the baud rate, stop bit and parity settings can be viewed by right-clicking the connected device and selecting the *Properties* option.

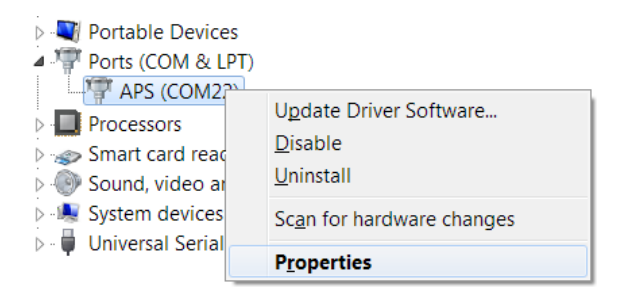

5. Start Realterm on the PC as an administrator. Click: Start menu>All Programs>RealTerm>realterm

Tip: to run as an administrator, you can right click the Realterm icon in the Windows Start menu and select the *Run as Administrator* option.

6. After Realterm has started, click on the *Port* tab.

Enter the *Baud*, *Parity*, *Data bits*, *Stop bits* and *Port* number configuration for the connection.

The *Hardware Flow Control*, *Software Flow Control* options can be left at the default settings.

Press *Open* to connect to the APS-7000.

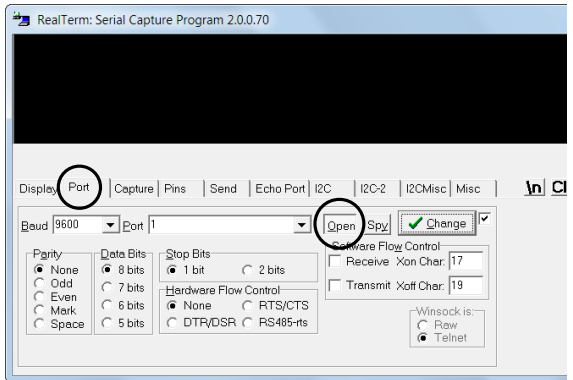

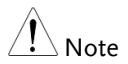

For USB, the baud rate should be fixed to 115,200.

7. Click on the *Send* tab.

In the *EOL* configuration, check on the *+LF* check boxes.

Enter the query: *\*idn?*

Click on *Send ASCII*.

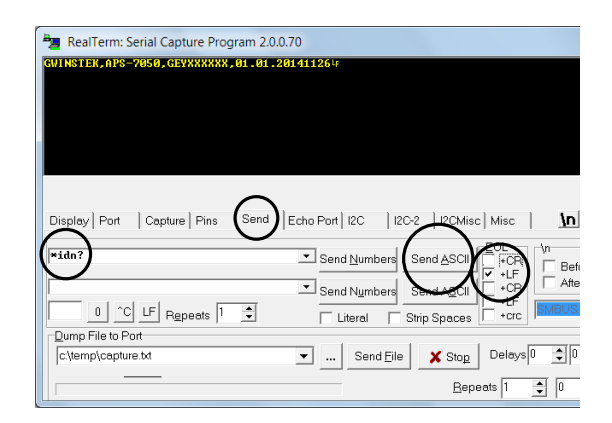

8. The terminal display will return the following:

*GWINSTEK,APS-7050, GEXXXXXXX, XX.XX.XXXXXXXX* 

(manufacturer, model, serial number, software version)

9. If Realterm fails to connect to the APS-7000, please check all the cables and settings and try again.

#### Configure GPIB Interface - Optional

To use GPIB, the optional APS-001 GPIB interface card must first be installed.

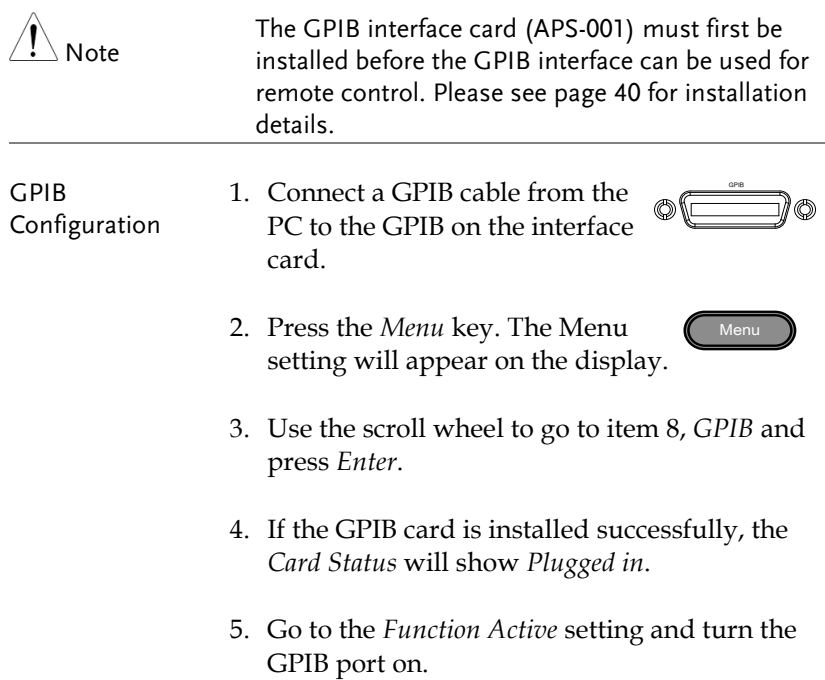

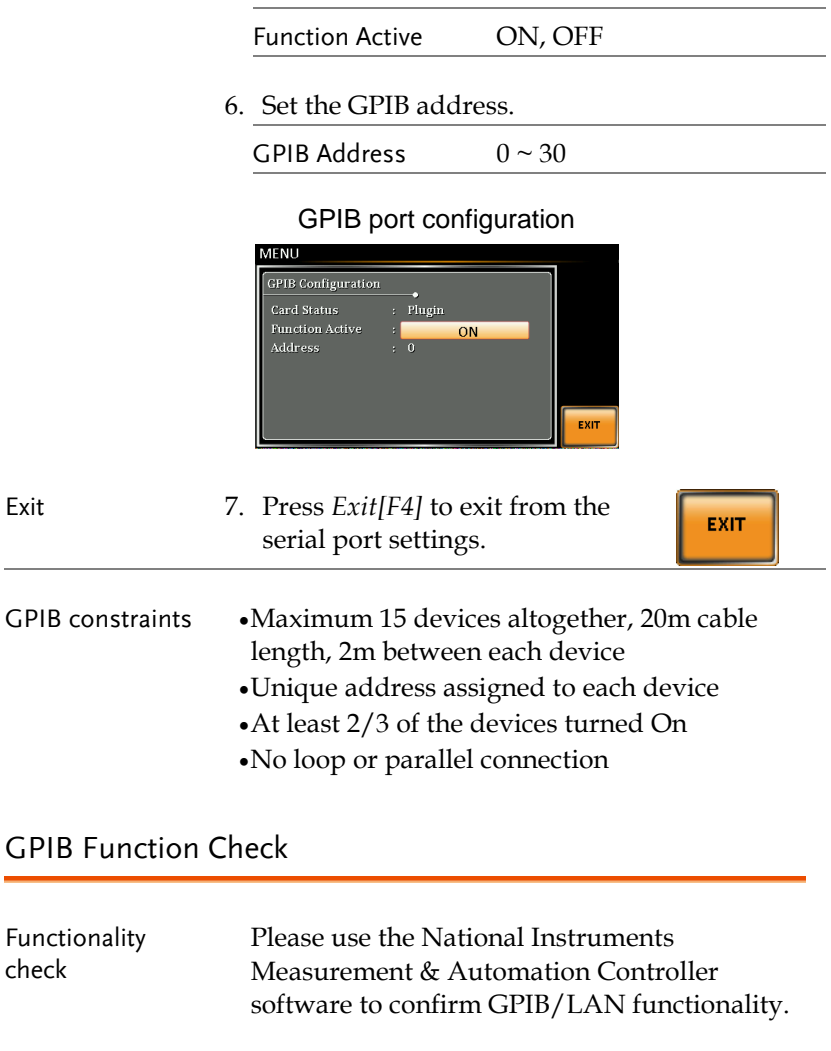

See the National Instrument website, http://www.ni.com for details. Note For further details, please see the programming manual, available on the GW Instek web site @

www.gwinstek.com.

L.

#### Operation 1. Start the NI Measurement and Automation Explorer (MAX) program. Using Windows, press:

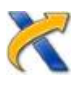

#### *Start>All Programs>NI MAX*

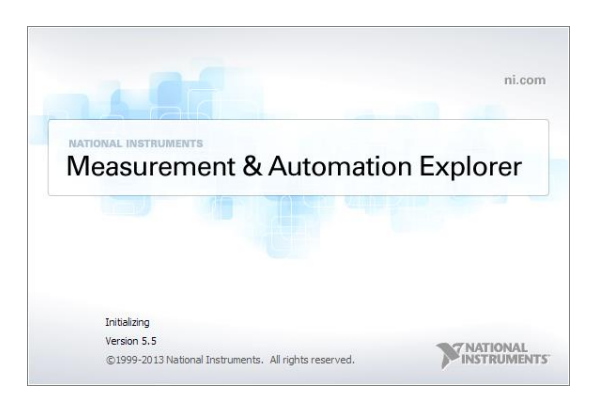

2. From the Configuration panel access; My System>Devices and Interfaces>GPIB0

- 3. Press the *Scan for Instruments* button.
- 4. In the *Connected Instruments* panel the APS-7000 should be detected as *Instrument 0* with the address the same as that configured on the APS-7000.
- 5. Double click the *Instrument 0* icon.

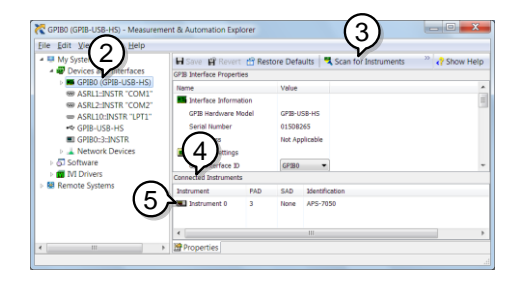

- 6. Click on *Visa Properties*.
- 7. Click on *Open Visa Test Panel*.

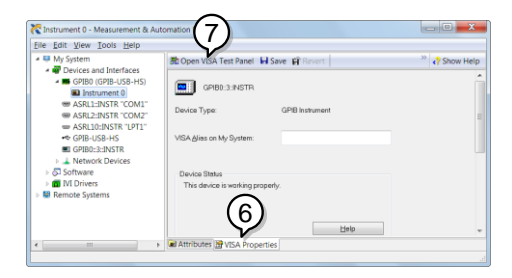

- 8. Click on the *Input/Output* icon.
- 9. Under the Basic I/O tab, ensure *\*IDN?* is written in the *Select or Enter Command* text box.
- 10. Click on the *Query* button to send the *\*IDN?* query to the instrument.

11. The instrument identification string will be returned to the buffer area:

*GWINSTEK,APS-7050, GEXXXXXXX, XX.XX.XXXXXXXX* 

(manufacturer, model, serial number, software version)

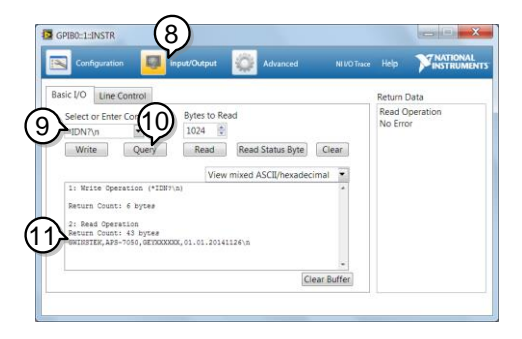

12. The function check is complete.

#### <span id="page-165-0"></span>Configure Ethernet Connection

The Ethernet interface can be configured for a number of different applications. Ethernet can be configured for basic remote control or monitoring using a web server or it can be configured as a socket server.

The APS-7000 supports both DHCP connections so the instrument can be automatically connected to an existing network or alternatively, network settings can be manually configured.

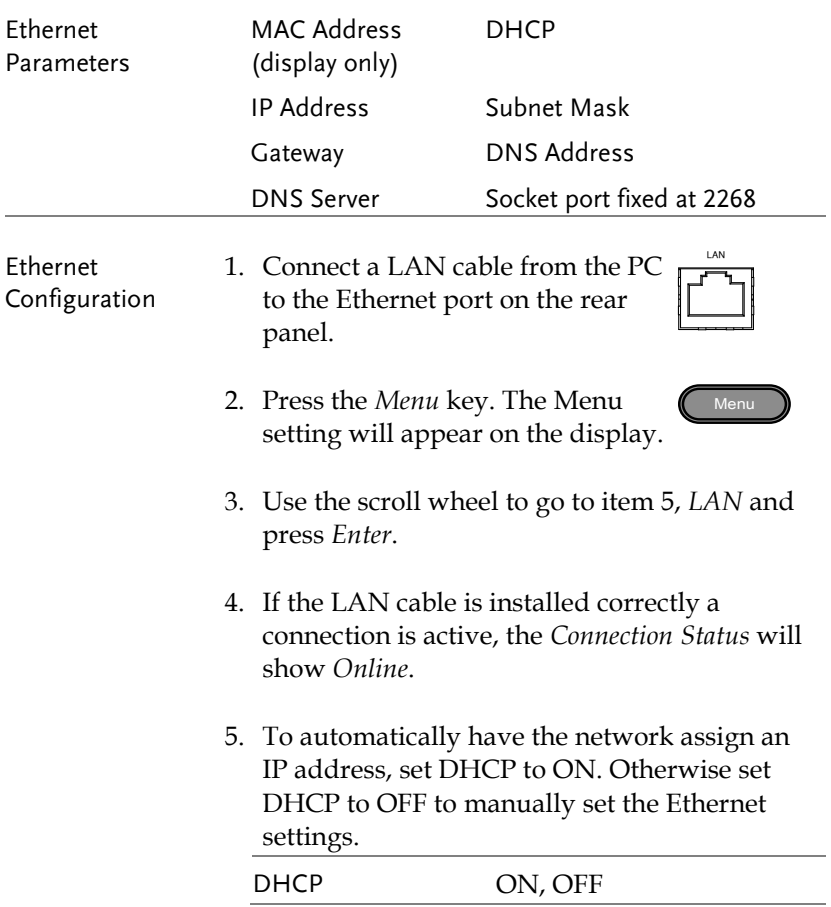

6. If DHCP was set to OFF, configure the remaining LAN parameters.

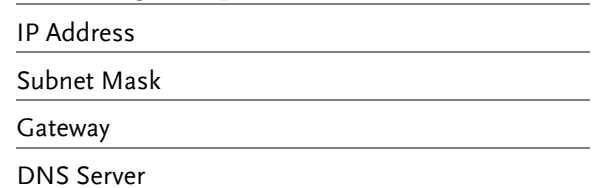

#### LAN configuration

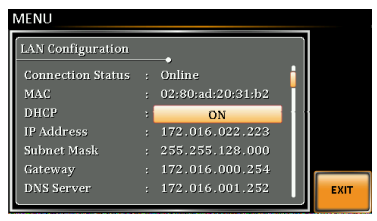

Exit 7. Press *Exit*[F4] to exit from the LAN settings.

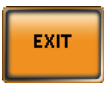

#### Web Server Remote Control Function Check

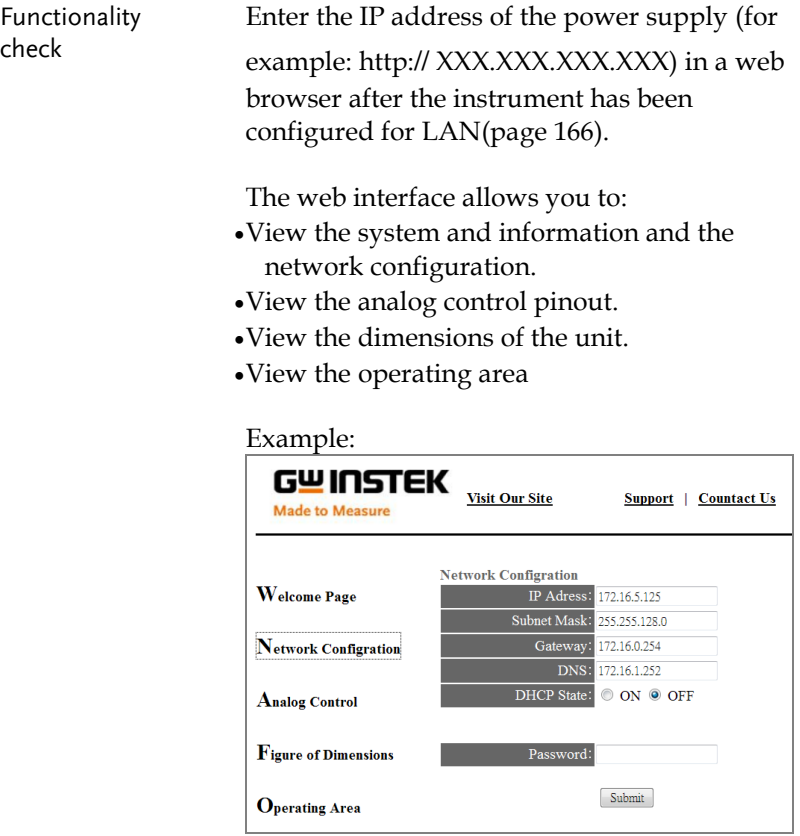

#### Socket Server Function Check

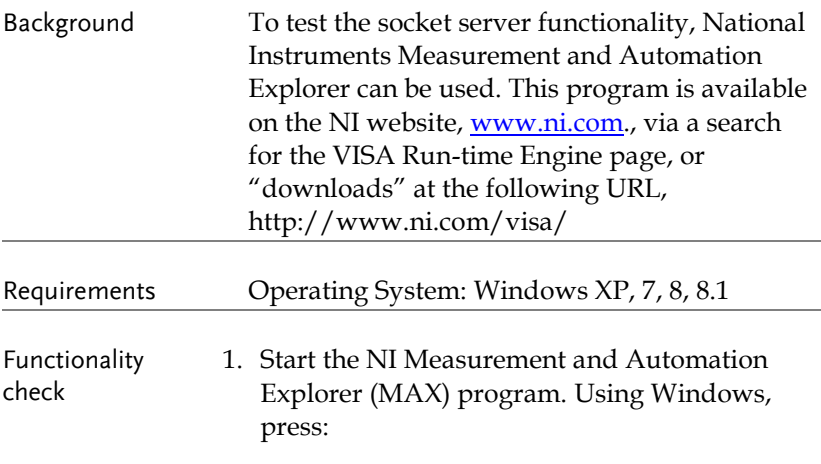

*Start>All Programs>NI MAX*

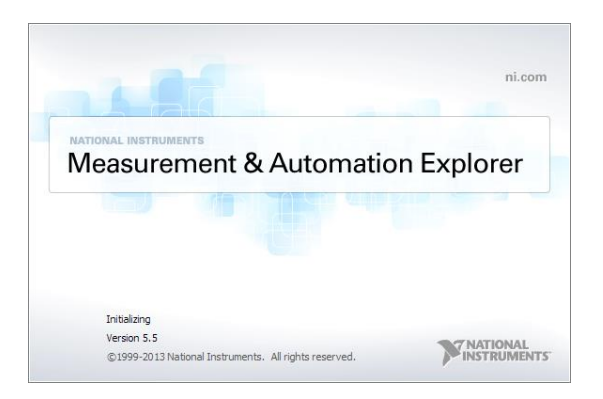

2. From the Configuration panel access;

*My System>Devices and Interfaces>Network Devices* 

3. Press *Add New Network Device>Visa TCP/IP Resource…*

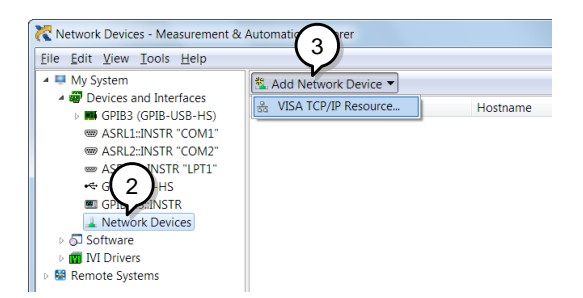

4. Select *Manual Entry of Raw Socket* from the popup window.

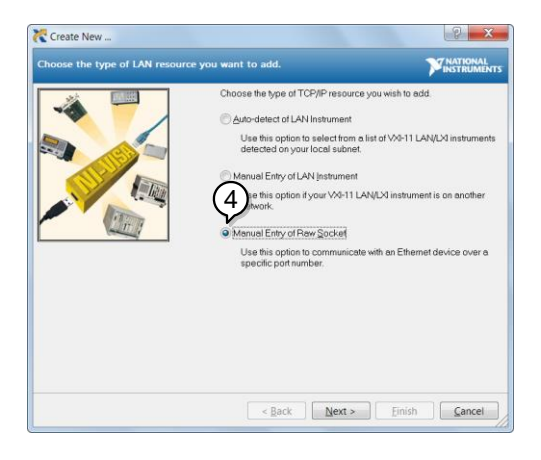

- 5. Enter the IP address and the port number of the APS-7000. The port number is fixed at 2268.
- 6. Double click the Validate button and press *Next*.

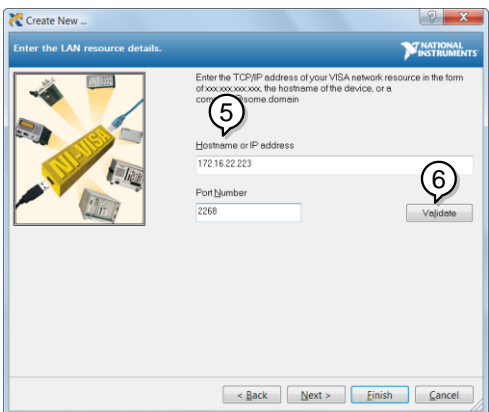

- 7. Next configure the Alias (name) of the APS-7000 connection. In this example the Alias is: APS
- 8. Click finish.

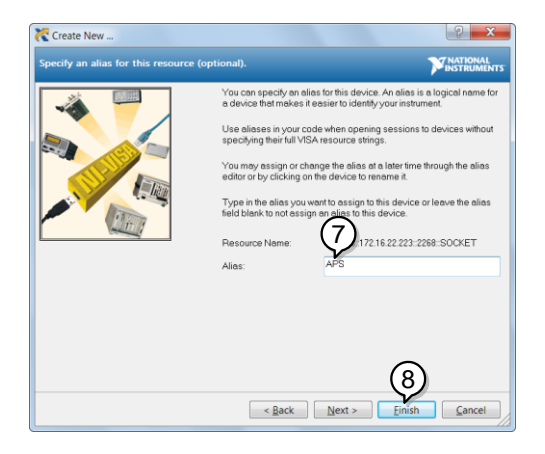

- 9. The IP address of the power supply will now appear under Network Devices in the configuration panel. Select this icon now.
- 10. Press *Open VISA Test Panel.*

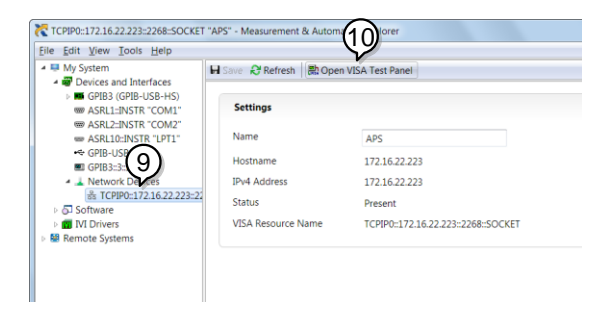

11. Click the *Configuration* Icon. Under the *IO Settings* tab check *Enable Termination Character*. The termination character should be set as *Line Feed -\n*.

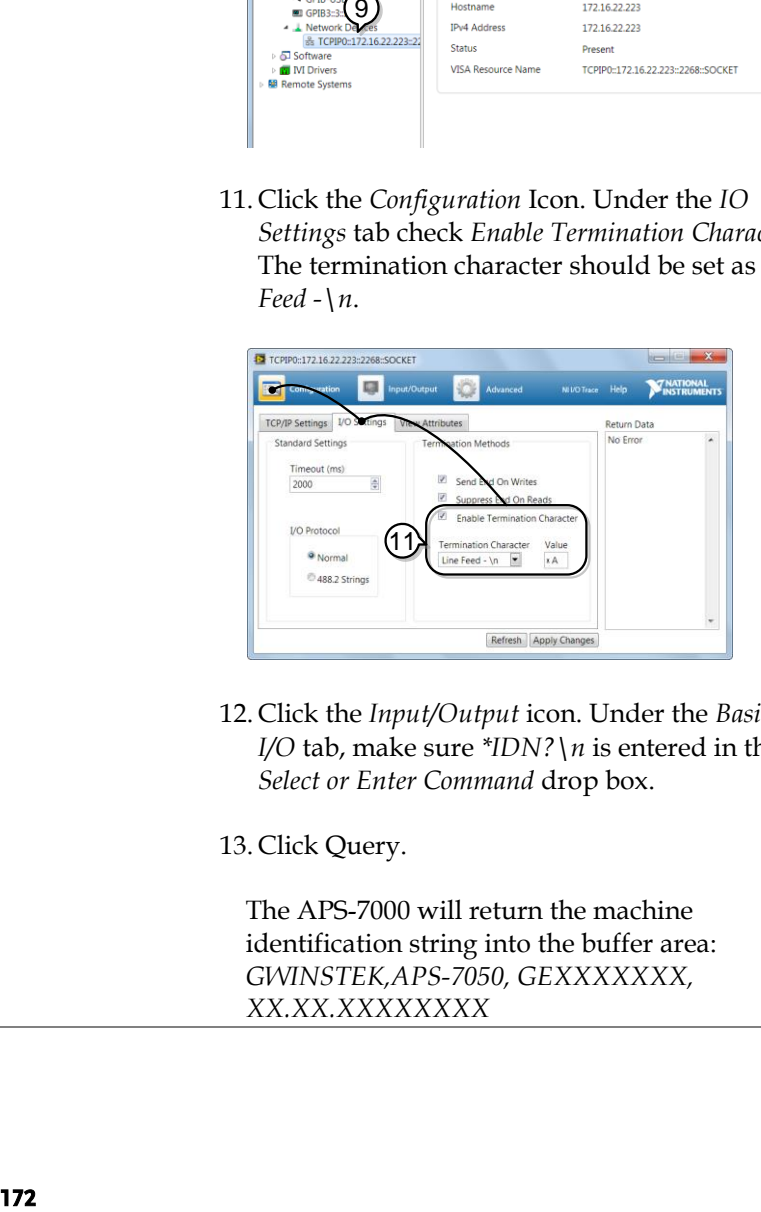

12. Click the *Input/Output* icon. Under the *Basic I/O* tab, make sure *\*IDN?\n* is entered in the *Select or Enter Command* drop box.

13. Click Query.

The APS-7000 will return the machine identification string into the buffer area: *GWINSTEK,APS-7050, GEXXXXXXX, XX.XX.XXXXXXXX*

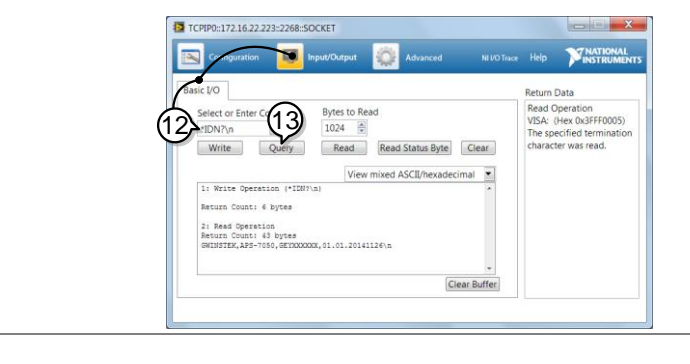

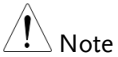

For further details, please see the programming manual, available on the GW Instek web site @ www.gwinstek.com.

# **FAQ**

- The accuracy does not match the specification.
- The display shows "fuse broken" message.
- The display shows "output shorted" message.
- The display shows "waiting for 10secs" message.
- The display shows "OCP" message.
- The display shows "Remote Sense Error" message.

The accuracy does not match the specification.

Make sure the device is powered On for at least 30 minutes, within +18°C~+28°C. This is necessary to stabilize the unit to match the specification.

The display shows "fuse broken" message.

The internal protection fuse is open. Contact your local dealer or GW Instek.

The display shows "output shorted" message.

Make sure the DUT is correctly connected to the APS-7000 output terminals and that no shortcut exist. A DUT malfunction may also be the cause.

The display shows "waiting for 10secs" message.

A protection function is likely in force, check the DUT settings.

The display shows "OCP" message.

OCP message be occurred that is mean over the specification of APS-7000 series.

Even set Irms is equal to 0.

Purchasing more higher power AC Source, please.

The display shows "Remote Sense Error" message.

Remote Sense Error message be occurred that is mean remote sense connection has mistake. Double check connection, please.

For more information, contact your local dealer or GWInstek at www.gwinstek.com / marketing@goodwill.com.tw.

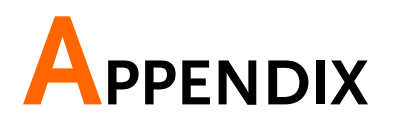

## Firmware Update

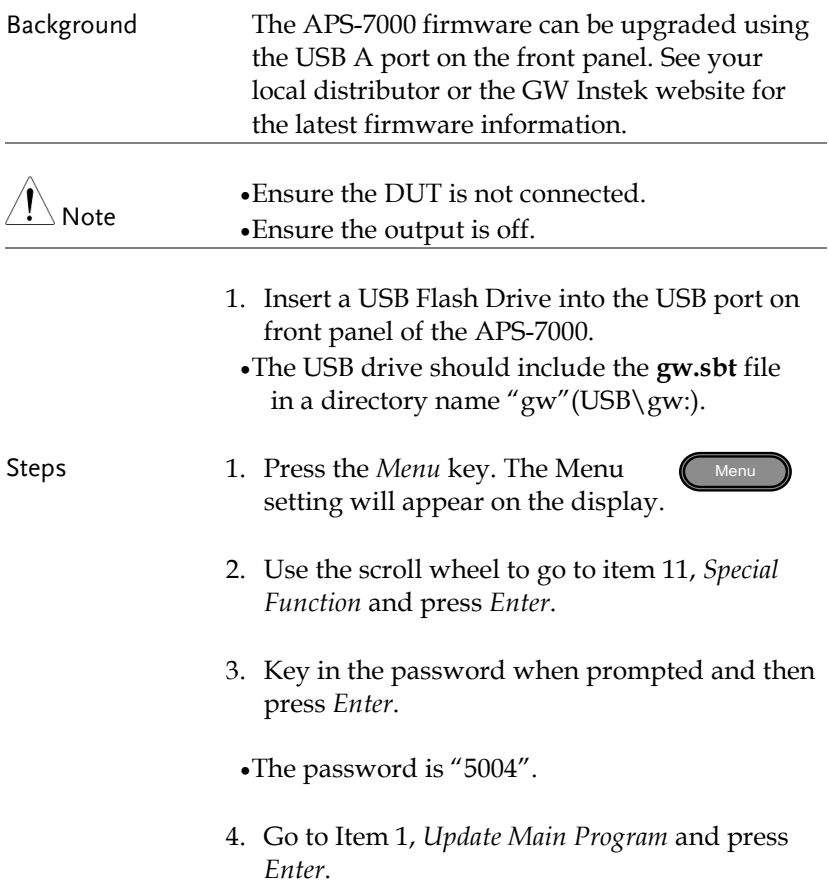

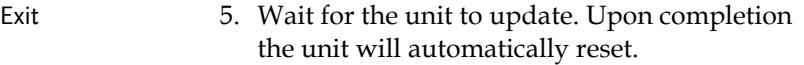

Example

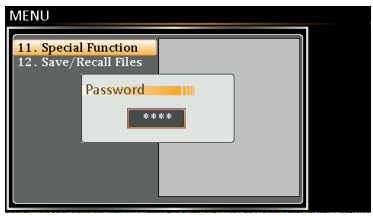

Password setting screen

## APS-7000 Default Settings

The following default settings are the factory configuration settings for the power supply.

For details on how to return to the factory default settings, see page [53.](#page-52-0)

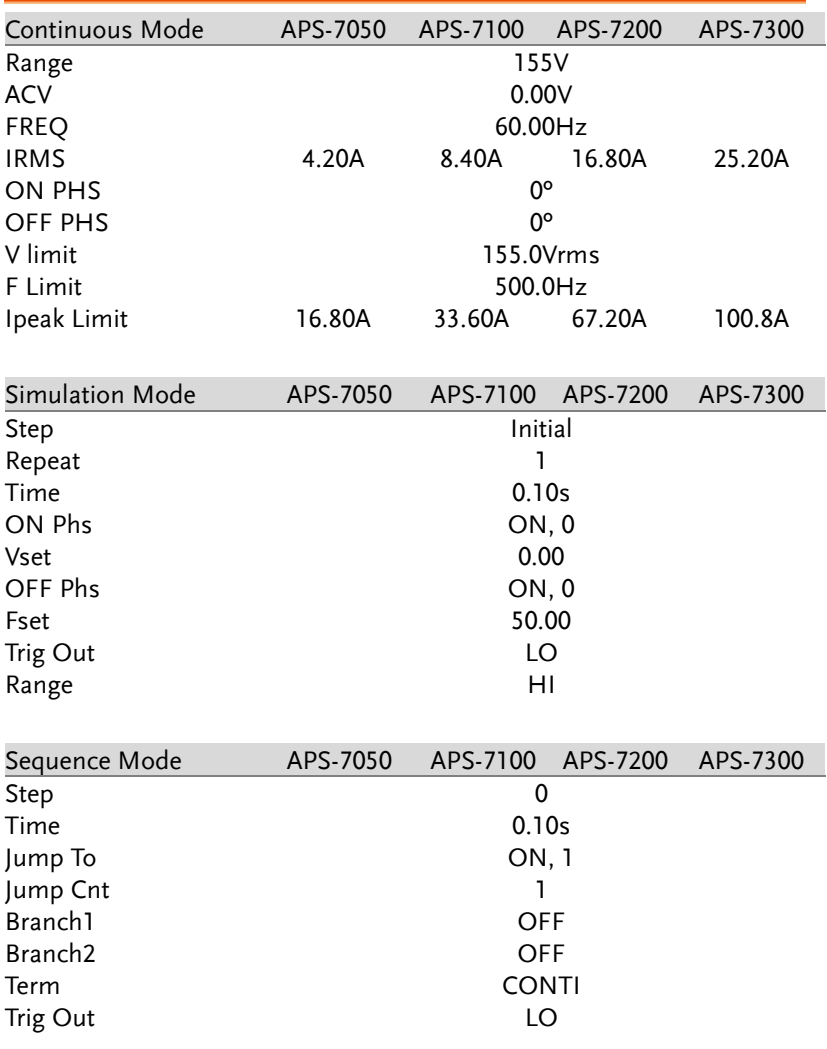

### **GWINSTEK**

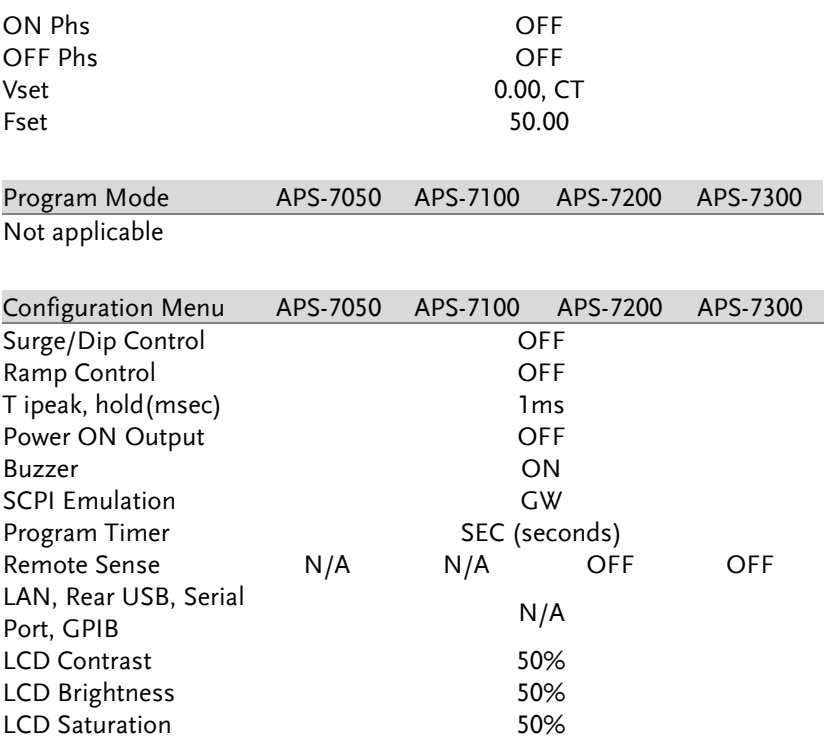

## APS-7000 Specifications

The specifications apply when the APS-7000 is powered on for at least 30 minutes. Note that the high frequency and high voltage options are listed as separate specifications.

#### Standard APS-7000

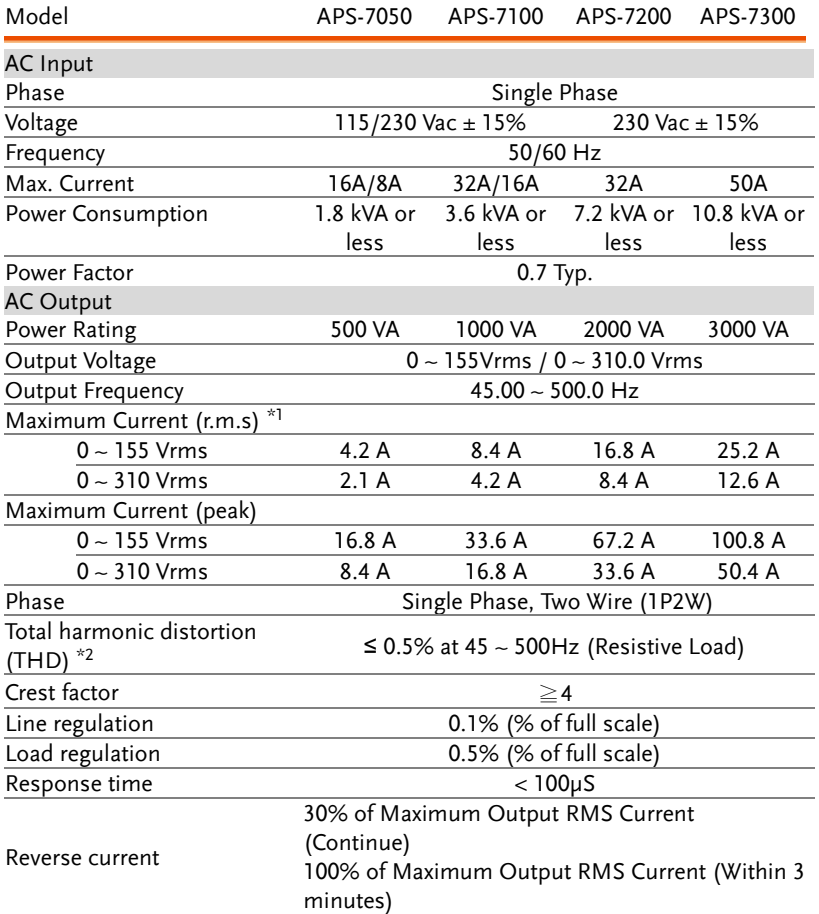
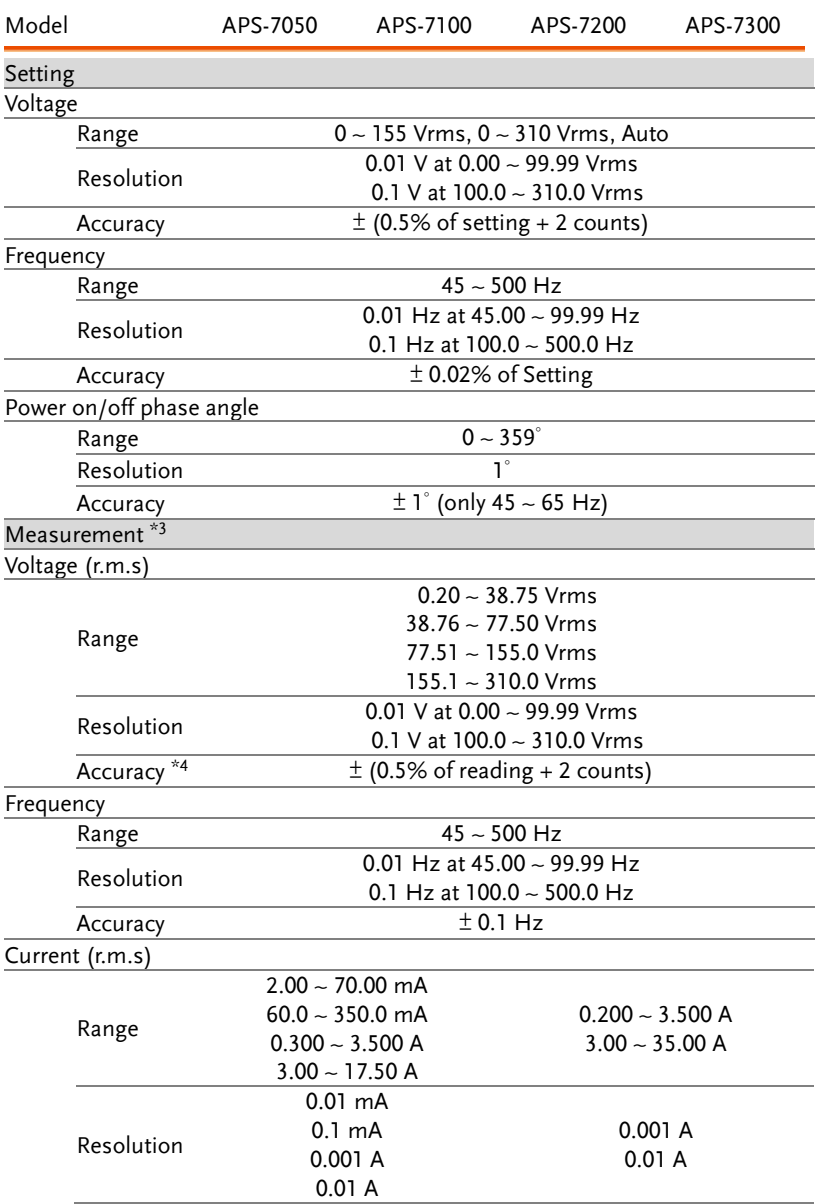

Measurement continued next page.

**APS-7000 Series User Manual**

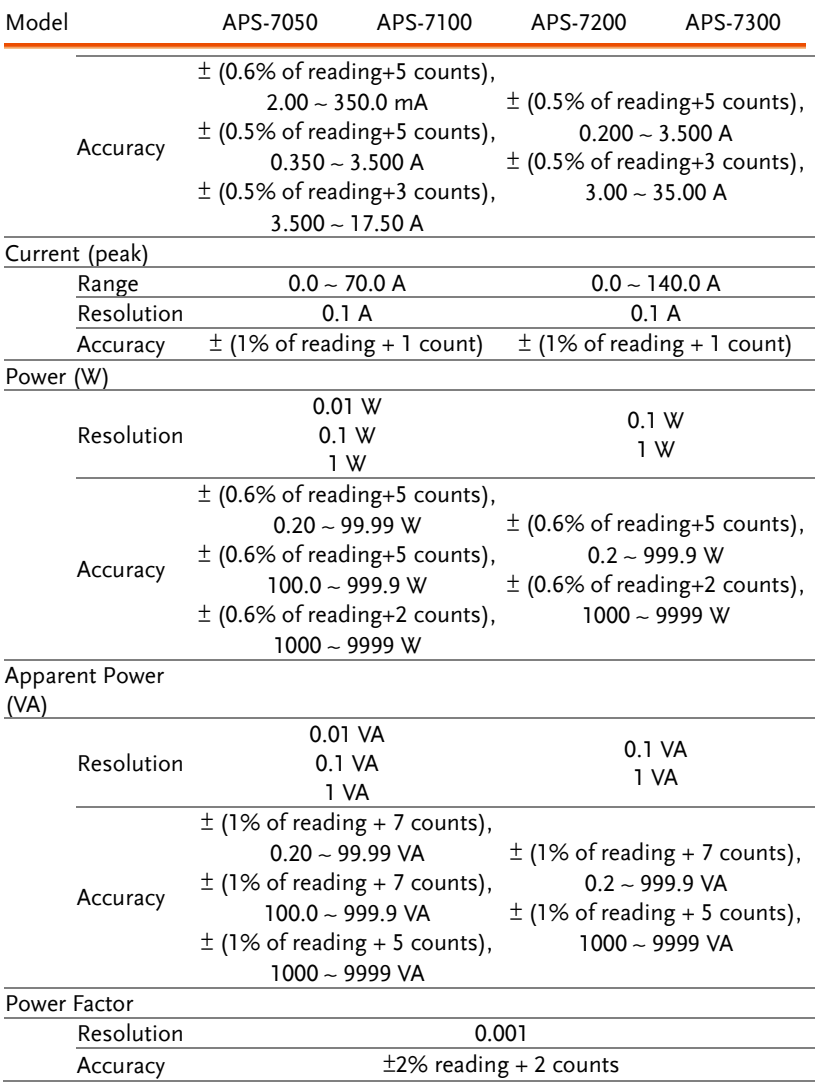

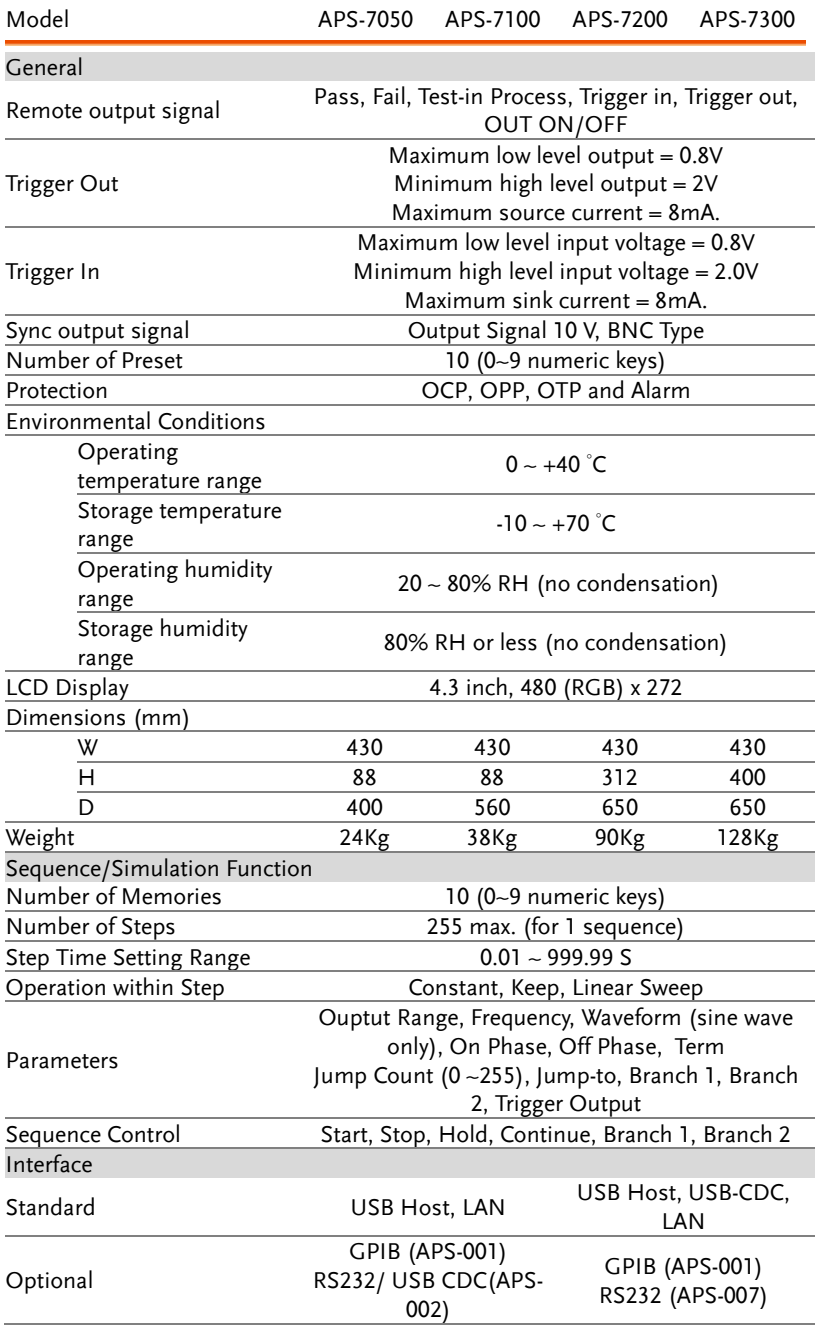

#### APS-003 Option

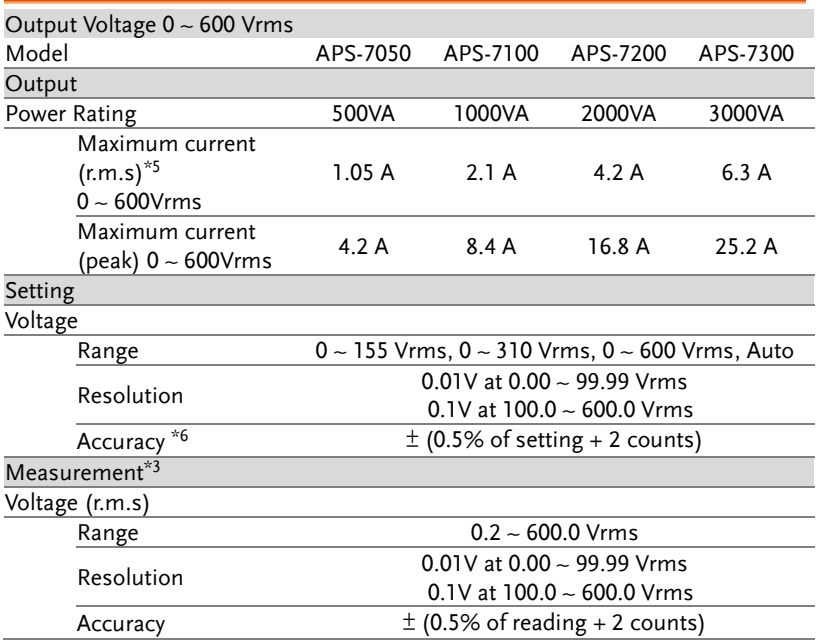

### APS-004 Option

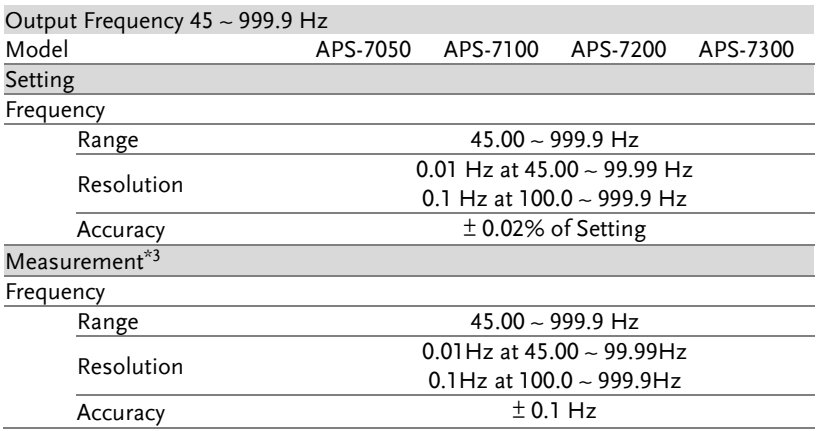

Continued next page.

AC Output

Total harmonic distortion<br>(THD)<sup>\*7</sup>

 $\leq$ 0.5% at 45 ~ 999.9Hz (Resistive Load)

Product specifications are subject to change without notice.

The Specifications are not suit for ARB mode.

\*1 Maximum output current at working voltage 120Vrms, 240Vrms

\*2 45 Hz to 500 Hz, 10% or higher of the rated output voltage, the maximum current or lower.

\*3 All of measurement accuracy is at 23±5°C.

\*4 In the case of 15 V to 155 V / 30 V to 310 V, sine wave, no load.

\*5 Maximum output current at working voltage 480Vrms.

\*6 In the case of 60 V to 600 V, sine wave, no load.

\*7 45 Hz to 999.9 Hz, 10% or higher of the rated output voltage, the maximum current or lower.

## APS-7000 Dimensions

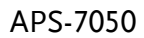

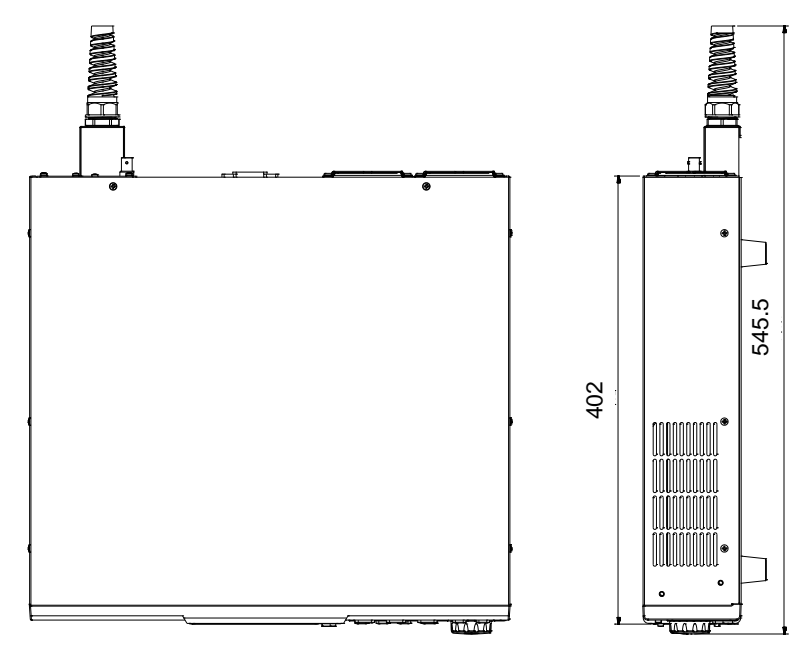

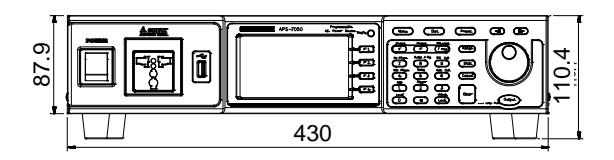

Scale = mm

APS-7100

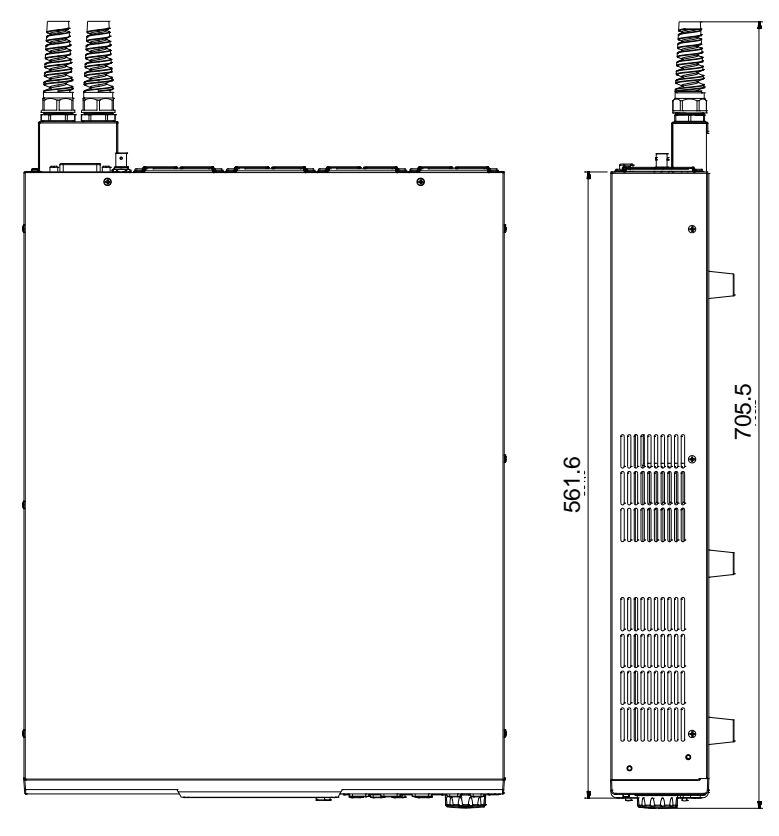

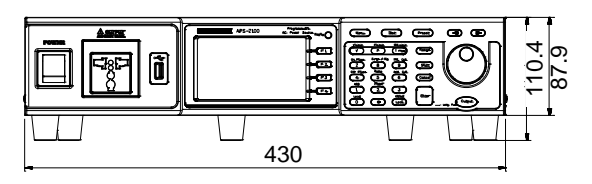

Scale = mm

#### APS-7200

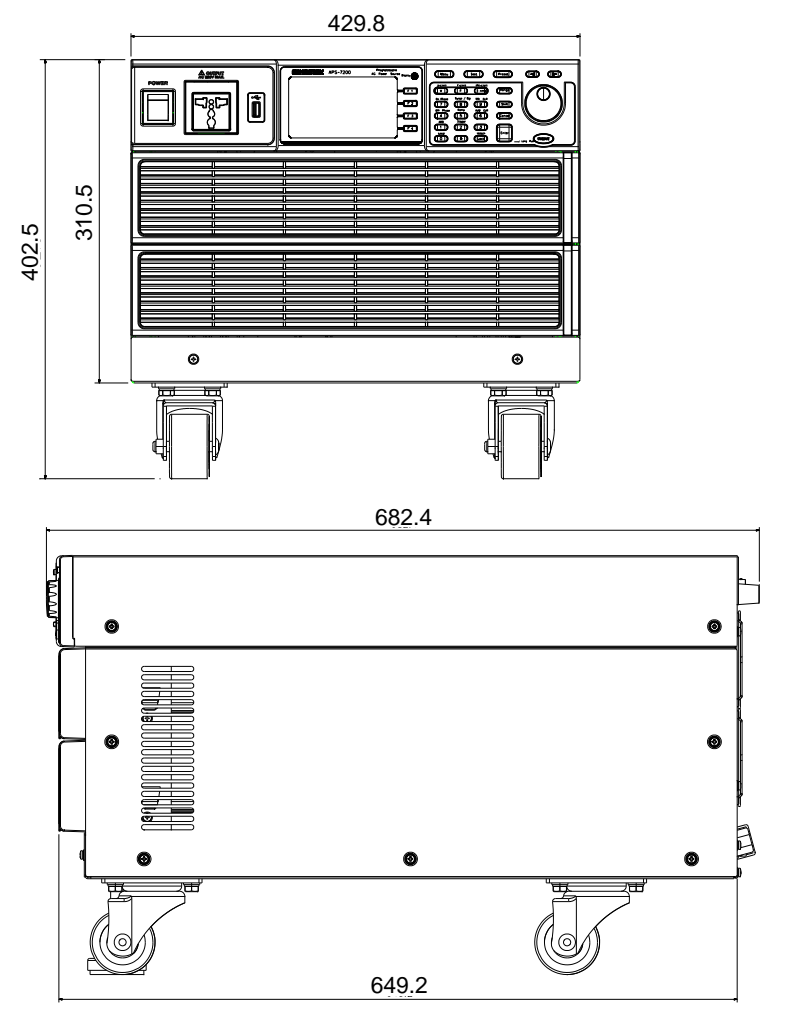

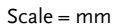

APS-7300

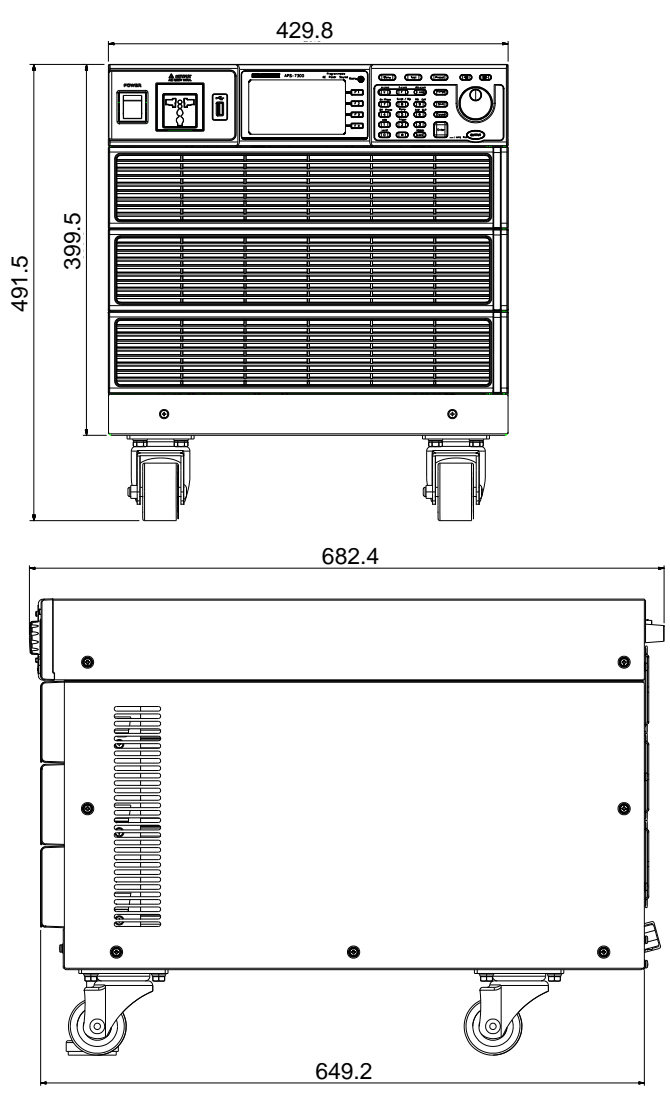

Scale = mm

# Declaration of Conformity (Only for APS-7050 and APS-7100)

#### We

#### **GOOD WILL INSTRUMENT CO., LTD.**

declare that the below mentioned product

**Type of Product:** Programmable AC Power Source **Model Number:** APS-7050, APS-7100

are herewith confirmed to comply with the requirements set out in the Council Directive on the Approximation of the Law of Member States relating to Electromagnetic Compatibility (2014/30/EU) and Low Voltage Equipment Directive (2014/35/EU).

For the evaluation regarding the Electromagnetic Compatibility and Low Voltage Directive, the following standards were applied:

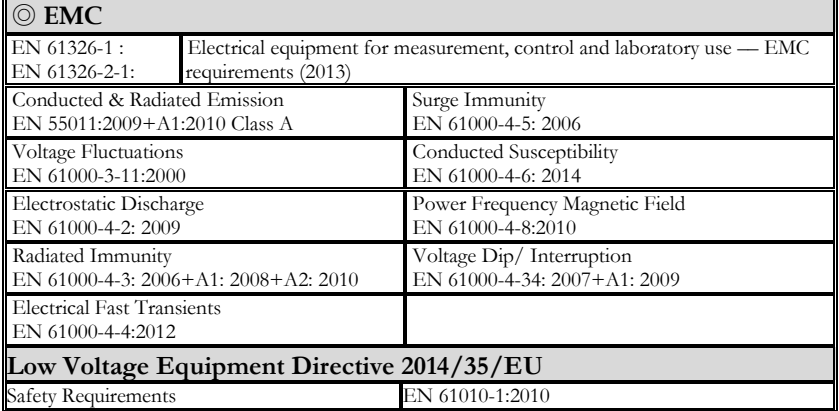

#### **GOODWILL INSTRUMENT CO., LTD.**

No. 7-1, Jhongsing Road, Tucheng District, New Taipei City 236, Taiwan Tel[: +886-2-2268-0389](+886-2-2268-0389) Fax:<+886-2-2268-0639> Web[: http://www.gwinstek.com](http://www.gwinstek.com/) Email: [marketing@goodwill.com.tw](mailto:marketing@goodwill.com.tw)

#### **GOODWILL INSTRUMENT (SUZHOU) CO., LTD.**

No. 521, Zhujiang Road, Snd, Suzhou Jiangsu 215011, China Tel[: +86-512-6661-7177](+86-512-6661-7177) Fax:<+86-512-6661-7277> Web[: http://www.instek.com.cn](http://www.instek.com.cn/) Email: [marketing@instek.com.cn](mailto:marketing@instek.com.cn)

#### **GOODWILL INSTRUMENT EURO B.V.**

De Run 5427A, 5504DG Veldhoven, The Netherlands

Tel[: +31-\(0\)40-2557790](+31-(0)40-2557790) Fax: [+31-\(0\)40-2541194](+31-(0)40-2541194)

Email: [sales@gw-instek.eu](mailto:sales@gw-instek.eu)

# **INDEX**

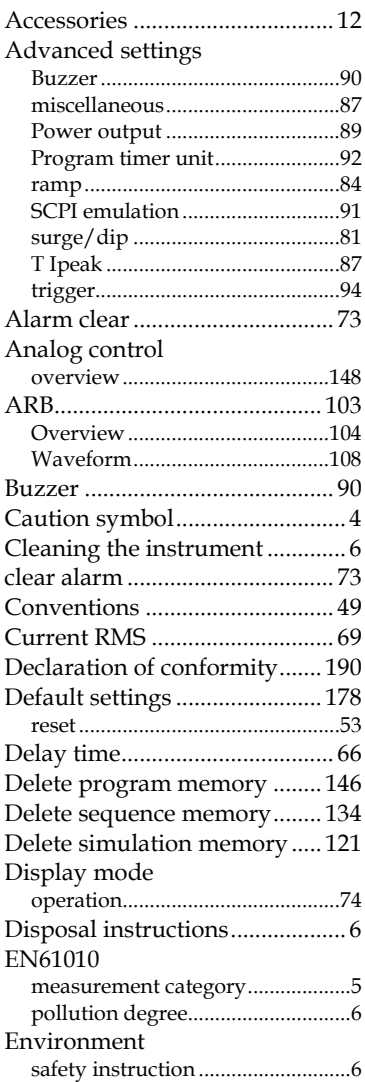

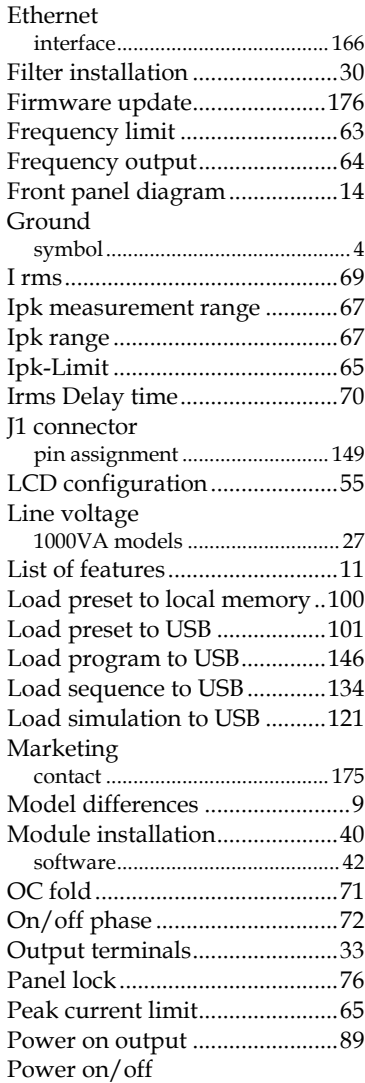

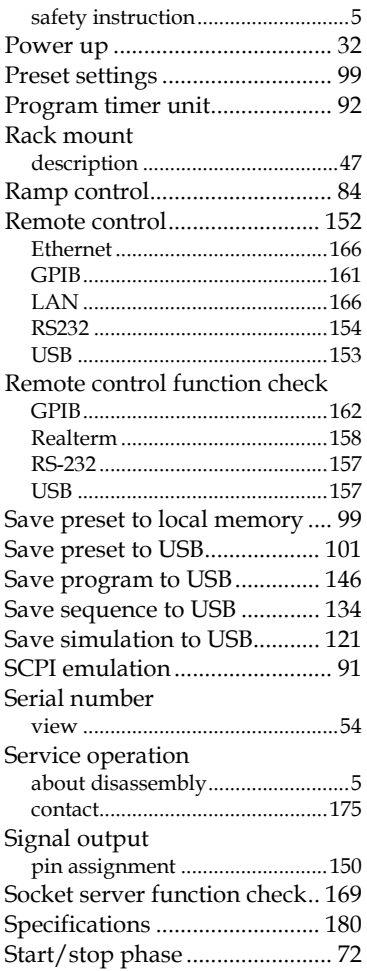

#### **APS-7000 Series User Manual**

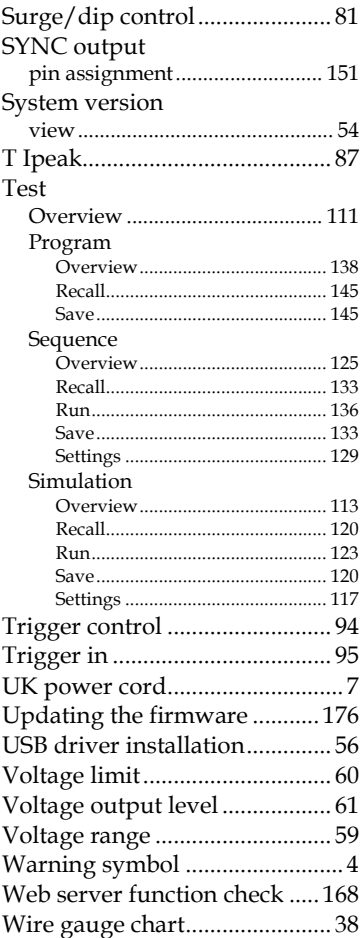